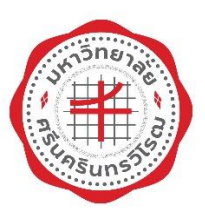

# **ระบบฐานข้อมูลความร่วมมือ**

**มหาวิทยาลัยศรีนครินทรวิโรฒ**

**คู่มือการใช้ระบบฐานข้อมูลความร่วมมือ**

**ส านักคอมพิวเตอร์ มหาวิทยาลัยศรีนครินทรวิโรฒ**

# สารบัญ

<span id="page-1-0"></span>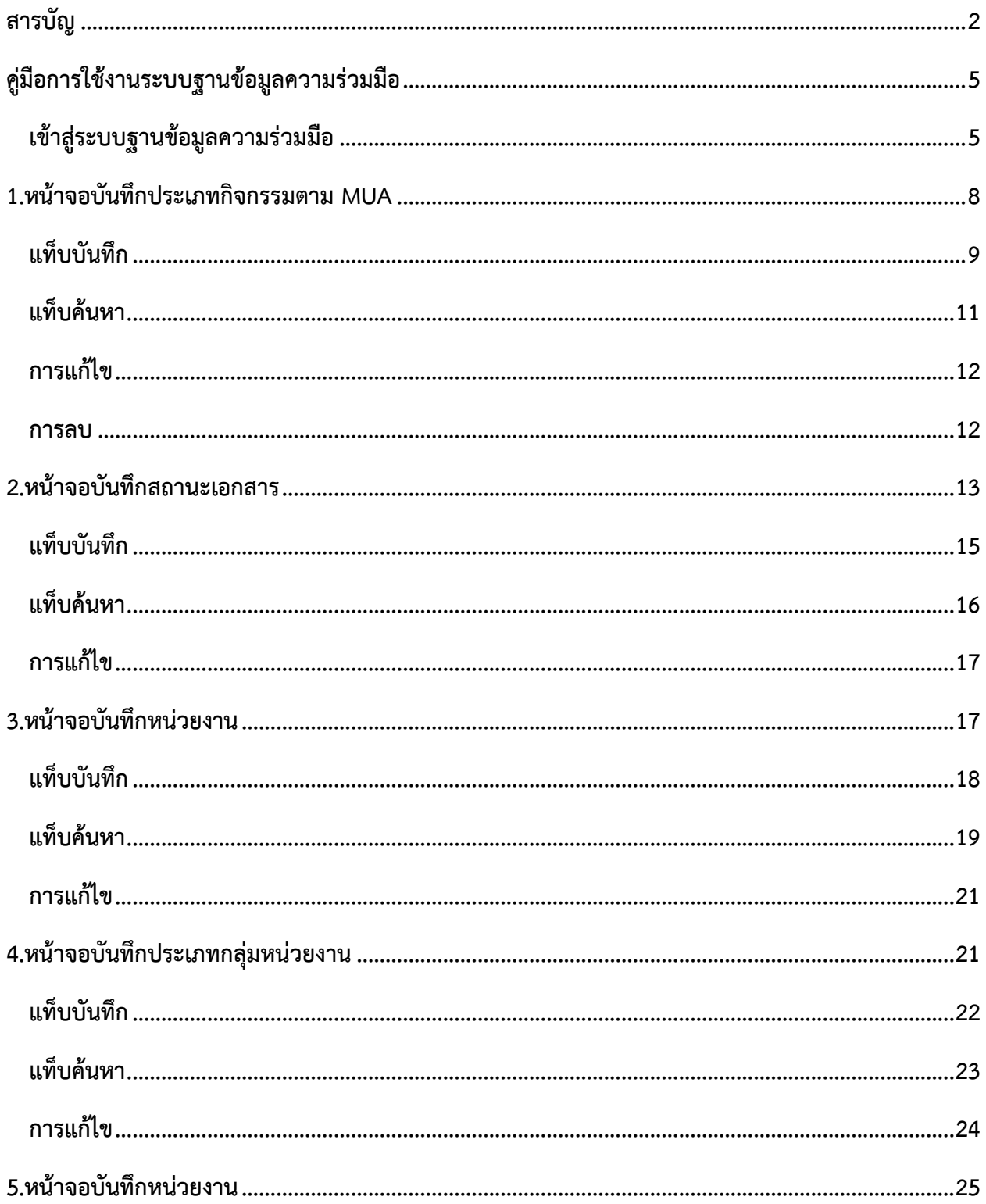

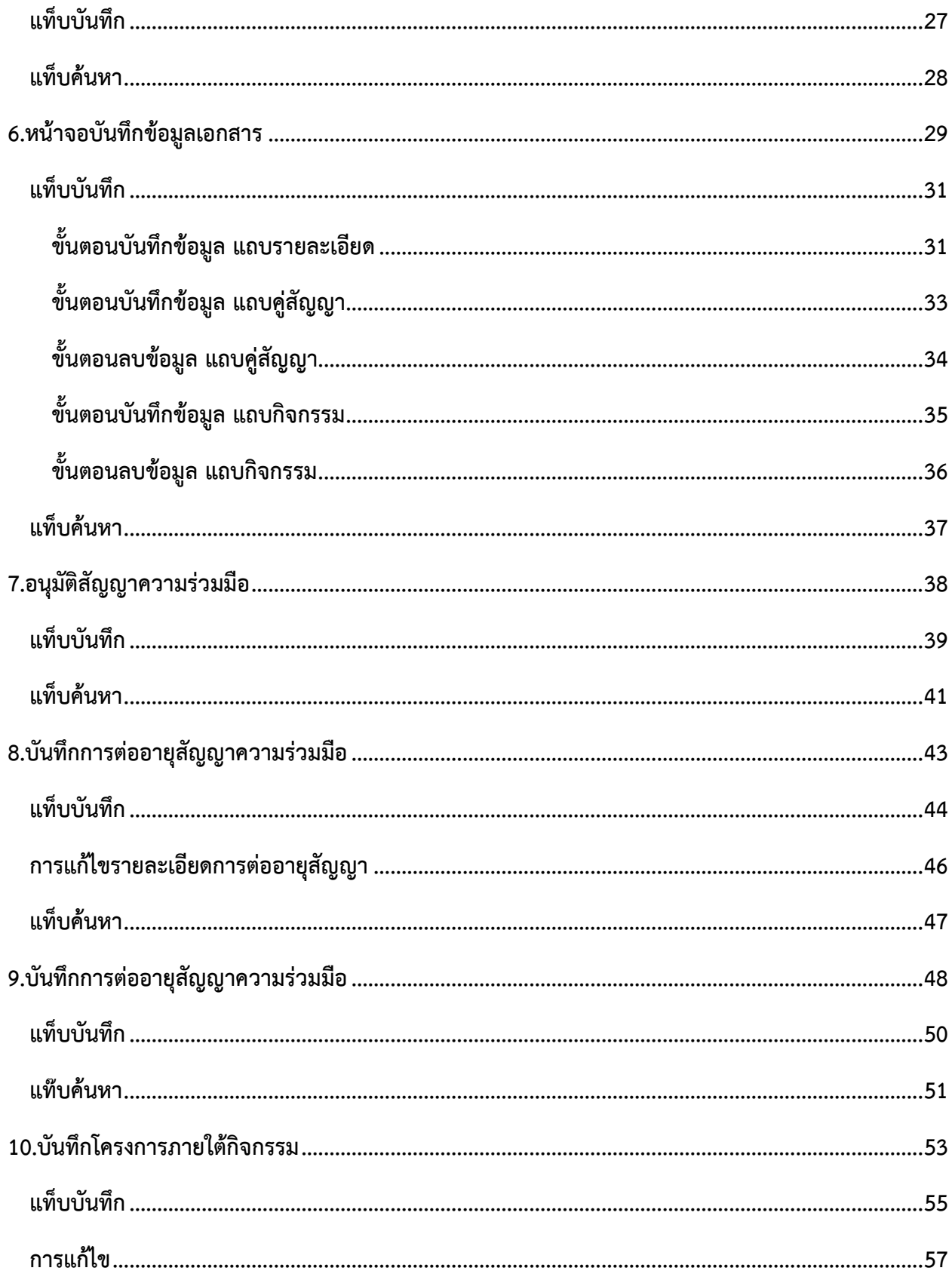

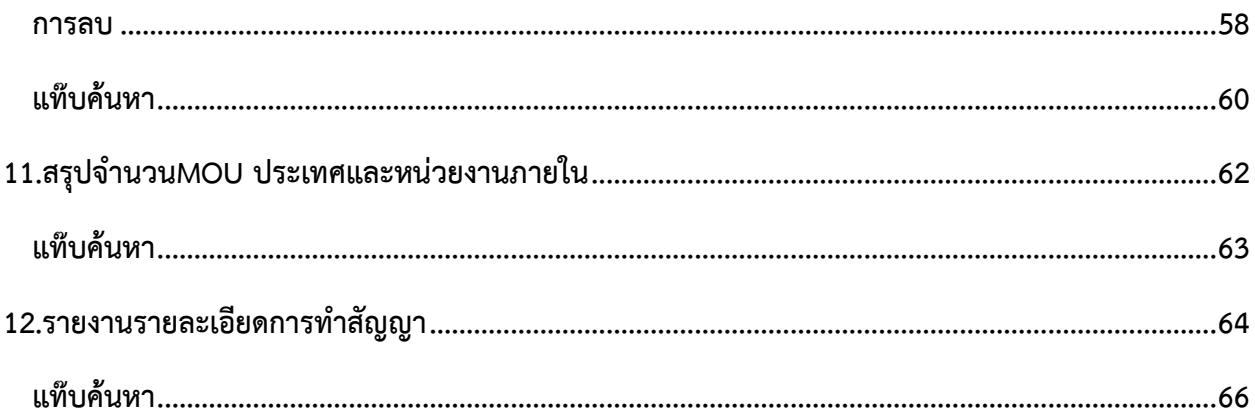

# **คู่มือการใช้งานระบบฐานข้อมูลความร่วมมือ**

#### <span id="page-4-1"></span><span id="page-4-0"></span>**เข้าสู่ระบบฐานข้อมูลความร่วมมือ**

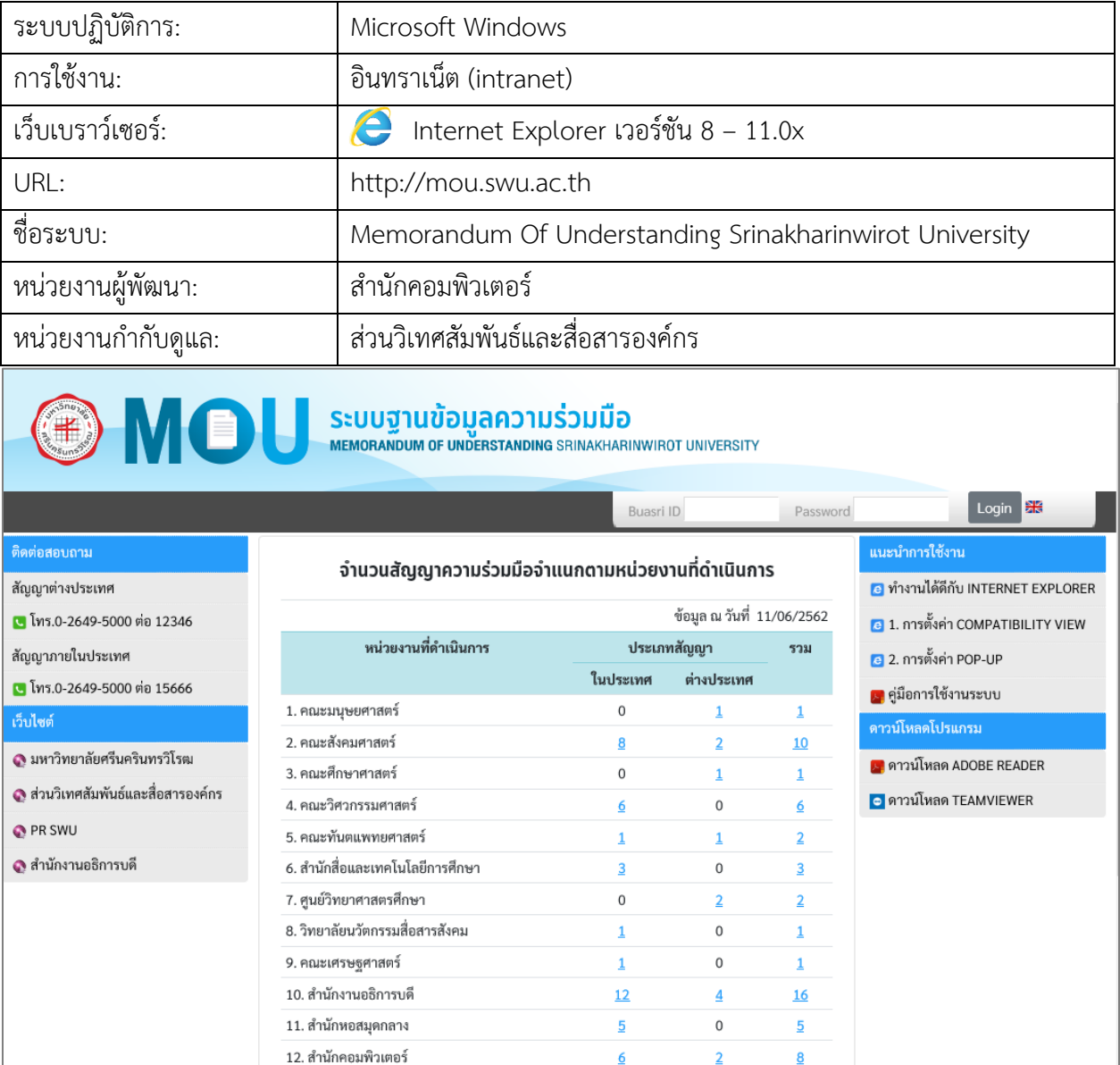

รูปที่ 1

หน้าแรกของเว็บไซต์จะแสดง จำนวนสัญญาความร่วมมือจำแนกตามหน่วยงานที่ดำเนินการ

- คลิกที่จำนวนของประเภทสัญญา จะแสดง กราฟสถิติจำนวนสัญญาความร่วมมือจำแนกตามปีที่ทำสัญญา และจำนวนของสัญญา ดังรูปที่2

|                                     |                                                                                     |          | Statistics - Internet Explorer |                |                                                                                              |                                              | □                                                                                                    | × |
|-------------------------------------|-------------------------------------------------------------------------------------|----------|--------------------------------|----------------|----------------------------------------------------------------------------------------------|----------------------------------------------|----------------------------------------------------------------------------------------------------|---|
| OMOU                                | ระบบฐานข้อมูลความร่วมมือ<br>MEMORANDUM OF UNDERSTANDING SRINAKHARINWIROT UNIVERSITY |          |                                |                | 3664-1                                                                                       | ดำเนินการโดยสำนักคอมพิวเตอร์ จำแวน 8 อนับ    | http://mou.swu.ac.th/swu/mou/index_public.php?op=ftqfstat0018type=18tmouType=8tinc                          |   |
| ศิลตอสอบถาม                         | ้จำนวนสัญญาความร่วมมือจำแนกตามหน่วยงานไ                                             |          |                                |                |                                                                                              |                                              |                                                                                                    |   |
| สัญญาต่างประเทศ                     |                                                                                     |          |                                |                |                                                                                              |                                              | -                                                                                                    |   |
| [ โทร.0-2649-5000 ต่อ 12346         |                                                                                     |          |                                |                | m11                                                                                          | 3883                                         |                                                                                                    |   |
| สัจกฎาภายในประเทศ                   | หน่วยงานที่ดำเนินการ                                                                | ประเ     | since all interest             | <b>Granded</b> |                                                                                              | <b>10 year</b> 100 year.<br><b>STE month</b> |                                                                                                    |   |
| m ไทร.0-2649-5000 ค่อ 15666         |                                                                                     | ในประเทศ | card want                      | <b>Turned</b>  | and exploration functions<br>Text/lease/14<br><b>22 Friterian anno mortano</b>               |                                              | problematicals and harmhigh financemic artifactor<br>rudokumo<br>on anywhi and Healison squick, excess some |   |
| เว็บไซต์                            | 1. คณะมนุษยศาสตร์                                                                   | $\Omega$ | <b>Insichant</b>               | Turners.       | - principlate backs<br>Texas Remove Cork 1988<br>The Professional American Professional Con- |                                              | rresultate/oriensenkld.<br>Politicassadannismi<br>Opposition of of whatebooks for an integra-               |   |
|                                     | 2. คณะสังคมศาสตร์                                                                   | 8        |                                |                |                                                                                              |                                              | skauska raturatuk                                                                                           |   |
| ● มหาวิทยาลัยศรีนครินทรวิโรฒ        | 3. คณะศึกษาศาสตร์                                                                   | $\circ$  |                                |                |                                                                                              |                                              | 65%                                                                                                    |   |
| ● ส่วนวิเทศสัมพันธ์และสื่อสารองค์กร | 4. คณะวิศวกรรมศาสตร์                                                                |          |                                |                |                                                                                              |                                              | <mark>•</mark> ดาวน์โหลด TEAMVIEWER                                                                         |   |
| <b>OPR SWU</b>                      | 5. คณะทันคแพทยศาสตร์                                                                |          |                                |                |                                                                                              |                                              |                                                                                                    |   |
| <b>ุด</b> สำนักงานอธิการบดี         | 6. สำนักสื่อและเทคโนโลยีการศึกษา                                                    |          | 0                              |                |                                                                                              |                                              |                                                                                                    |   |
|                                     | 7. ศูนย์วิทยาศาสตรศึกษา                                                             | 0        |                                |                |                                                                                              |                                              |                                                                                                    |   |
|                                     | 8. วิทยาลัยนวัตกรรมสื่อสารสังคม                                                     |          | $^{\circ}$                     |                |                                                                                              |                                              |                                                                                                    |   |

รูปที่ 2

่ หน้าจอการแสดงกราฟสถิติ จำนวนสัญญาความร่วมมือจำแนกตามปีที่ทำสัญญา และจำนวนของสัญญา ึจะมีสัญลักษณ์"**ธงชาติ**"ประจำประเทศแสดงในแถบคู่สัญญา ดังรูปที่ 3

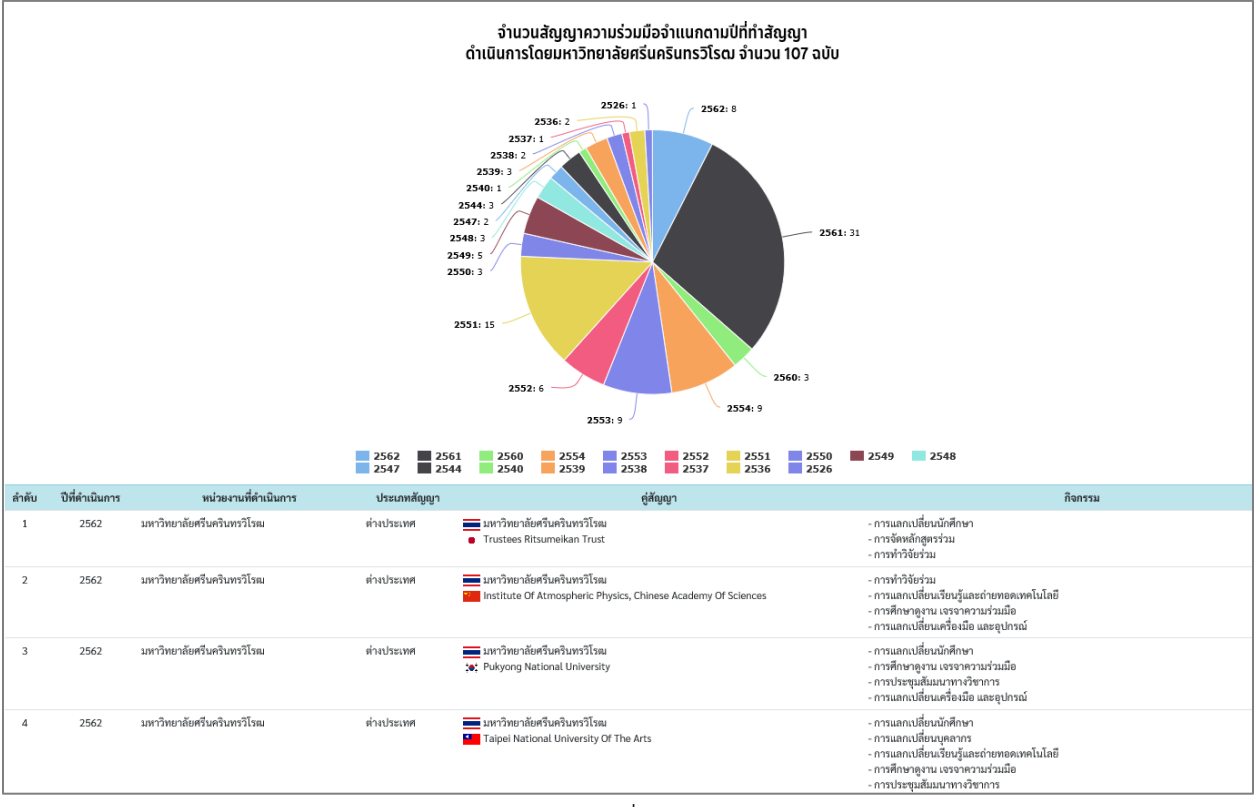

รูปที่ 3

# ระบุเงื่อนไขการเข้าสู่ระบบ ดังนี้

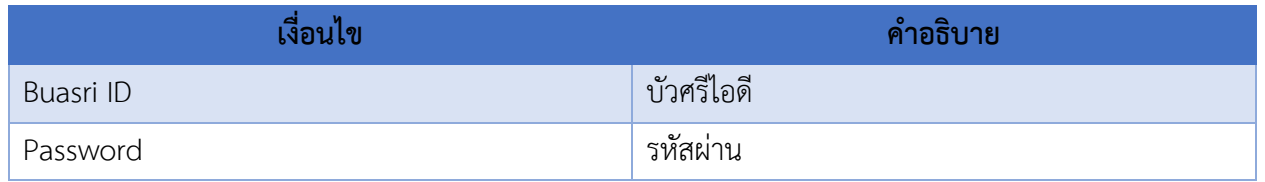

เมื่อกรอกเงื่อนไขแล้วคลิกปุ่ม <mark>Login ระบบจะเข้าสู่หน้าจอการทำงานภายใน ดังรูปที่ 4</mark>

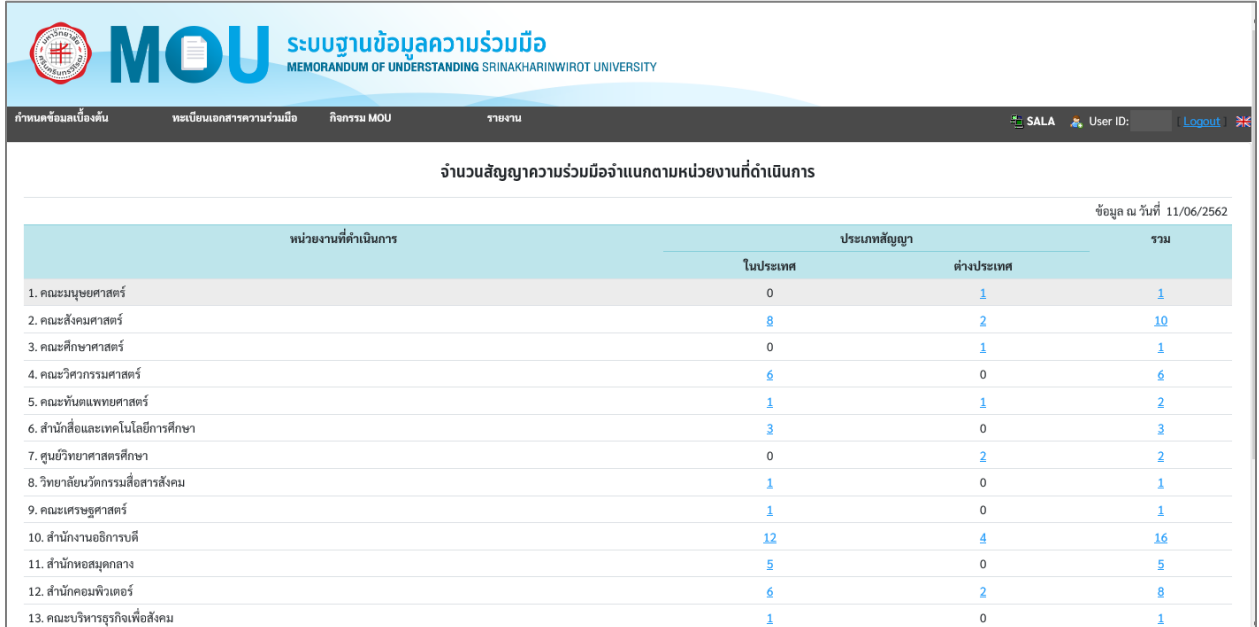

รูปที่ 4

#### <span id="page-7-0"></span>**1.หน้าจอบันทึกประเภทกิจกรรมตาม MUA**

เมนูงานที่ได้รับตามสิทธิ์การใช้งานที่ได้รับมอบหมาย ดังนี้

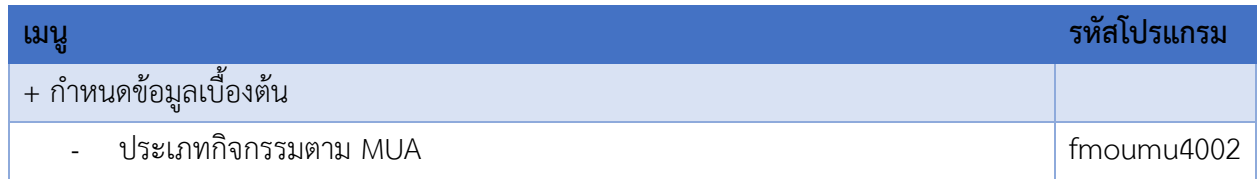

- ี เข้าสู่หน้าจอการทำงาน เลือกเมนู"**กำหนดข้อมูลเบื้องต้น**"
- เลือกเมนูย่อย **"ประเภทกิจกรรมตาม MUA"** จะปรากฏหน้าจอ ดังรูปที่ 1-1

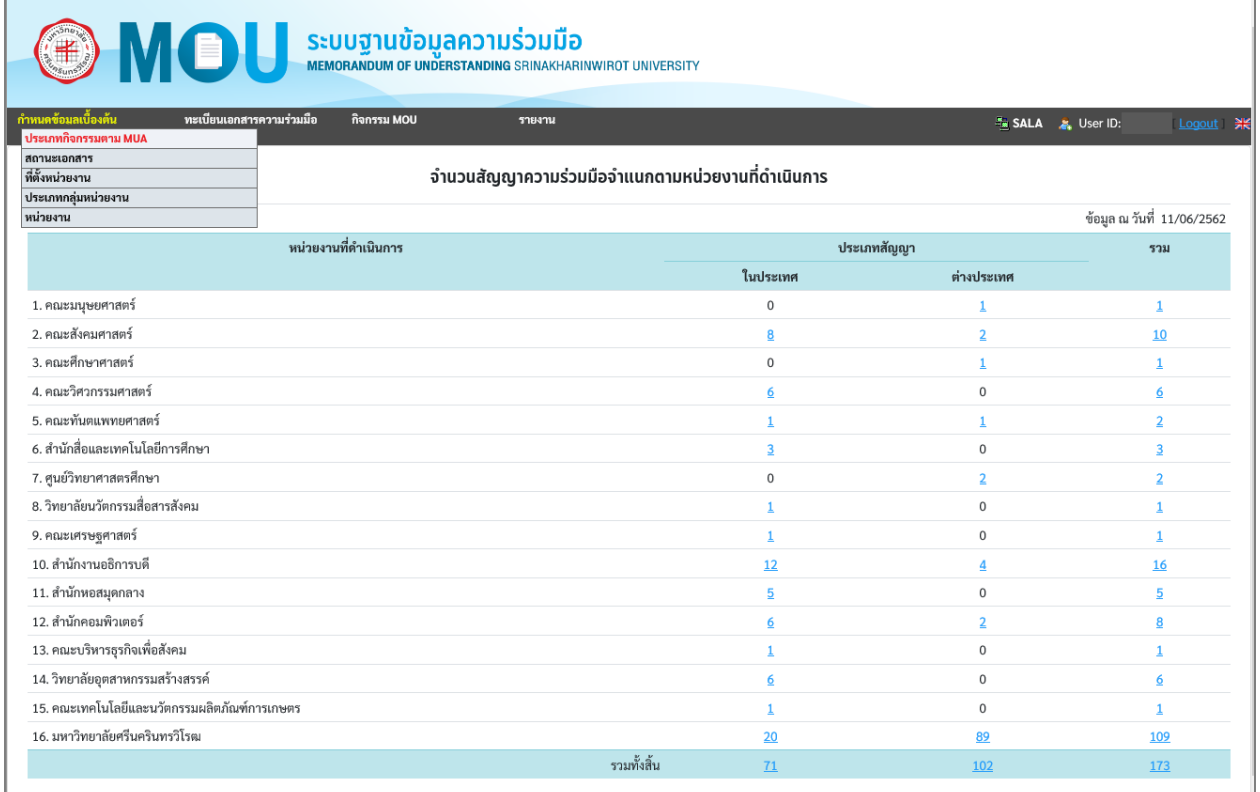

รูปที่ 1-1

หน้าจอนี้เป็นข้อมูลประเภทกิจกรรมตาม MUA ดังรูปที่ 1-2

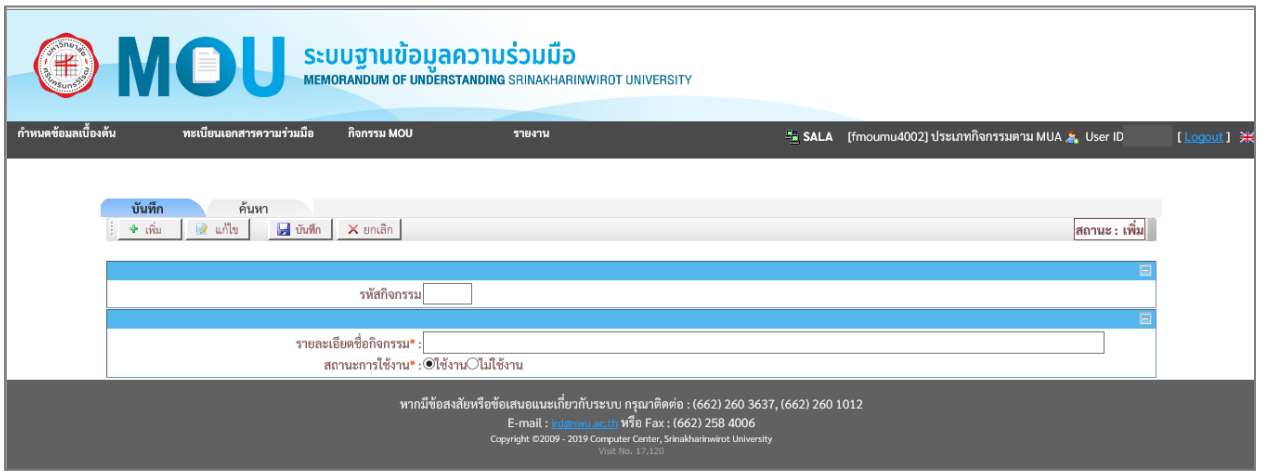

รูปที่ 1-2

#### <span id="page-8-0"></span>**แท็บบันทึก**

หน้าจอประเภทกิจกรรมตาม MUA หน้าจอนี้เริ่มต้นที่แท็บ "**บันทึก**" ดังรูปที่ 1-3

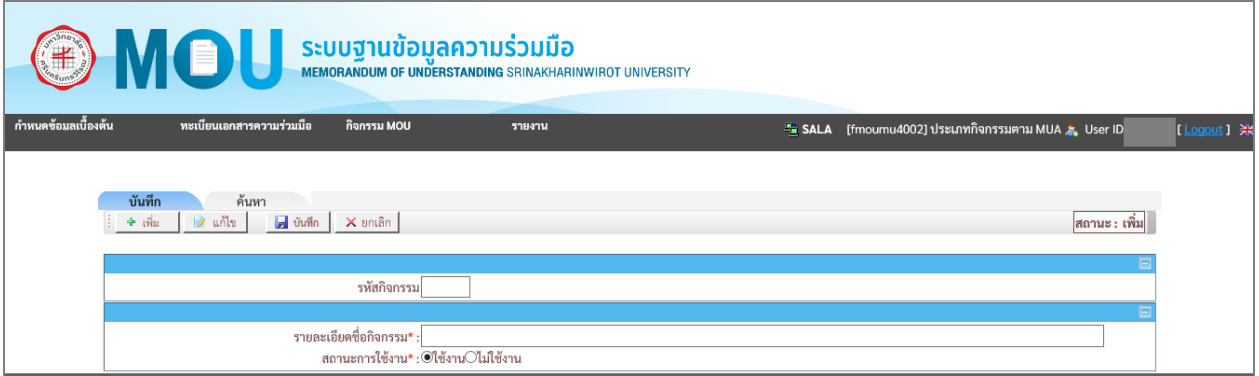

รูปที่ 1-3

## เงื่อนไขการบันทึกข้อมูล โดยระบุเงื่อนไข ดังนี้

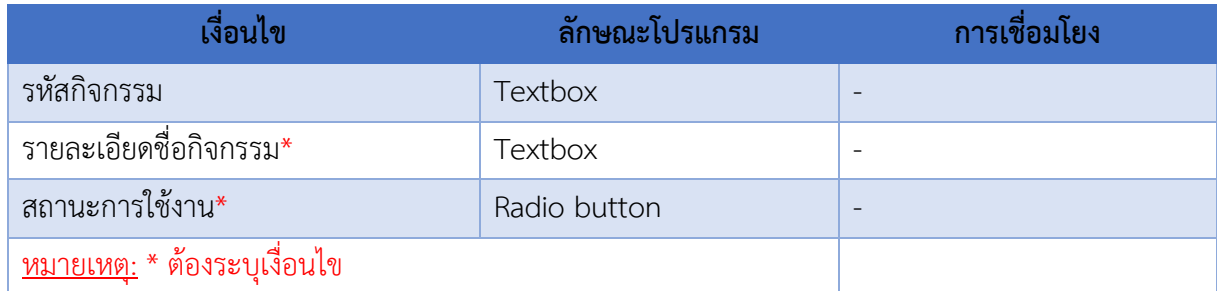

- ระบุ "รายละเอียดชื่อกิจกรรม"
- เลือก สถานะการใช้งาน
- คลิกปุ่ม <mark>เมี่ <sup>บันทึก</sup> เ</mark>พื่อทำการบันทึกข้อมูล

### **ค าอธิบายรายการข้อมูล**

- ในกรณี ถ้าระบุ**"รหัสกิจกรรม** เป็นข้อมูลที่มีในระบบ ระบบจะแสดงข้อความ **"1007 : พบข้อมูล**

**แล้ว ต้องการแก้ไขข้อมูลหรือไม่"** หากต้องการแก้ไข ให้คลิกปุ่ม <u>ดัน ดังรู</u>ปที่ 2-4

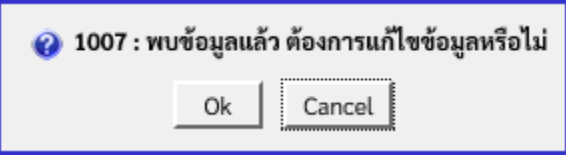

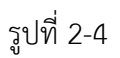

ระบบจะเปลี่ยนเป็น"สถานะแก้ไข"แล้วระบบจะนำข้อมูลที่บันทึกไว้ขึ้นมาแสดง แต่หากไม่ต้องการ แก้ไข ให้คลิกปุ่ม Cancel ระบบจะเปลี่ยนเป็นสถานะค้นหา

#### <span id="page-10-0"></span>**แท็บค้นหา**

หน้าจอประเภทกิจกรรมตาม MUA แท็บ "**ค้นหา**" ดังรูปที่ 1-5

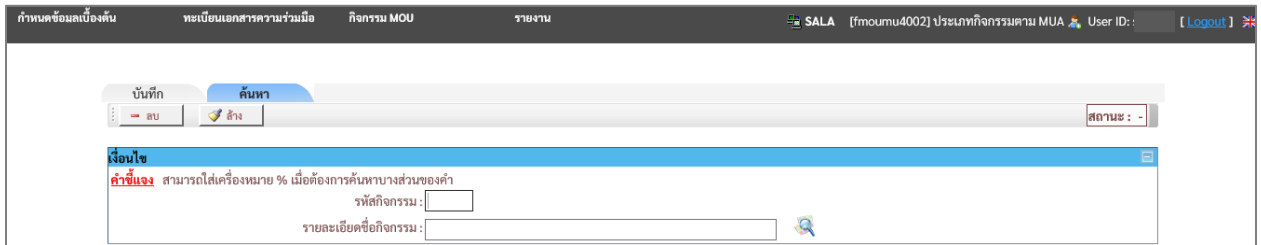

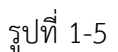

### เงื่อนไขการค้นหา ระบบ โดยระบุเงื่อนไข ดังนี้

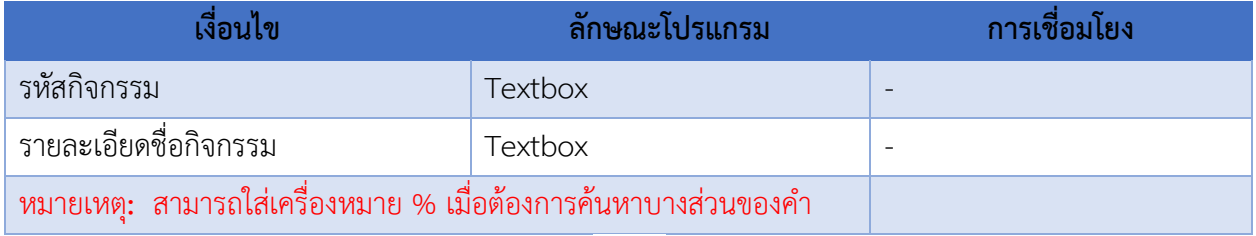

- เมื่อใส่เงื่อนไขบางส่วน แล้วคลิ๊กที่(แว่นขยาย) จะปรากฎข้อมูลดังรูปที่ 1-6

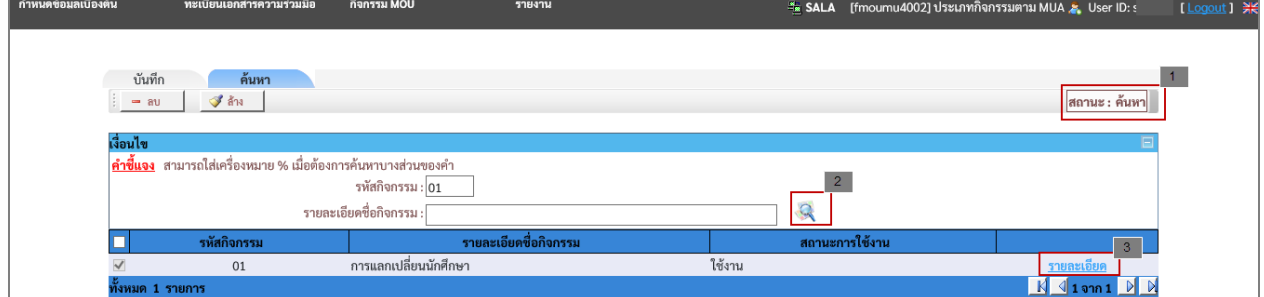

รูปที่ 1-6

#### **ค าอธิบายรายการข้อมูล**

ระบบจะแสดง "สถานะ" เพื่อบอกสถานะของการทำงาน 1

หลังจากระบุ เงื่อนไขการค้นหา แล้วคลิกที่แว่นขยายพื่อแสดงข้อมูลที่ค้นหา หากต้องการระบุเงื่อนไข  $2$ ใหม่ให้คลิกปุ่ม  $\mathcal{F}$  and

คลิกที่ "รายละเอียด" ระบบจะเปลี่ยนเป็นสถานะแก้ไข แล้วระบบจะนำข้อมูลที่บันทึกไว้ขึ้นมาแสดง 3

#### <span id="page-11-0"></span>**การแก้ไขข้อมูลประเภทกิจกรรมตาม MUA**

เลือก **"รายละเอียด"** ดังรูปที่ 1-6 จะปรากฏหน้าจอส าหรับแก้ไขข้อมูล ดังรูปที่ 1-7

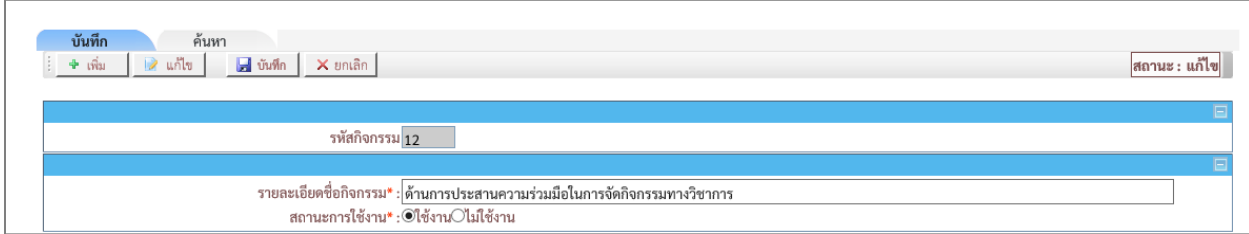

รูปที่ 1-7

# ระบุเงื่อนไขที่ต้องการแก้ไข ดังนี้

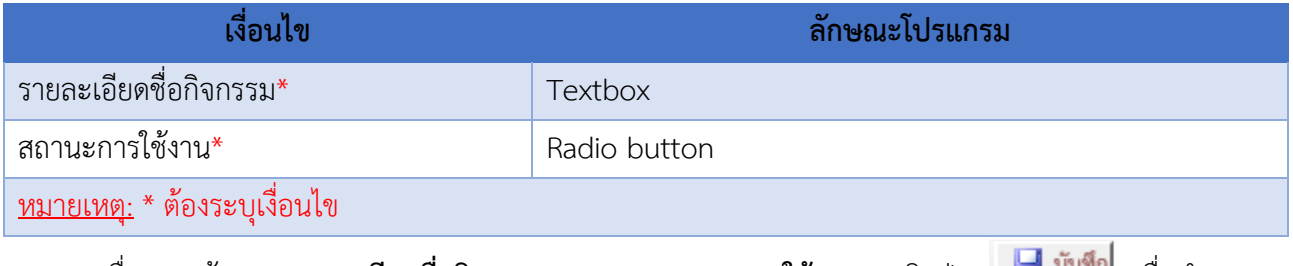

- เมื่อระบุ ข้อมูล"**รายละเอียดชื่อกิจกรรม**" และ **"สถานะการใช้งาน**" คลิกปุ่ม <u>เพื่อ <sup>บนทุก</sup>ฯ เพื่อทำการ</u> บันทึกข้อมูล

#### <span id="page-11-1"></span>**การลบข้อมูลประเภทกิจกรรมตาม MUA**

- เลือกแท็บ **"ค้นหา"** ระบุเงื่อนไขเพื่อค้นหาข้อมูลที่ต้องการลบ แล้วคลิกปุ่ม จะปรากฏข้อมูลข้อมูล ดังรูปที่ 1-8

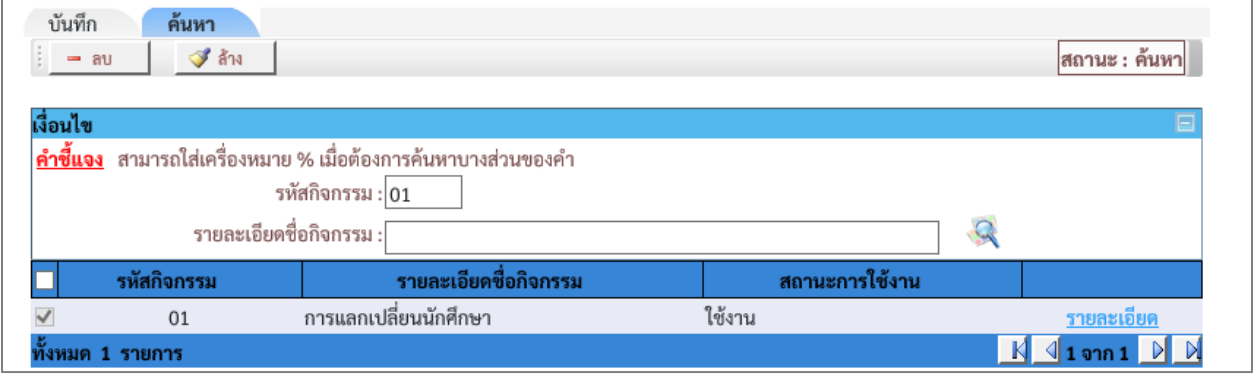

รูปที่ 1-8

- เลือกข้อมูลที่ต้องการลบ โดยการท าเครื่องหมาย หน้าข้อมูล ดังรูปที่ 1-9

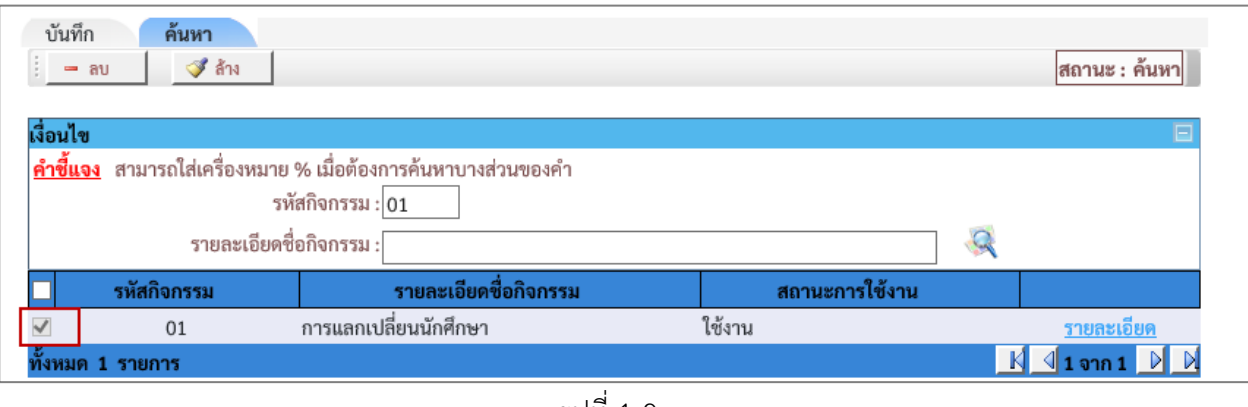

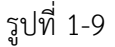

- คลิกปุ่ม <mark>-- ลบ |</mark> เพื่อทำการลบข้อมูล

#### <span id="page-12-0"></span>**2.หน้าจอบันทึกสถานะเอกสาร**

เมนูงานที่ได้รับตามสิทธิ์การใช้งานที่ได้รับมอบหมาย ดังนี้

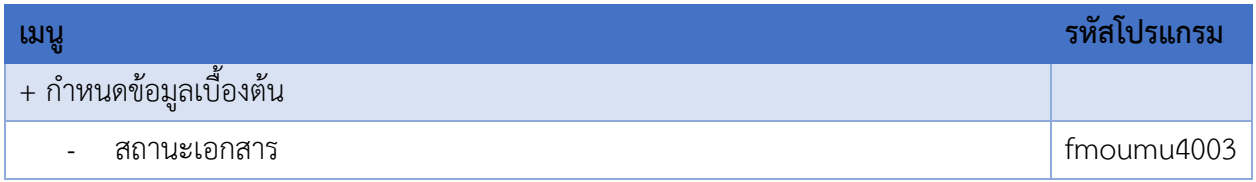

- เข้าสู่หน้าจอการทำงาน เลือกเมนู"**กำหนดข้อมูลเบื้องต้น**"
- เลือกเมนูย่อย **"สถานะเอกสาร"** จะปรากฏหน้าจอ ดังรูปที่ 2-1

| O MOU                                                                   | S <b>EUUI TUUDUAAD TUS DUUD</b><br><b>MEMORANDUM OF UNDERSTANDING SRINAKHARINWIROT UNIVERSITY</b> |                |                |                                                   |
|-------------------------------------------------------------------------|---------------------------------------------------------------------------------------------------|----------------|----------------|---------------------------------------------------|
| กำหนดข้อมลเบื้องต้น<br>ทะเบียนเอกสารความร่วมมือ<br>ประเภทกิจกรรมตาม MUA | กิจกรรม MOU<br>รายงาน                                                                             |                |                | <b>ALA &amp; User ID: saralee</b> Logout <b>米</b> |
| สถานะเอกสาร<br>ที่ตั้งหน่วยงาน<br>ประเภทกลุ่มหน่วยงาน                   | จำนวนสัญญาความร่วมมือจำแนกตามหน่วยงานที่ดำเนินการ                                                 |                |                |                                                   |
| หน่วยงาน                                                                |                                                                                                   |                |                | ข้อมูล ณ วันที่ 11/06/2562                        |
|                                                                         | หน่วยงานที่ดำเนินการ                                                                              | ประเภทสัญญา    |                | รวม                                               |
|                                                                         |                                                                                                   | ในประเทศ       | ต่างประเทศ     |                                                   |
| 1. คณะมนุษยศาสตร์                                                       |                                                                                                   | $\theta$       |                |                                                   |
| 2. คณะสังคมศาสตร์                                                       |                                                                                                   | 8              | $\overline{2}$ | 10                                                |
| 3. คณะศึกษาศาสตร์                                                       |                                                                                                   | $\mathbf{0}$   |                |                                                   |
| 4. คณะวิศวกรรมศาสตร์                                                    |                                                                                                   | 6              | $\Omega$       | 6                                                 |
| 5. คณะทันตแพทยศาสตร์                                                    |                                                                                                   |                |                | $\overline{\mathbf{2}}$                           |
| 6. สำนักสื่อและเทคโนโลยีการศึกษา                                        |                                                                                                   | 3              | $\mathbf 0$    | 3                                                 |
| 7. ศูนย์วิทยาศาสตรศึกษา                                                 |                                                                                                   | $\overline{0}$ | $\overline{2}$ | $\overline{2}$                                    |
| 8. วิทยาลัยนวัตกรรมสื่อสารสังคม                                         |                                                                                                   |                | $\mathbf 0$    |                                                   |
| 9. คณะเศรษฐศาสตร์                                                       |                                                                                                   |                | $\mathbf 0$    |                                                   |
| 10. สำนักงานอธิการบดี                                                   |                                                                                                   | 12             | 4              | 16                                                |

รูปที่ 2-1

# หน้าจอนี้เป็นสถานะเอกสาร ดังรูปที่ 2-2

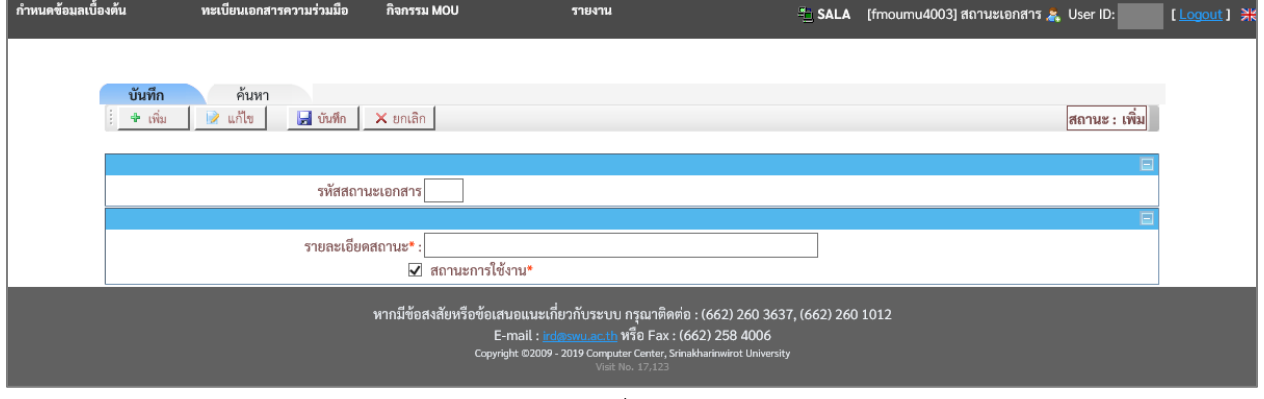

รูปที่ 2-2

#### <span id="page-14-0"></span>**แท็บบันทึก**

หน้าจอสถานะเอกสาร หน้าจอนี้เริ่มต้นที่แท็บ "**บันทึก**" ดังรูปที่ 2-3

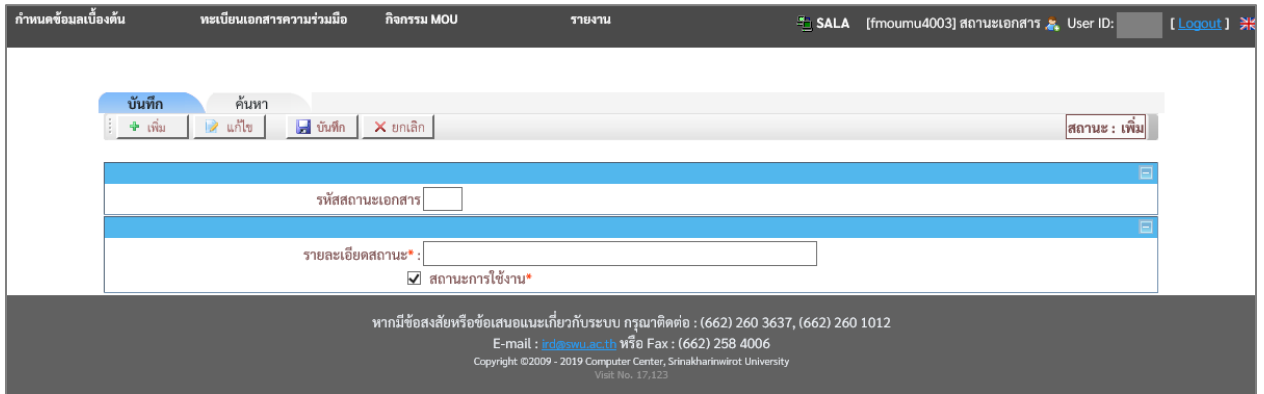

รูปที่ 2-3

# เงื่อนไขการบันทึกข้อมูล โดยระบุเงื่อนไข ดังนี้

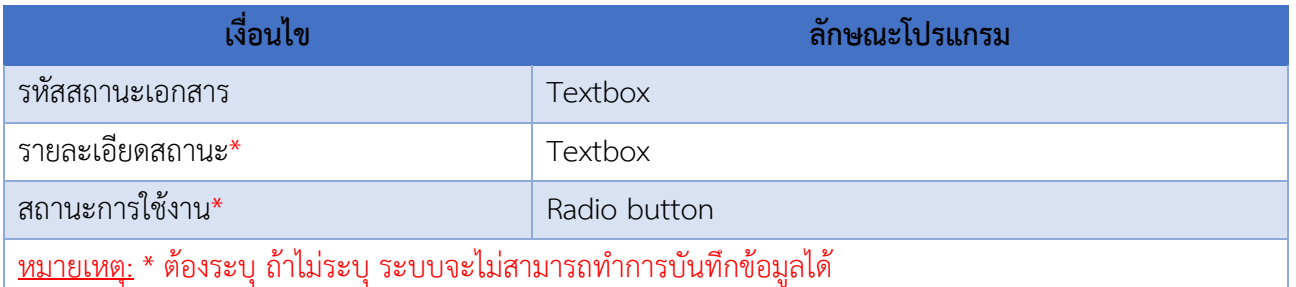

- ระบุ "**รายละเอียดสถานะ**"
- เลือก "**สถานะการใช้งาน**"
- คลิกปุ่ม <mark>เฮ่ <sup>บันทึก</mark> เพื่อทำการบันทึกข้อมูล</mark></sup>

#### **ค าอธิบายรายการข้อมูล**

- ในกรณี ถ้าระบุ**"รหัสสถานะเอกสาร"** เป็นข้อมูลที่มีในระบบ ระบบจะแสดงข้อความ **"1007 : พบ**

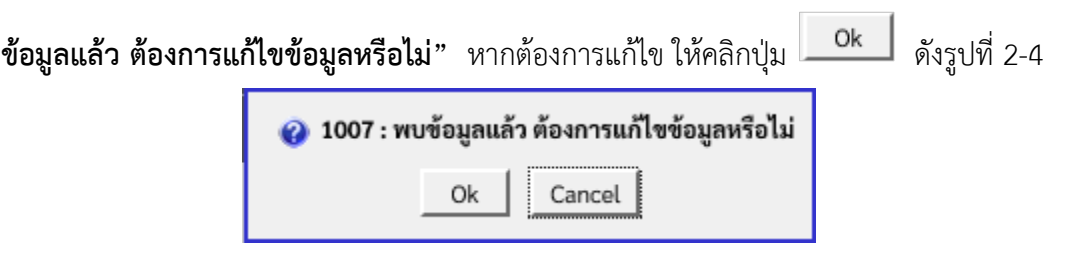

รูปที่ 2-4

้ ระบบจะเปลี่ยนเป็นสถานะแก้ไข แล้วระบบจะนำข้อมูลที่บันทึกไว้ขึ้นมาแสดง แต่หากไม่ต้องการ แก้ไข ให้คลิกปุ่ม Cancel ระบบจะเปลี่ยนเป็นสถานะค้นหา

#### <span id="page-15-0"></span>**แท็บค้นหา**

หน้าจอสถานะเอกสาร แท็บ "**ค้นหา**" ดังรูปที่ 2-5

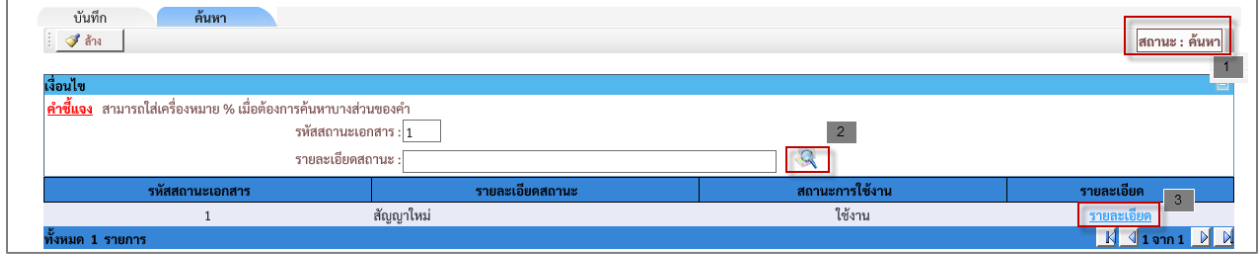

รูปที่ 2-5

## เงื่อนไขการค้นหา ระบบ โดยระบุเงื่อนไข ดังนี้

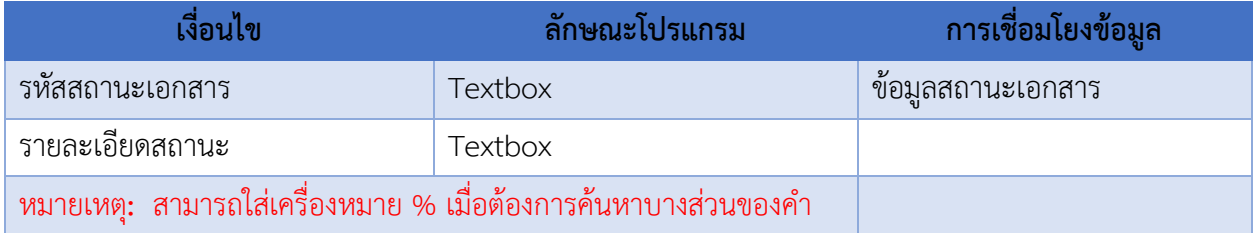

- เมื่อใส่เงื่อนไขบางส่วน แล้วคลิกที่(แว่นขยาย) จะปรากฎข้อมูลดังรูปที่ 2-6

# รูปที่ 2-6

#### **ค าอธิบายรายการข้อมูล**

- 1
- ้ระบบจะแสดง "สถานะ" เพื่อบอกสถานะของการทำงาน
- หลังจากระบุเงื่อนไขการค้นหา แล้วคลิกที่แว่นขยาย ระบบจะแสดงข้อมูลที่ค้นหา หากต้องการ  $\overline{2}$

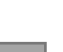

- ระบุเงื่อนไขใหม่ให้คลิกปุ่ม
- ื<sup>3 |</sup> เมื่อคลิกที่ "รายละเอียด" ระบบจะเปลี่ยนเป็นสถานะแก้ไข แล้วระบบจะนำข้อมูลที่บันทึกไว้ ขึ้นมาแสดง

#### <span id="page-16-0"></span>**การแก้ไขข้อมูลสถานะเอกสาร**

เลือก "รายละเอียด" ดังรูปที่ 2-6 จะปรากฏหน้าจอสำหรับแก้ไขข้อมูล ดังรูปที่ 2-7

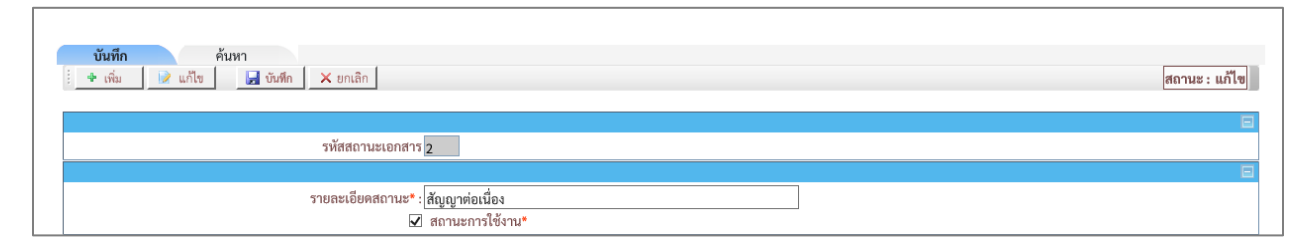

รูปที่ 2-7

# ระบุเงื่อนไขที่ต้องการแก้ไข ดังนี้

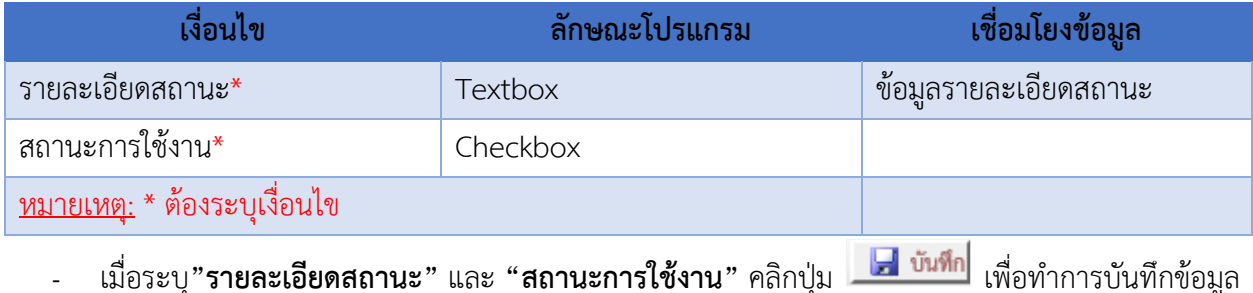

#### <span id="page-16-1"></span>**3.หน้าจอบันทึกหน่วยงาน**

เมนูงานที่ได้รับตามสิทธิ์การใช้งานที่ได้รับมอบหมาย ดังนี้

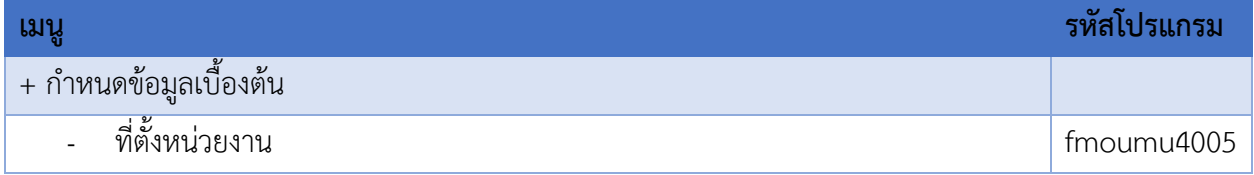

- ี เข้าสู่หน้าจอการทำงาน เลือกเมนู "**กำหนดข้อมูลเบื้องต้น**"
- เลือกเมนูย่อย **"ที่ตั้งหน่วยงาน"** จะปรากฏหน้าจอ ดังรูปที่ 3-1

| OMOU                                                                    | S <b>EUUITUUD MAAD TUS DUUD</b><br>MEMORANDUM OF UNDERSTANDING SRINAKHARINWIROT UNIVERSITY |                                                   |                |                             |
|-------------------------------------------------------------------------|--------------------------------------------------------------------------------------------|---------------------------------------------------|----------------|-----------------------------|
| กำหนดข้อมลเบื้องต้น<br>ทะเบียนเอกสารความร่วมมือ<br>ประเภทกิจกรรมตาม MUA | กิจกรรม MOU<br>รายงาน                                                                      |                                                   |                | SALA & User ID:<br>Logout 洪 |
| สถานะเอกสาร                                                             |                                                                                            |                                                   |                |                             |
| ที่ตั้งหน่วยงาน                                                         |                                                                                            | จำนวนสัญญาความร่วมมือจำแนกตามหน่วยงานที่ดำเนินการ |                |                             |
| ประเภทกลุ่มหน่วยงาน                                                     |                                                                                            |                                                   |                |                             |
| หน่วยงาน                                                                |                                                                                            |                                                   |                | ข้อมูล ณ วันที่ 11/06/2562  |
|                                                                         | หน่วยงานที่ดำเนินการ                                                                       | ประเภทสัญญา                                       |                | รวม                         |
|                                                                         |                                                                                            | ในประเทศ                                          | ต่างประเทศ     |                             |
| 1. คณะมนุษยศาสตร์                                                       |                                                                                            | $\mathbf{0}$                                      |                |                             |
| 2. คณะสังคมศาสตร์                                                       |                                                                                            | 8                                                 | $\overline{2}$ | 10                          |
| 3. คณะศึกษาศาสตร์                                                       |                                                                                            | $\mathbf{0}$                                      |                |                             |
| 4. คณะวิศวกรรมศาสตร์                                                    |                                                                                            | 7                                                 | $\mathbf{0}$   |                             |
| 5. คณะทันตแพทยศาสตร์                                                    |                                                                                            |                                                   |                |                             |
| 6. สำนักสื่อและเทคโนโลยีการศึกษา                                        |                                                                                            | 3                                                 | $\mathbb O$    |                             |
| 7. ศูนย์วิทยาศาสตรศึกษา                                                 |                                                                                            | $\Omega$                                          | $\overline{2}$ |                             |
| 8. วิทยาลัยนวัตกรรมสื่อสารสังคม                                         |                                                                                            |                                                   | $\mathbf{0}$   |                             |
| 9. คณะเศรษฐศาสตร์                                                       |                                                                                            |                                                   | $\mathbf{0}$   |                             |
| 10. สำนักงานอธิการบดี                                                   |                                                                                            | 12                                                | 4              | 16                          |
| 11. สำนักหอสมุดกลาง                                                     |                                                                                            | 5                                                 | $\mathbf{0}$   |                             |

รูปที่ 3-1

# หน้าจอนี้เป็นข้อมูลที่ตั้งหน่วยงาน ดังรูปที่ 3-2

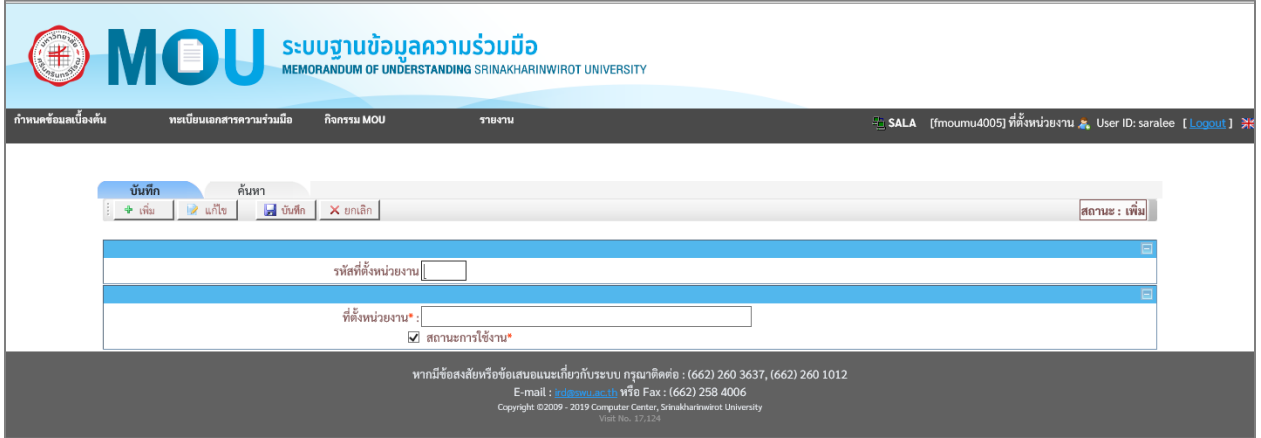

รูปที่ 3-2

# <span id="page-17-0"></span>**แท็บบันทึก**

หน้าจอที่ตั้งหน่วยงาน หน้าจอนี้เริ่มต้นที่แท็บ "**บันทึก**" ดังรูปที่ 3-3

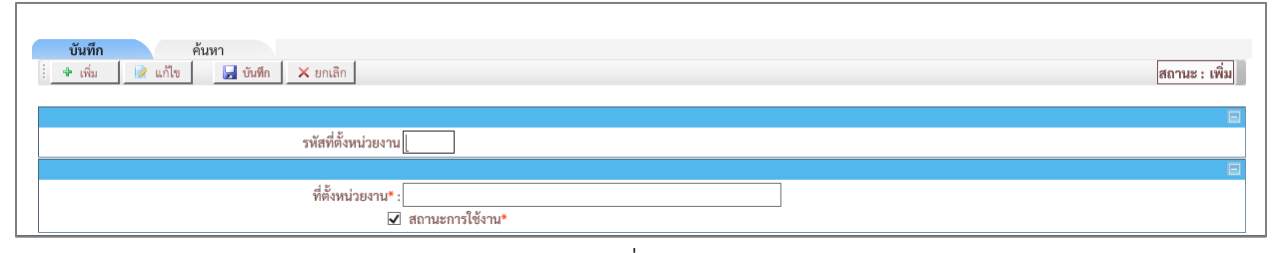

### เงื่อนไขการบันทึกข้อมูล โดยระบุเงื่อนไข ดังนี้

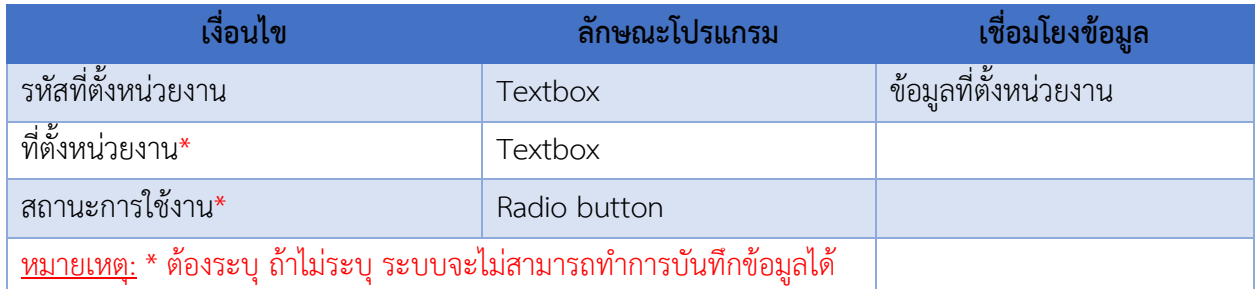

- ระบุ "**ที่ตั้งหน่วยงาน**"
- เลือก "**สถานะการใช้งาน"**
- คลิกปุ่ม <u>เพื่<sup>อ บันทึก</u> เพื่อทำการบันทึกข้อมูล</u></sup>

#### **ค าอธิบายรายการข้อมูล**

- ในกรณี ถ้าระบุ**"รหัสที่ตั้งหน่วยงาน**" เป็นข้อมูลที่มีในระบบ ระบบจะแสดงข้อความ **"1007 : พบ**

**ข้อมูลแล้ว ต้องการแก้ไขข้อมูลหรือไม่"** หากต้องการแก้ไข ให้คลิกปุ่ม <mark>leck d</mark> ดังรูปที่ 2-4

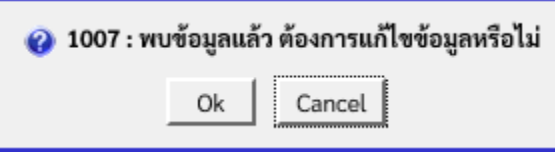

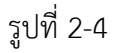

่ ระบบจะเปลี่ยนเป็นสถานะแก้ไข แล้วระบบจะนำข้อมูลที่บันทึกไว้ขึ้นมาแสดง แต่หากไม่ต้องการ แก้ไข ให้คลิกปุ่ม Cancel ระบบจะเปลี่ยนเป็นสถานะค้นหา

#### <span id="page-18-0"></span>**แท็บค้นหา**

หน้าจอที่ตั้งหน่วยงาน แท็บ "**ค้นหา**" ดังรูปที่ 3-5

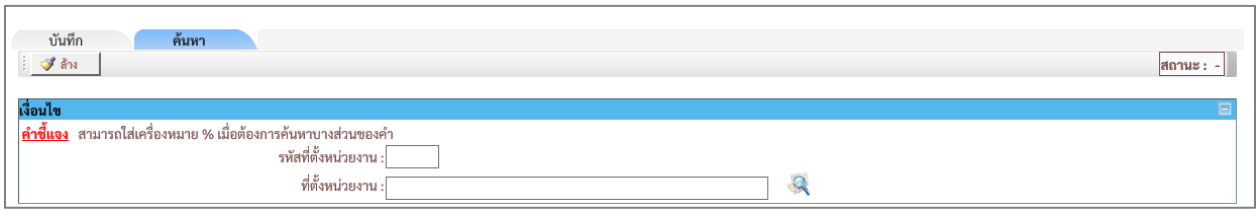

รูปที่ 3-5

# เงื่อนไขการค้นหา โดยระบุเงื่อนไข ดังนี้

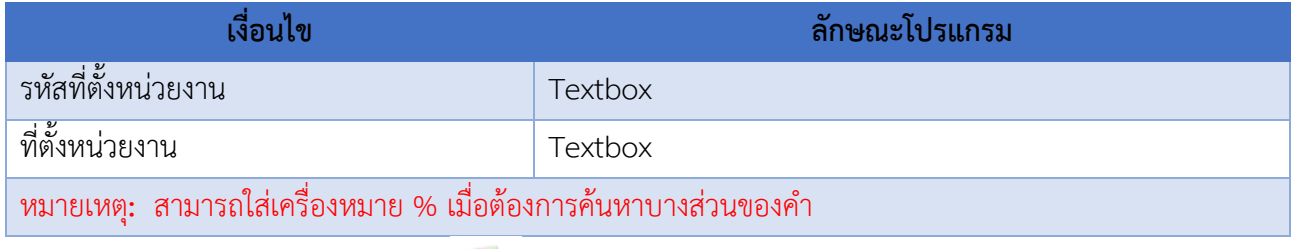

- เมื่อใส่เงื่อนไขบางส่วน แล้วคลิก จะปรากฎข้อมูลดังรูปที่ 3-6

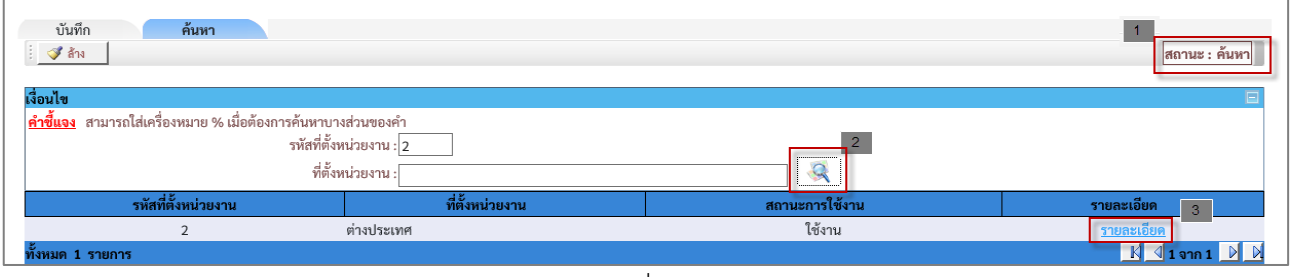

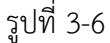

#### **ค าอธิบายรายการข้อมูล**

- ้ระบบจะแสดง "สถานะ" เพื่อบอกสถานะของการทำงาน 1
- หลังจากระบุเงื่อนไขการค้นหา แล้วคลิกที่แว่นขยาย ระบบจะแสดงข้อมูลที่ค้นหา หากต้องการระบุ  $\overline{2}$

เงื่อนไขใหม่ให้คลิกปุ่ม

เมื่อคลิกที่ "ร<mark>ายละเอียด</mark>" ระบบจะเปลี่ยนเป็นสถานะแก้ไข แล้วระบบจะนำข้อมูลที่บันทึกขึ้นมาแสดง  $\vert$  3

# <span id="page-20-0"></span>**การแก้ไขข้อมูลที่ตั้งหน่วยงาน**

คลิกที่ **"รายละเอียด"**ดังรูปที่ 3-6 จะปรากฏหน้าจอส าหรับแก้ไขข้อมูล ดังรูปที่ 3-7

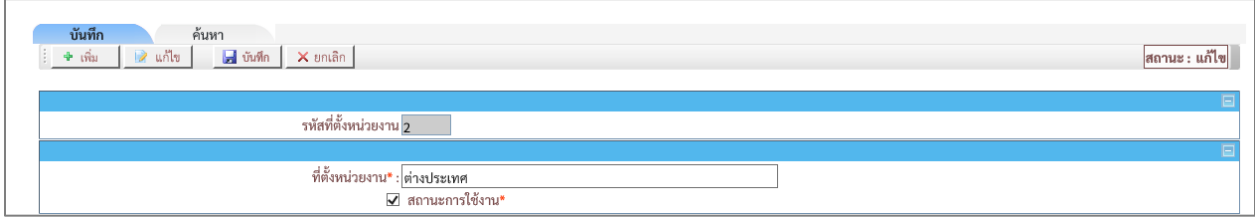

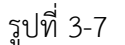

# ระบุเงื่อนไขที่ต้องการแก้ไข ดังนี้

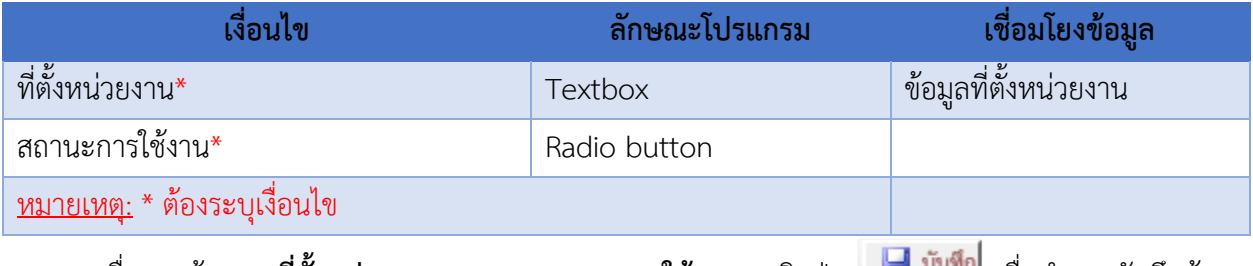

- เมื่อระบุข้อมูล "**ที่ตั้งหน่วยงาน**" และ "**สถานะการใช้งาน**" คลิกปุ่ม เพื่อ <mark>"สมพก</mark> เพื่อทำการบันทึกข้อมูล

#### <span id="page-20-1"></span>**4.หน้าจอบันทึกประเภทกลุ่มหน่วยงาน**

เมนูงานที่ได้รับตามสิทธิ์การใช้งานที่ได้รับมอบหมาย ดังนี้

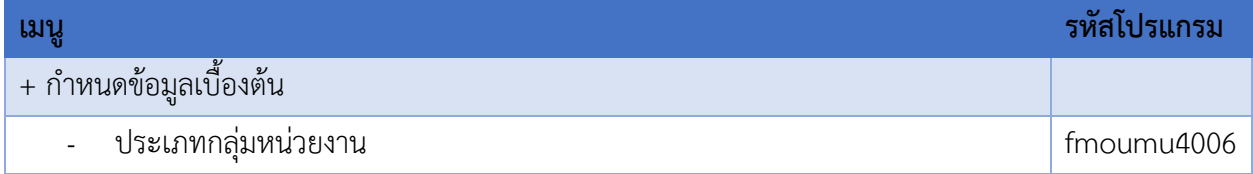

- ี เข้าสู่หน้าจอการทำงาน เลือกเมนู "**กำหนดข้อมูลเบื้องต้น**"
- เลือกเมนูย่อย **"ประเภทกลุ่มหน่วยงาน"** จะปรากฏหน้าจอ ดังรูปที่ 4-1

|                                                                          | <b>EDITION SEUUTJUUDU AND SEUUTJUUDU AND SEUUTJUUDU AND SEUUTJUUDU AND SEUUTJUUDU SEINAKHAARINWIROT UNIVERSITY</b> |                                                   |               |                                    |
|--------------------------------------------------------------------------|----------------------------------------------------------------------------------------------------|---------------------------------------------------|---------------|------------------------------------|
| กำหนดข้อมูลเบื้องต้น<br>ทะเบียนเอกสารความร่วมมือ<br>ประเภทกิจกรรมตาม MUA | กิจกรรม MOU<br>รายงาน                                                                                              |                                                   |               | = SALA & User ID: saralee Logout 米 |
| สถานะเอกสาร<br>ที่ตั้งหน่วยงาน<br>ประเภทกลุ่มหน่วยงาน                    |                                                                                                    | จำนวนสัญญาความร่วมมือจำแนกตามหน่วยงานที่ดำเนินการ |               |                                    |
| หน่วยงาน                                                                 |                                                                                                    |                                                   |               | ข้อมูล ณ วันที่ 11/06/2562         |
|                                                                          | หน่วยงานที่ดำเนินการ                                                                                               | ประเภทสัญญา                                       |               | รวม                                |
|                                                                          |                                                                                                    |                                                   |               |                                    |
|                                                                          |                                                                                                    | ในประเทศ                                          | ต่างประเทศ    |                                    |
| 1. คณะมนุษยศาสตร์                                                        |                                                                                                    | $\mathbf{0}$                                      |               |                                    |
| 2. คณะสังคมศาสตร์                                                        |                                                                                                    | 8                                                 |               | 10                                 |
| 3. คณะศึกษาศาสตร์                                                        |                                                                                                    | $\mathbf 0$                                       |               |                                    |
| 4. คณะวิศวกรรมศาสตร์                                                     |                                                                                                    |                                                   | $\mathbf{0}$  |                                    |
| 5. คณะทันตแพทยศาสตร์                                                     |                                                                                                    |                                                   |               |                                    |
| 6. สำนักสื่อและเทคโนโลยีการศึกษา                                         |                                                                                                    | 3                                                 | $\mathbf 0$   |                                    |
| 7. ศูนย์วิทยาศาสตรศึกษา                                                  |                                                                                                    | $\mathbf{0}$                                      | $\mathcal{L}$ |                                    |

รูปที่ 4-1

# หน้าจอนี้เป็นข้อมูลประเภทกลุ่มหน่วยงาน ดังรูปที่ 4-2

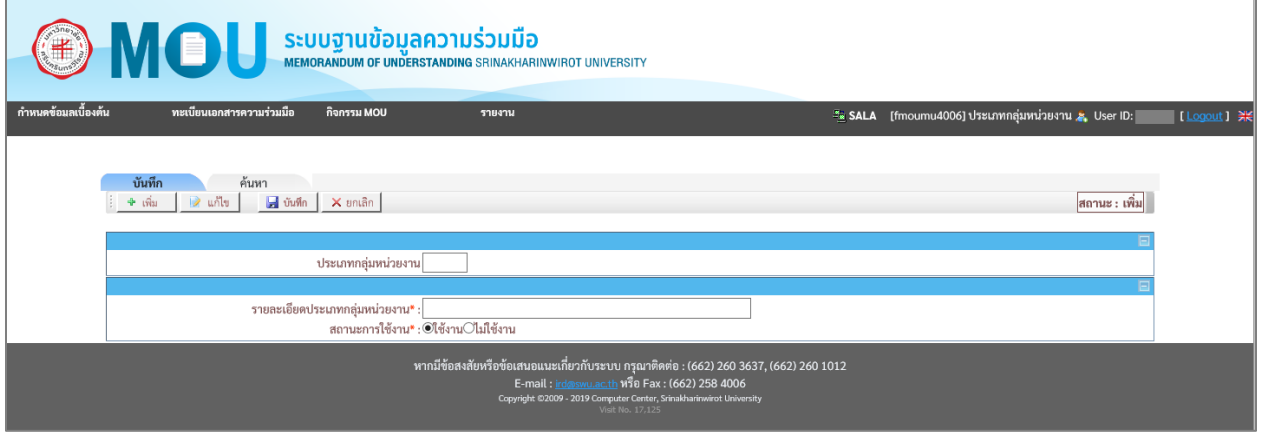

รูปที่ 4-2

### <span id="page-21-0"></span>**แท็บบันทึก**

# หน้าจอที่ตั้งหน่วยงาน หน้าจอนี้เริ่มต้นที่แท็บ "**บันทึก**" ดังรูปที่ 4-3

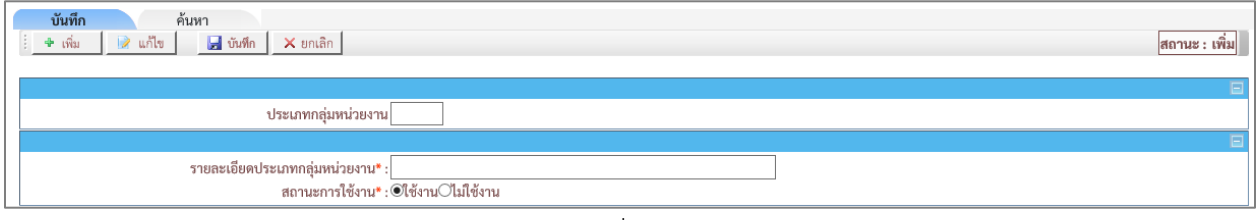

รูปที่ 4-3

## เงื่อนไขการบันทึกข้อมูล โดยระบุเงื่อนไข ดังนี้

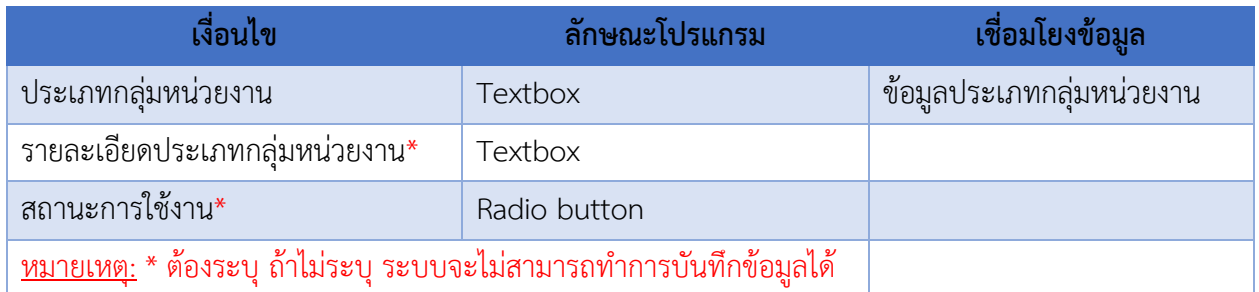

- ระบุ "**รายละเอียดประเภทกลุ่มหน่วยงาน**"
- เลือก "**สถานะการใช้งาน"**
- คลิกปุ่ม <u>เพื่<sup>อ บันทึก</u> เพื่อทำการบันทึกข้อมูล</u></sup>

#### **ค าอธิบายรายการข้อมูล**

- ในกรณี ถ้าระบุ**"ประเภทกลุ่มหน่วยงาน"** เป็นข้อมูลที่มีในระบบ ระบบจะแสดงข้อความ **"1007 :** 

**พบข้อมูลแล้ว ต้องการแก้ไขข้อมูลหรือไม่"** หากต้องการแก้ไข ให้คลิกปุ่ม <mark>leck dell</mark> ดังรูปที่ 2-4

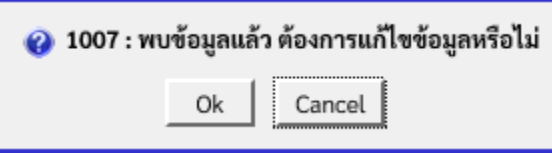

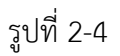

้ ระบบจะเปลี่ยนเป็นสถานะ:แก้ไขแล้วระบบจะนำข้อมูลที่บันทึกไว้ขึ้นมาแสดง แต่หากไม่ต้องการ แก้ไข ให้คลิกปุ่ม Cancel ระบบจะเปลี่ยนเป็นสถานะค้นหา

#### <span id="page-22-0"></span>**แท็บค้นหา**

หน้าจอประเภทกลุ่มหน่วยงาน แท็บ "**ค้นหา**" ดังรูปที่ 4-5

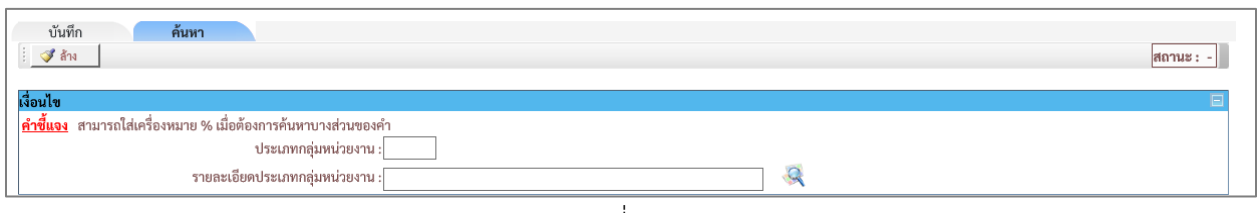

รูปที่ 4-5

# เงื่อนไขการค้นหา ระบบ โดยระบุเงื่อนไข ดังนี้

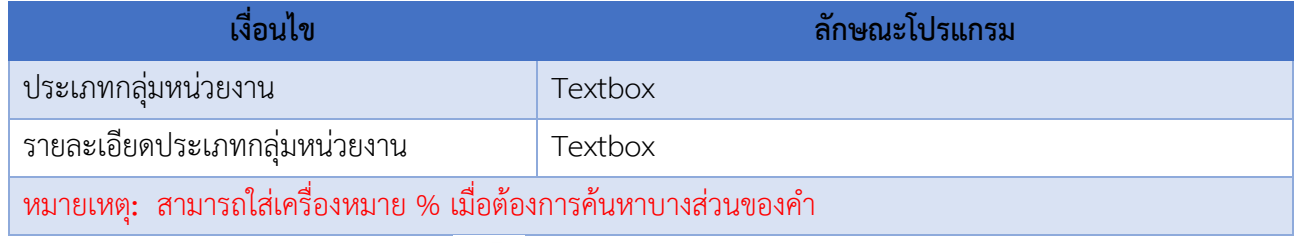

# - เมื่อใส่เงื่อนไขบางส่วน แล้วคลิก จะปรากฎข้อมูลดังรูปที่ 4-6

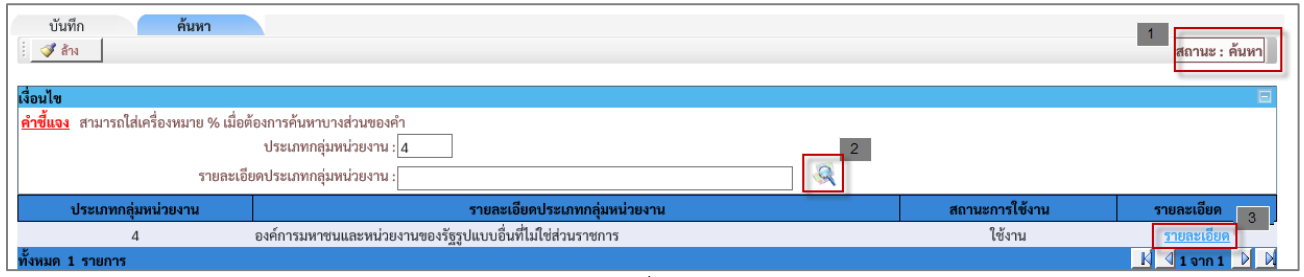

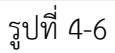

## **ค าอธิบายรายการข้อมูล**

- ้ระบบจะแสดง "สถานะ" เพื่อบอกสถานะของการทำงาน 1
- หลังจากระบุเงื่อนไขการค้นหา แล้วคลิกที่แว่นขยาย ระบบจะแสดงข้อมูลที่ค้นหา หากต้องการระบุ  $\overline{2}$

เงื่อนไขใหม่ให้คลิกปุ่ม

ี เมื่อคลิกที่ "รายละเอียด" ระบบจะเปลี่ยนเป็นสถานะแก้ไข แล้วระบบจะนำข้อมูลที่บันทึกไว้ขึ้นมาแสดง  $3<sup>1</sup>$ 

### <span id="page-23-0"></span>**การแก้ไขข้อมูลที่ตั้งหน่วยงาน**

เลือก **"รายละเอียด"** ดังรูปที่ 4-6 จะปรากฏหน้าจอสำหรับแก้ไขข้อมูล ดังรูปที่ 4-7

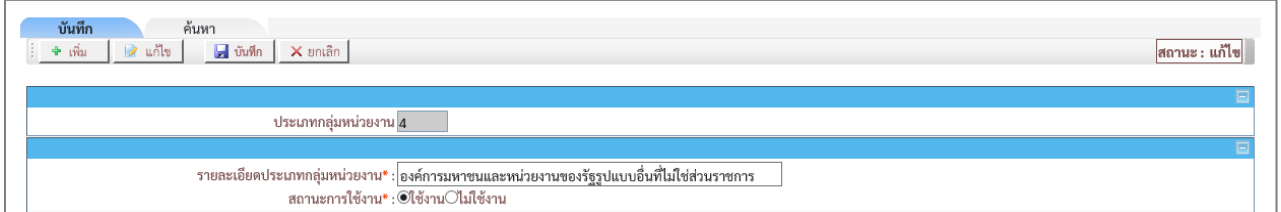

รูปที่ 4-7

# ระบุเงื่อนไขที่ต้องการแก้ไข ดังนี้

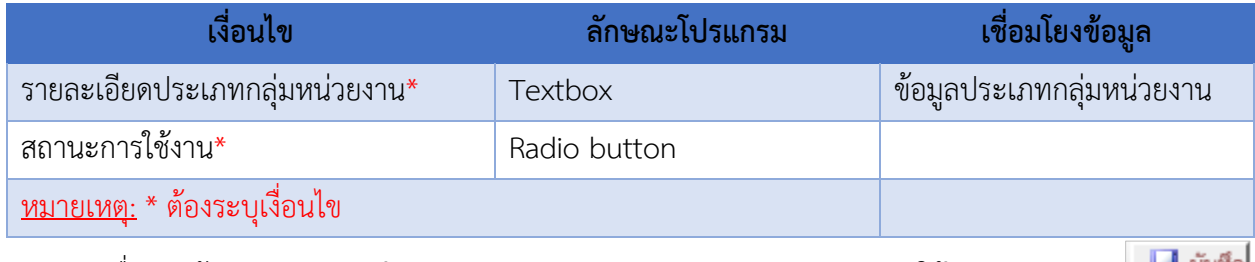

- เมื่อระบุข้อมูล **"รายละเอียดประเภทกลุ่มหน่วยงาน"** และ **"สถานะการใช้งาน"** คลิกปุ่ม เพื่อทำการบันทึกข้อมูล

### <span id="page-24-0"></span>**5.หน้าจอบันทึกหน่วยงาน**

เมนูงานที่ได้รับตามสิทธิ์การใช้งานที่ได้รับมอบหมาย ดังนี้

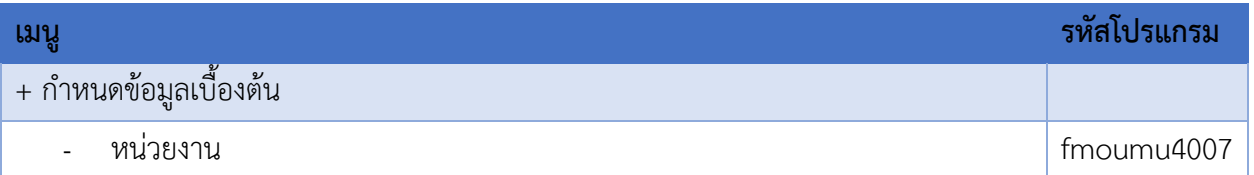

- ี เข้าสู่หน้าจอการทำงาน เลือกเมนู "**กำหนดข้อมูลเบื้องต้น**"
- เลือกเมนูย่อย **"หน่วยงาน"** จะปรากฏหน้าจอ ดังรูปที่ 5-1

| <b>BNOU</b>                                                             | SEUUJUUJUUDUAADIUS DUUD<br>MEMORANDUM OF UNDERSTANDING SRINAKHARINWIROT UNIVERSITY |                                                    |                |                            |
|-------------------------------------------------------------------------|------------------------------------------------------------------------------------|----------------------------------------------------|----------------|----------------------------|
| กำหนดข้อมลเบื้องต้น<br>ทะเบียนเอกสารความร่วมมือ<br>ประเภทกิจกรรมตาม MUA | กิจกรรม MOU<br>รายงาน                                                              |                                                    |                | SALA & User ID<br>Logout 洪 |
| สถานะเอกสาร<br>ที่ตั้งหน่วยงาน<br>ประเภทกลุ่มหน่วยงาน                   |                                                                                    | ้จำนวนสัญญาความร่วมมือจำแนกตามหน่วยงานที่ดำเนินการ |                |                            |
| พน่วยงาน                                                                |                                                                                    |                                                    |                | ข้อมูล ณ วันที่ 11/06/2562 |
|                                                                         | หน่วยงานที่ดำเนินการ                                                               | ประเภทสัญญา                                        |                | รวม                        |
|                                                                         |                                                                                    | ในประเทศ                                           | ต่างประเทศ     |                            |
| 1. คณะมนุษยศาสตร์                                                       |                                                                                    | $\,0\,$                                            |                |                            |
| 2. คณะสังคมศาสตร์                                                       |                                                                                    | 8                                                  | $\mathcal{D}$  | 10                         |
| 3. คณะศึกษาศาสตร์                                                       |                                                                                    | $\mathbf 0$                                        |                |                            |
| 4. คณะวิศวกรรมศาสตร์                                                    |                                                                                    | $\overline{7}$                                     |                | 8                          |
| 5. คณะทันตแพทยศาสตร์                                                    |                                                                                    |                                                    |                | $\overline{2}$             |
| 6. สำนักสื่อและเทคโนโลยีการศึกษา                                        |                                                                                    |                                                    | $\mathbf{0}$   |                            |
| 7. ศูนย์วิทยาศาสตรศึกษา                                                 |                                                                                    | $\mathbf 0$                                        | $\overline{2}$ |                            |
| 8. วิทยาลัยนวัตกรรมสื่อสารสังคม                                         |                                                                                    |                                                    | $\mathbb O$    |                            |
| 9. คณะเศรษฐศาสตร์                                                       |                                                                                    |                                                    | $\mathbf{0}$   |                            |
| 10. สำนักงานอธิการบดี                                                   |                                                                                    | 12                                                 |                | 16                         |
| 11. สำนักหอสมุดกลาง                                                     |                                                                                    | 5                                                  | $\mathbf{0}$   | 5                          |

รูปที่ 5-1

# หน้าจอนี้เป็นข้อมูลหน่วยงาน ดังรูปที่ 5-2

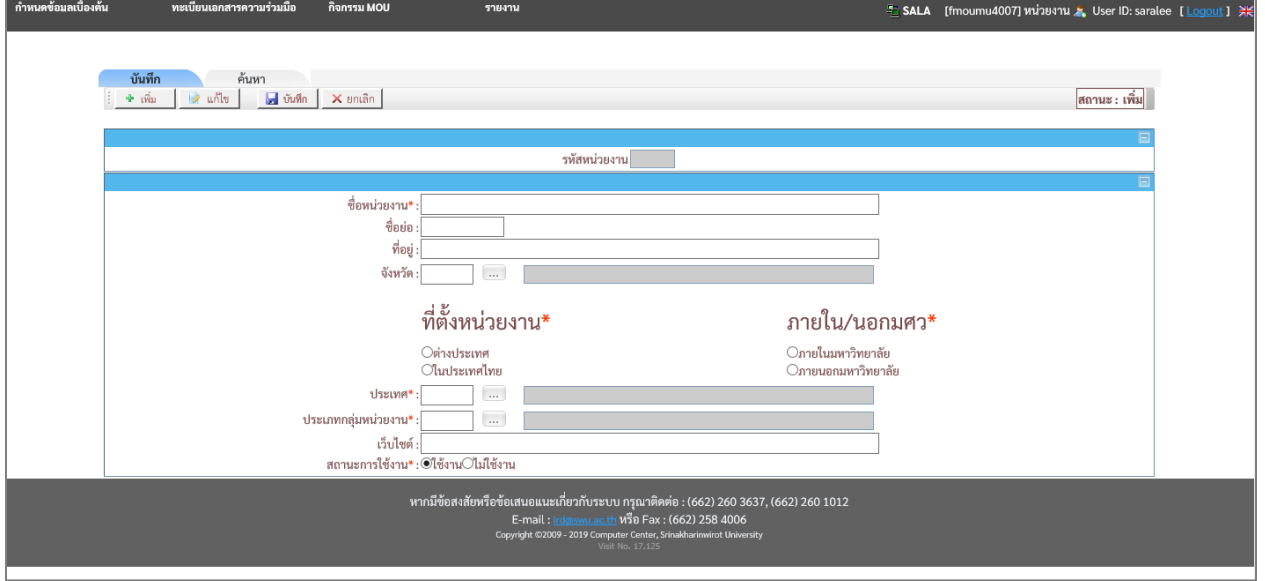

รูปที่ 5-2

#### <span id="page-26-0"></span>**แท็บบันทึก**

หน้าจอหน่วยงาน หน้าจอนี้เริ่มต้นที่แท็บ "**บันทึก**" ดังรูปที่ 5-3

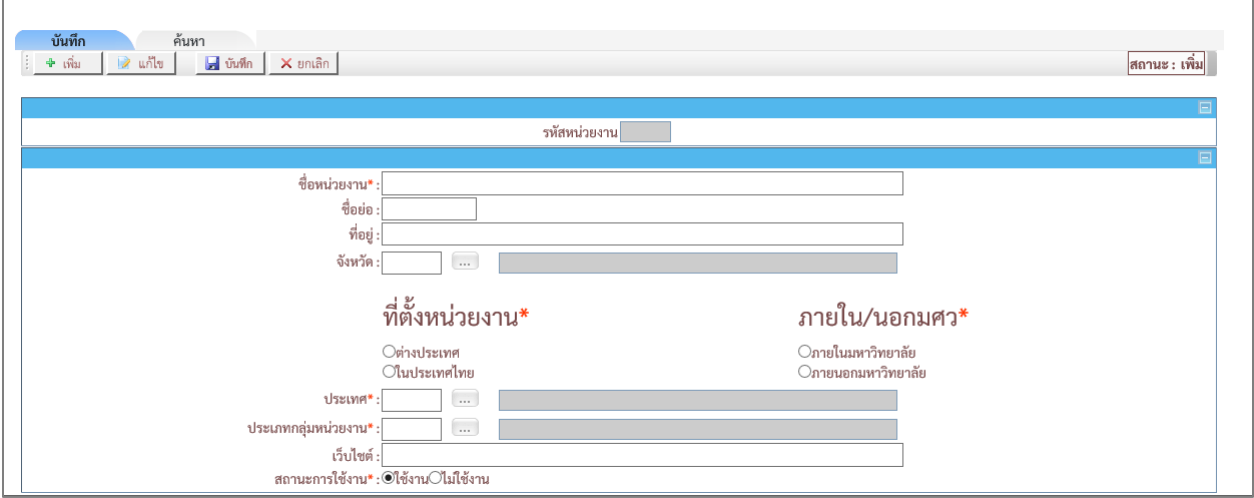

รูปที่ 5-3

# เงื่อนไขการบันทึกข้อมูล โดยระบุเงื่อนไข ดังนี้

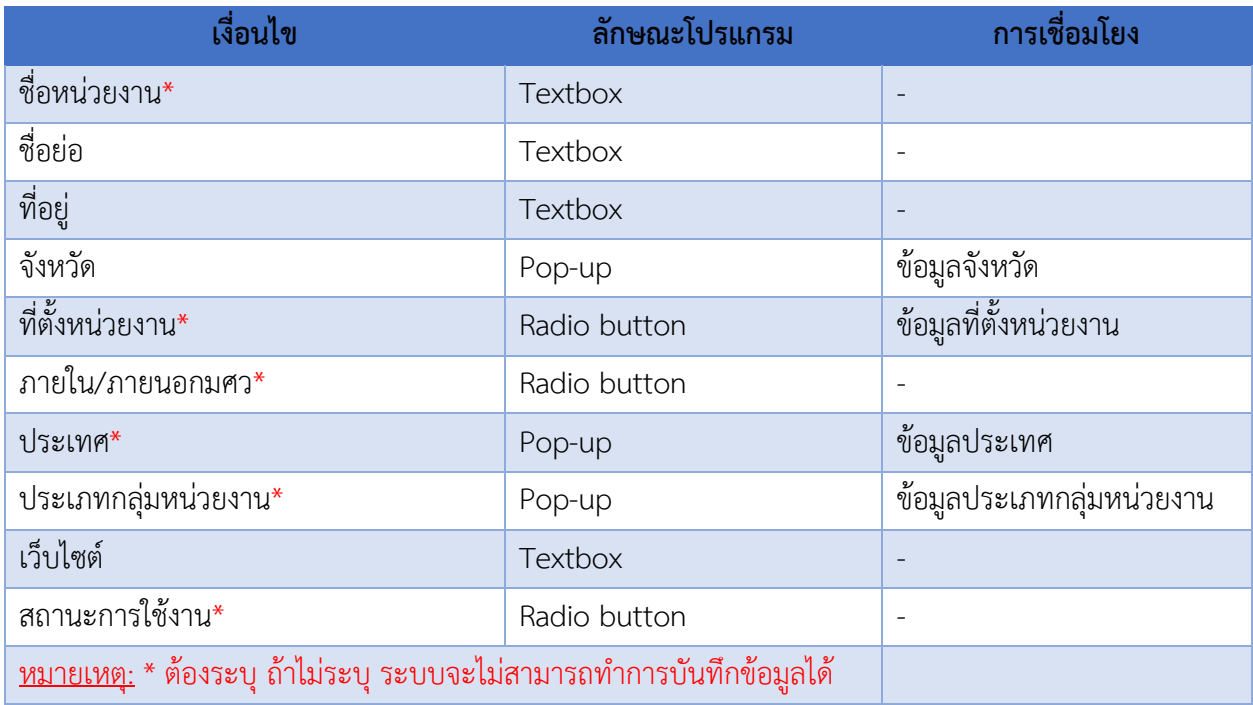

- ระบุ "ชื่อหน่วยงาน"
- เลือก "ที่ตั้งหน่วยงาน"
- เลือก "ภายใน/ภายนอกมศว"
- เลือก "ประเทศ"
- เลือก "ประเภทกลุ่มหน่วยงาน"
- เลือก สถานะการใช้งาน
- เมื่อระบุข้อมูลเรียบร้อย ให้คลิกปุ่ม เพื่อท าการบันทึกข้อมูล

#### <span id="page-27-0"></span>**แท็บค้นหา**

หน้าจอหน่วยงาน แท็บ "**ค้นหา**" ดังรูปที่ 5-5

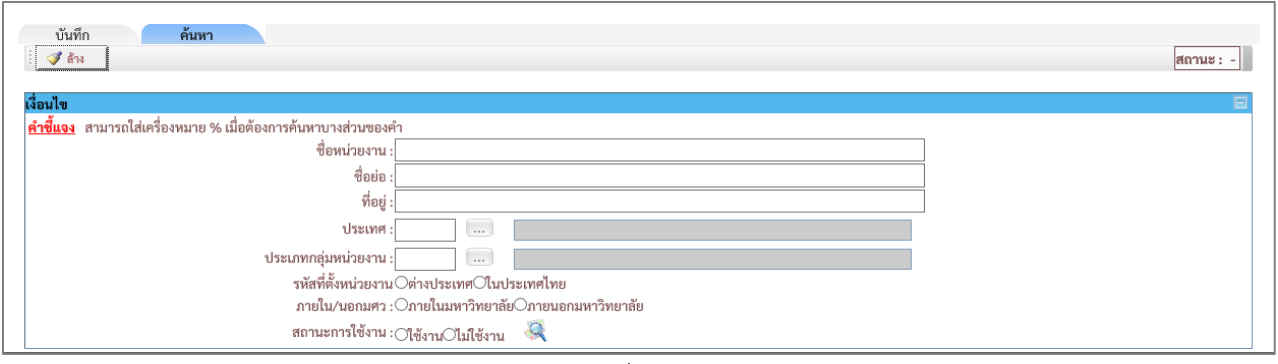

รูปที่ -5

## เงื่อนไขการค้นหา ระบบ โดยระบุเงื่อนไข ดังนี้

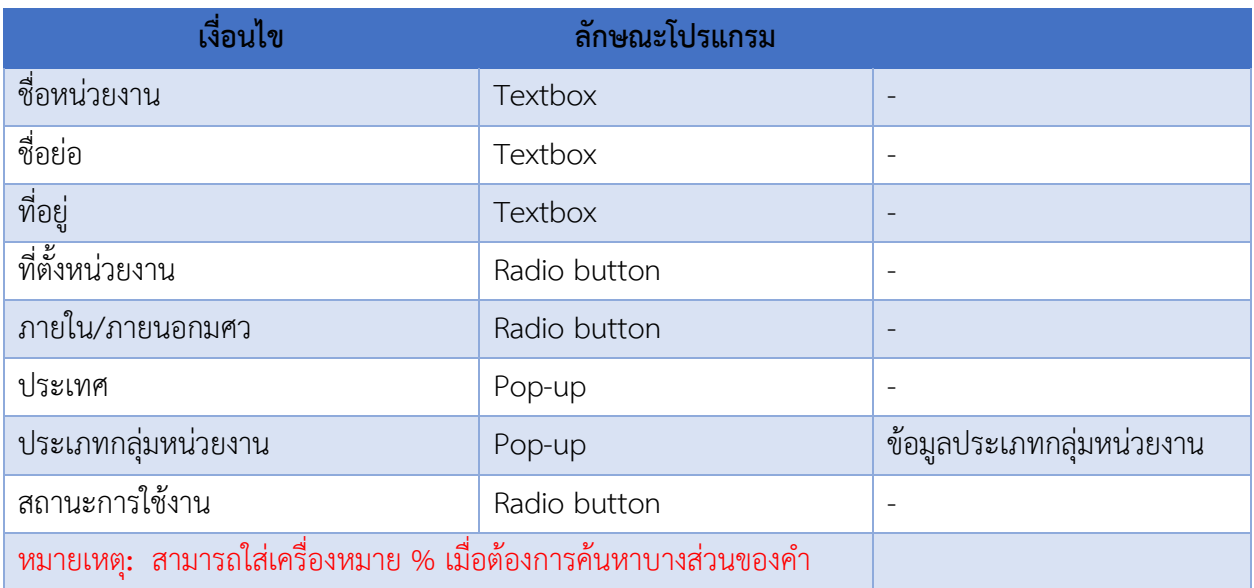

- เมื่อใส่เงื่อนไขบางส่วน แล้วคลิก จะปรากฎข้อมูลดังรูปที่ 5-6

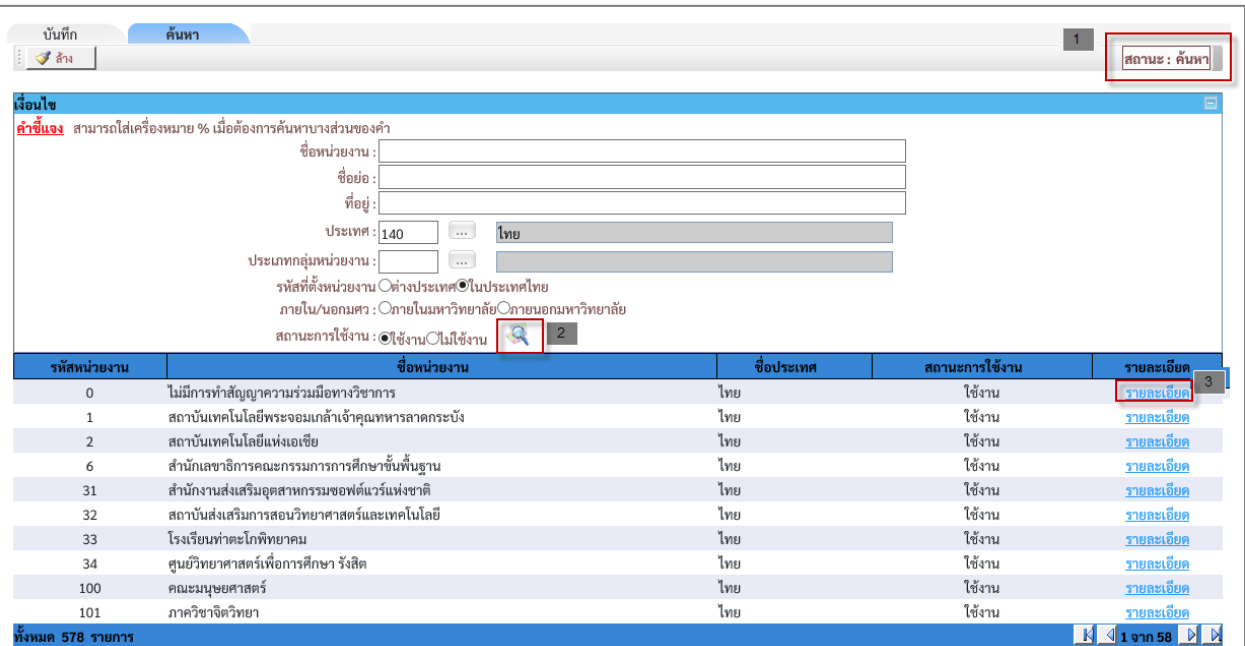

รูปที่ 5-6

#### **ค าอธิบายรายการข้อมูล**

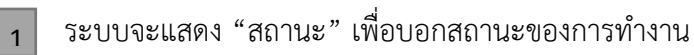

หลังจากระบุเงื่อนไขการค้นหา แล้วคลิกที่แว่นขยาย ระบบจะแสดงข้อมูลที่ค้นหา หากต้องการ  $\overline{2}$ 

ระบุเงื่อนไขใหม่ให้คลิกปุ่ม <u>ซีล้าง</u>

เมื่อคลิกที่ **"รายละเอียด"** ระบบรายละเอียดของข้อมูลที่เลือก

#### <span id="page-28-0"></span>**6.หน้าจอบันทึกข้อมูลเอกสาร**

3

เมนูงานที่ได้รับตามสิทธิ์การใช้งานที่ได้รับมอบหมาย ดังนี้

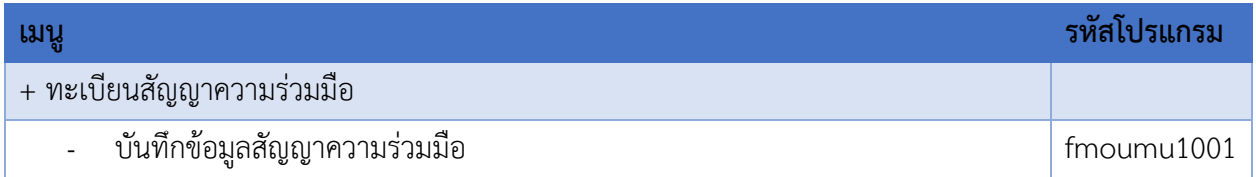

- เข้าสู่หน้าจอการท างาน เลือกเมนู "**ทะเบียนสัญญาความร่วมมือ**"
- เลือกเมนูย่อย **"บันทึกข้อมูลสัญญาความร่วมมือ"** จะปรากฏหน้าจอ ดังรูปที่ 6-1

| <b>SEUUTUUDU ARANDUM OF UNDERSTANDING SRINAK-HARINWIROT UNIVERSITY</b><br>กำหนดข้อมลเบื้องต้น<br>ทะเบียนเอกสารความร่วมมือ<br>กิจกรรม MOU | รายงาน                                            |             |                 |                            |
|----------------------------------------------------------------------------------------------------|---------------------------------------------------|-------------|-----------------|----------------------------|
| บันทึกสัญญาความร่วมมือ<br>อนุมัติสัญญาความร่วมมือ                                                                                        |                                                   |             | SALA & User ID: | Logout 洪                   |
| บันทึการต่ออายุสัญญาความร่วมมือ<br>บันทึกการยกเลิกสัญญาความร่วมมือ                                                                       | จำนวนสัญญาความร่วมมือจำแนกตามหน่วยงานที่ดำเนินการ |             |                 |                            |
|                                                                                                    |                                                   |             |                 | ข้อมูล ณ วันที่ 11/06/2562 |
| หน่วยงานที่ดำเนินการ                                                                                                    |                                                   | ประเภทสัญญา |                 | รวม                        |
|                                                                                                    |                                                   | ในประเทศ    | ต่างประเทศ      |                            |
| 1. คณะมนุษยศาสตร์                                                                                                    |                                                   | $\mathbf 0$ |                 |                            |
| 2. คณะสังคมศาสตร์                                                                                                    |                                                   | 8           | $\overline{2}$  | 10                         |
| 3. คณะศึกษาศาสตร์                                                                                                    |                                                   | $\Omega$    |                 |                            |
| 4. คณะวิศวกรรมศาสตร์                                                                                                    |                                                   | z           |                 |                            |
| 5. คณะทันตแพทยศาสตร์                                                                                                    |                                                   |             |                 |                            |
| 6. สำนักสื่อและเทคโนโลยีการศึกษา                                                                                                    |                                                   | 3           | $\mathbf 0$     | 3                          |
| 7. ศูนย์วิทยาศาสตรศึกษา                                                                                                    |                                                   | $\Omega$    | $\overline{ }$  |                            |
| 8. วิทยาลัยนวัตกรรมสื่อสารสังคม                                                                                                    |                                                   |             | $\mathbf 0$     |                            |
| 9. คณะเศรษฐศาสตร์                                                                                                    |                                                   |             | $\mathbb O$     |                            |
| 10. สำนักงานอธิการบดี                                                                                                    |                                                   | 12          | $\overline{4}$  | 16                         |
| 11. สำนักหอสมุดกลาง                                                                                                    |                                                   | 5           | $\mathbf 0$     | 5                          |
| 12. สำนักคอมพิวเตอร์                                                                                                    |                                                   | 6           | $\overline{a}$  | 8                          |

รูปที่ 6-1

# หน้าจอนี้เป็นข้อมูลสัญญาความร่วมมือ ดังรูปที่ 6-2

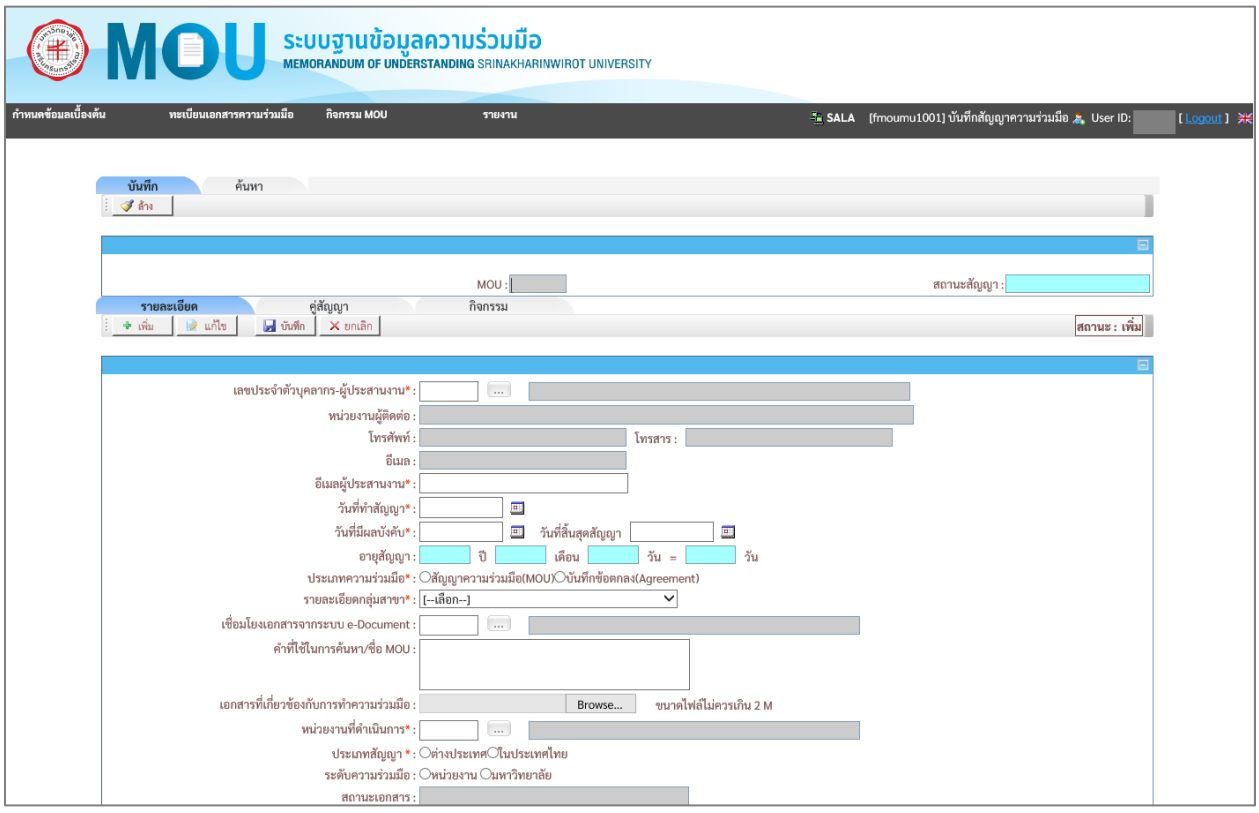

รูปที่ 6-2

#### <span id="page-30-0"></span>**แท็บบันทึก**

หน้าจอบันทึกสัญญาความร่วมมือ หน้าจอนี้เริ่มต้นที่แท็บ "**บันทึก**" ประกอบด้วย เมนู 3 แถบ ดังนี้

- แถบรายละเอียด
- แถบคู่สัญญา
- แถบกิจกรรม ดังรูปที่ 6-3

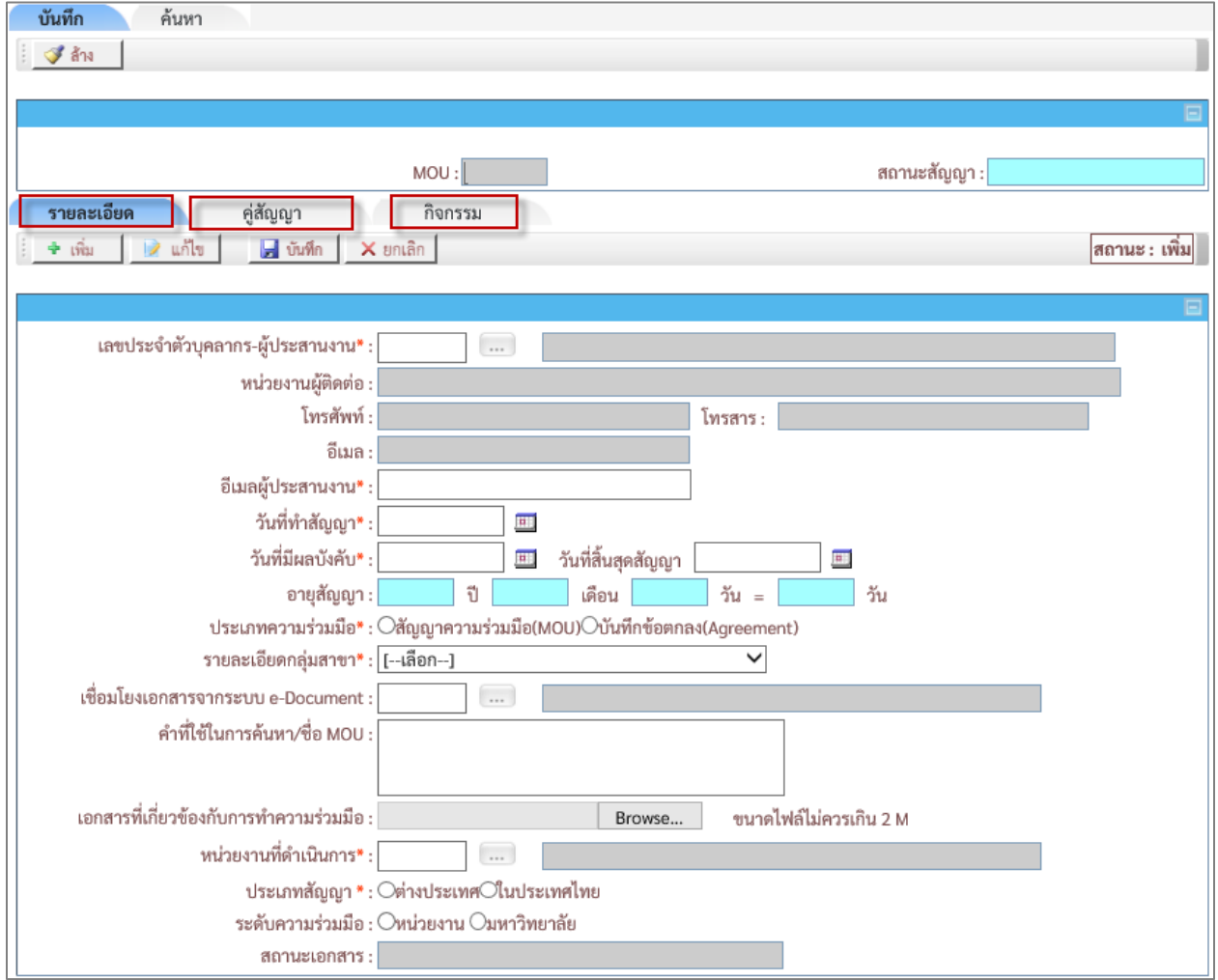

รูปที่ 6-3

# <span id="page-30-1"></span>**ขั้นตอนบันทึกข้อมูล แถบรายละเอียด**

- เลือกที่แถบ"**รายละเอียด**"จะปรากฎหน้าจอ ดังรูปที่ 6-4

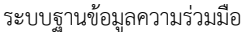

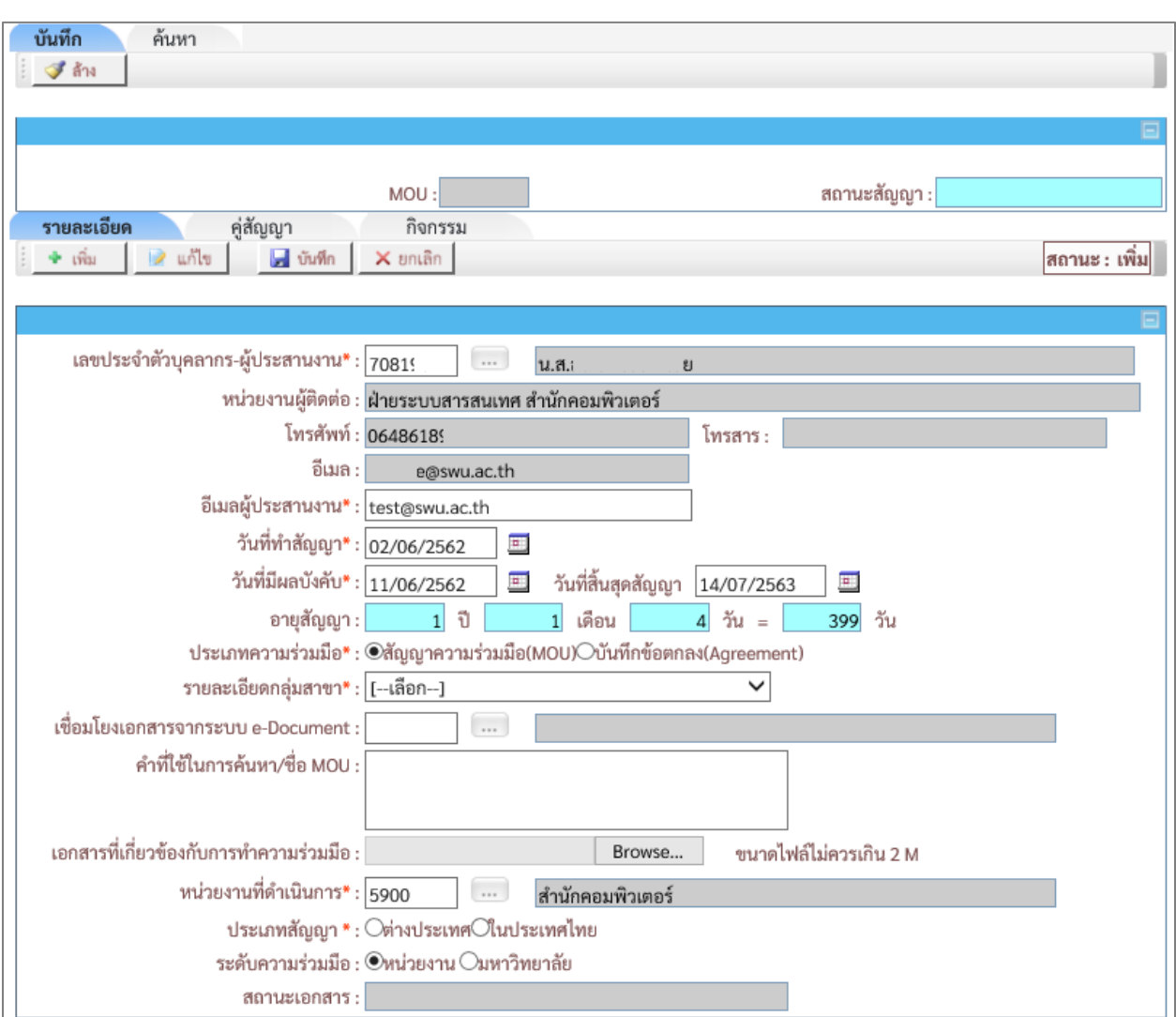

รูปที่ 6-4

# เงื่อนไขการบันทึกข้อมูล แถบรายละเอียด โดยระบุเงื่อนไข ดังนี้

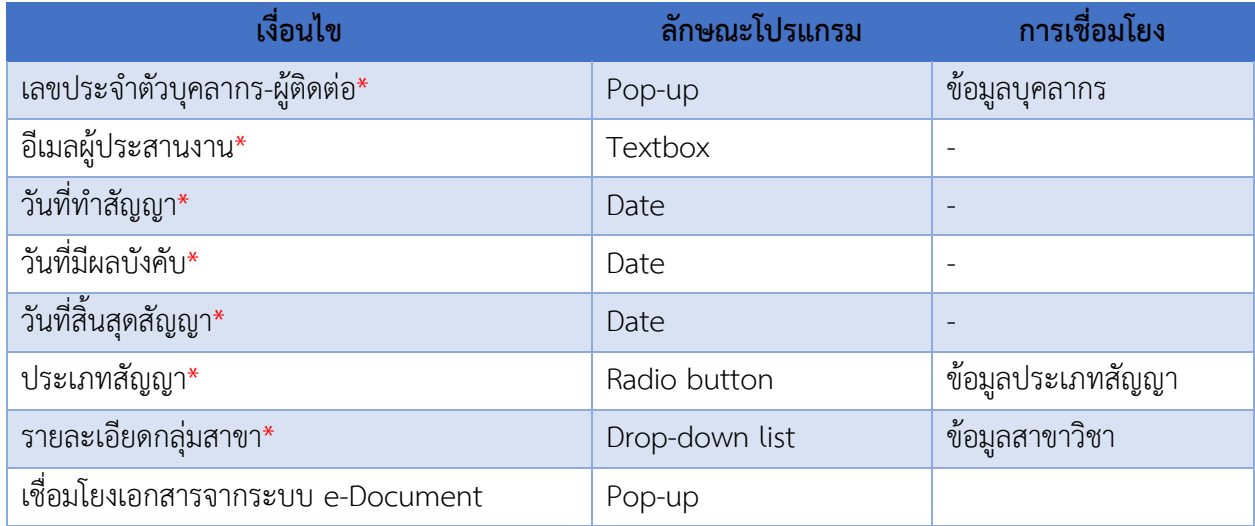

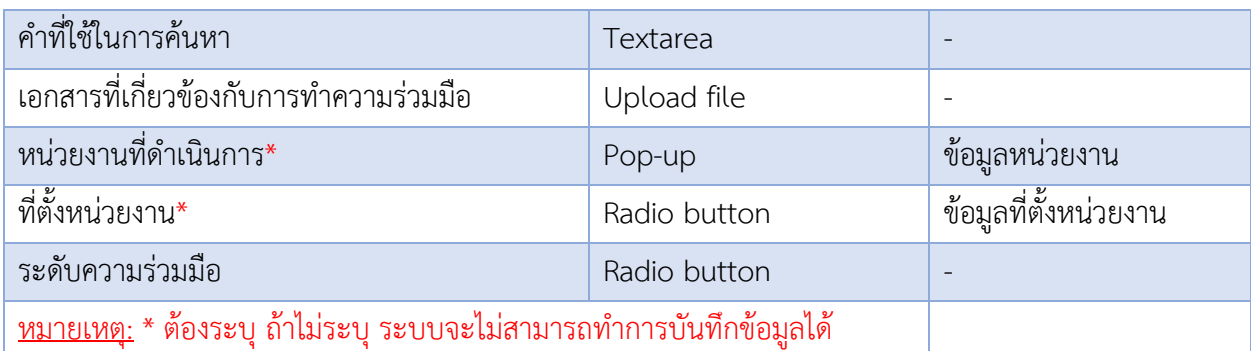

- เมื่อระบุข้อมูลเรียบร้อย คลิกปุ่ม เพื่อท าการบันทึกข้อมูล
- เมื่อคลิกปุ่ม ระบบจะGenerate **"เลขที่ MOU "**ให้อัตโนมัติ
- ในส่วนของ"**สถานะสัญญา MOU** " จะแสดงข้อความ **"สัญญาใหม่"**
- ในส่วนของ **"สถานะเอกสาร"**จะแสดงข้อความ **"รออนุมัติ"**

# <span id="page-32-0"></span>**ขั้นตอนบันทึกข้อมูล แถบคู่สัญญา**

- เลือกที่แถบ "คู่สัญญา" จะปรากฎหน้าจอ ดังรูปที่ 6-5

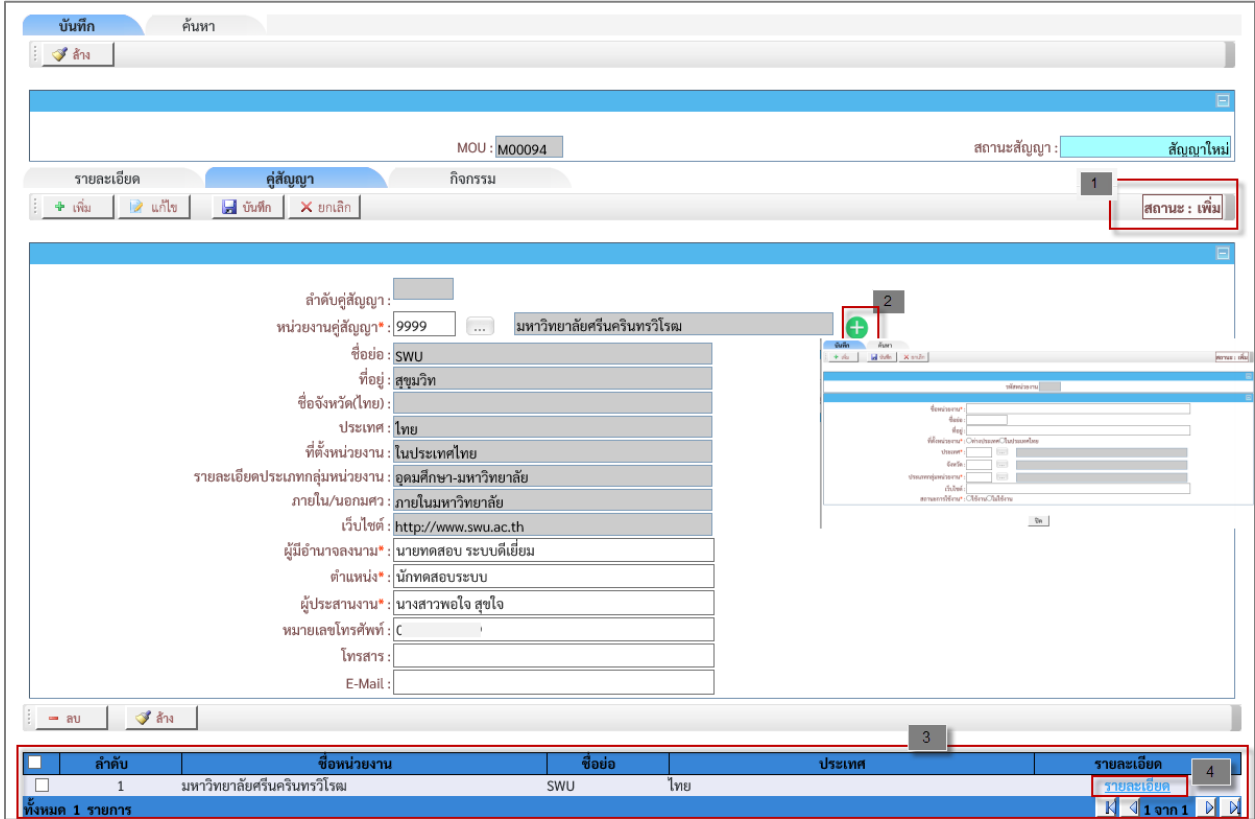

# เงื่อนไขการบันทึกข้อมูล โดยระบุเงื่อนไข ดังนี้

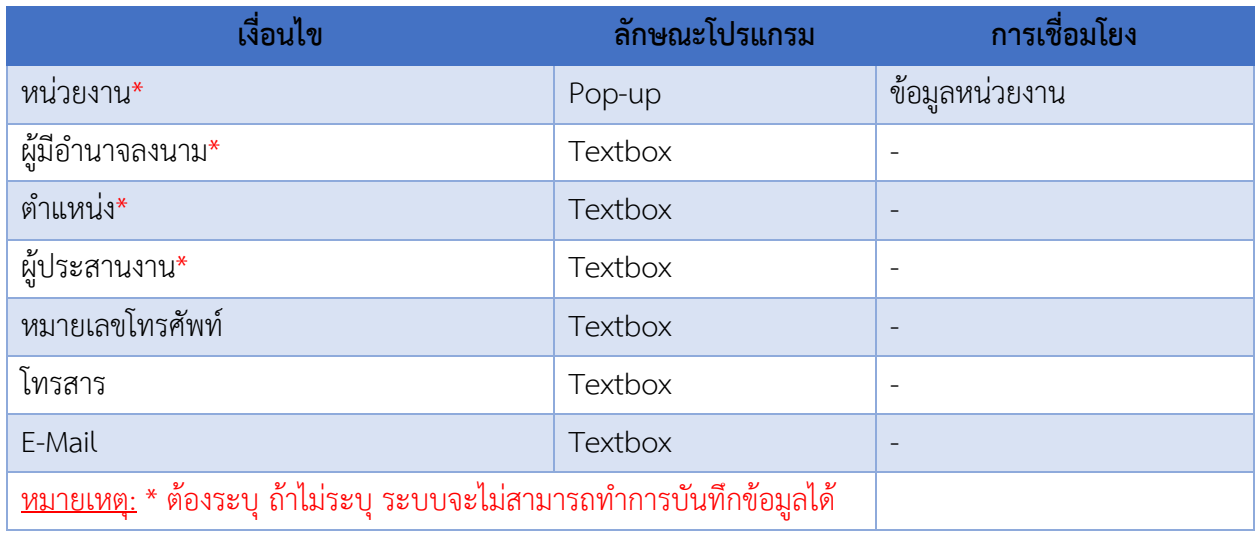

- เมื่อระบุข้อมูลเรียบร้อย ให้คลิกปุ่ม เพื่อท าการบันทึกข้อมูล

#### **ค าอธิบายรายการข้อมูล**

้ระบบจะแสดง "สถานะ" เพื่อบอกสถานะของการทำงาน 1

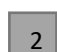

- ในกรณีไม่พบหน่วยงานที่ต้องการเพิ่ม สามารถคลิก ระบบจะแสดงหน้าจอให้เพิ่มหน่วยงาน
	-
- การแสดงรายการข้อมูลคู่สัญญาที่บันทึกข้อมูล 3
- เมื่อคลิกที่ "รายละเอียด" ระบบจะเปลี่ยนเป็นสถานะแก้ไข แล้วระบบจะนำข้อมูลที่บันทึกไว้ขึ้นมาแสดง 4

# <span id="page-33-0"></span>**ขั้นตอนลบข้อมูล แถบคู่สัญญา**

- เลือกข้อมูลที่ต้องการลบ โดยการท าเครื่องหมาย หน้าข้อมูล ดังรูปที่ 6-6

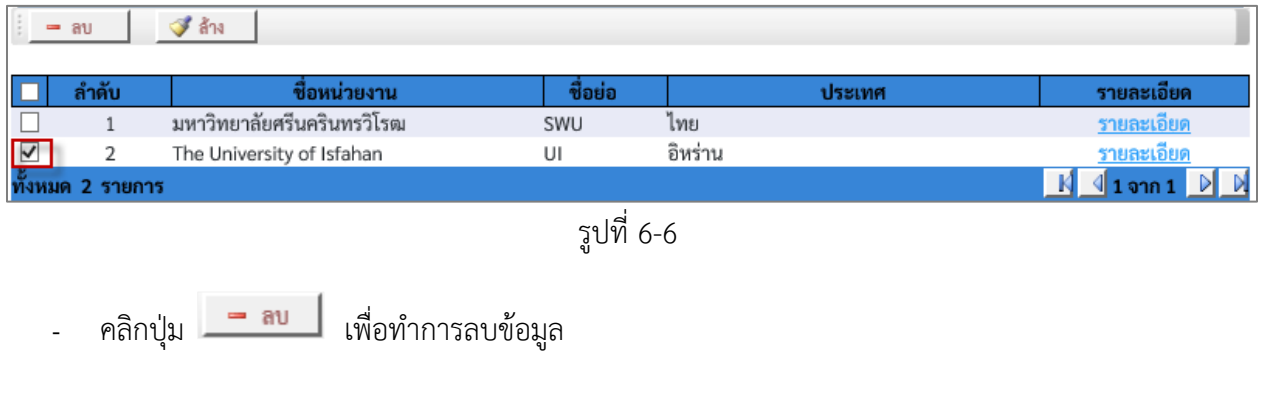

#### <span id="page-34-0"></span>**ขั้นตอนบันทึกข้อมูล แถบกิจกรรม**

- เลือกที่แถบ **"กิจกรรม"** จะปรากฎหน้าจอ ดังรูปที่ 6-7

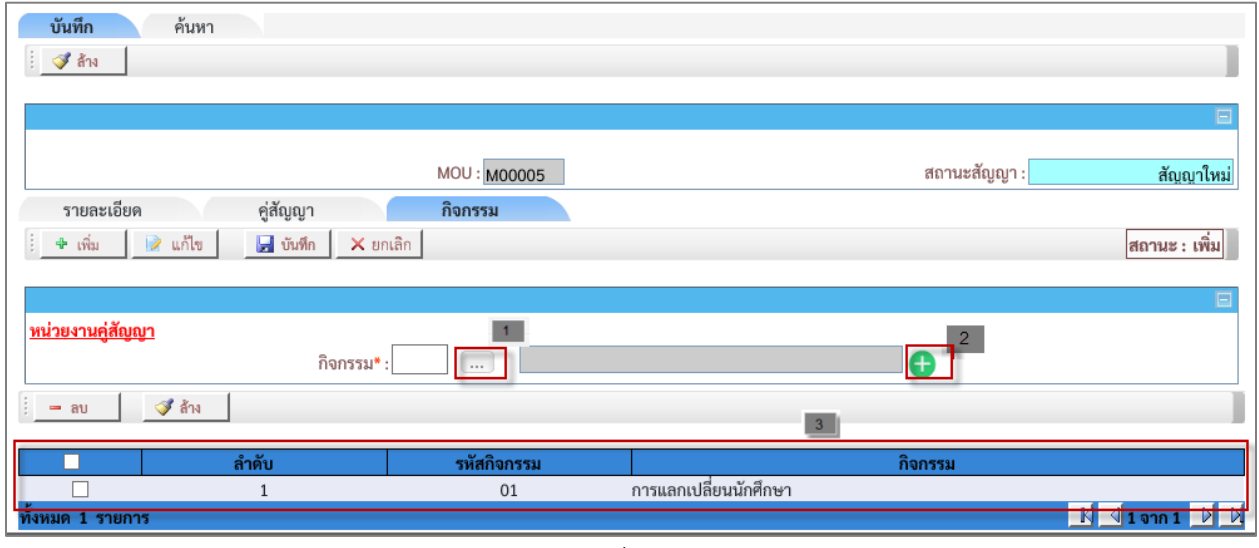

รูปที่ 6-7

# เงื่อนไขการบันทึกข้อมูล โดยระบุเงื่อนไข ดังนี้

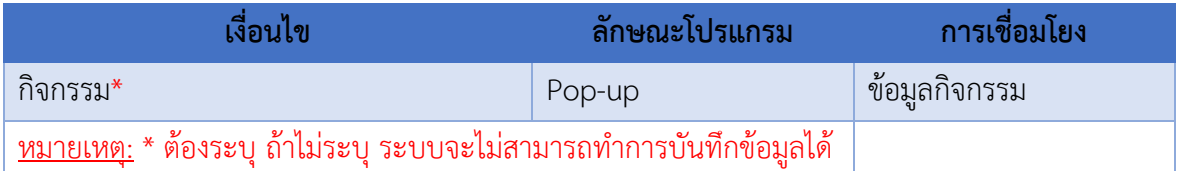

- เมื่อระบุข้อมูลเรียบร้อย ให้คลิกปุ่ม เพื่อท าการบันทึกข้อมูล

#### **ค าอธิบายรายการข้อมูล**

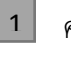

คลิกเลือกที่ปุ่ม • ระบบจะแสดงข้อมูลกิจกรรมที่มีในระบบ เพื่อทำการเลือก

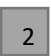

ในกรณีไม่พบกิจกรรมที่ต้องการใช้งาน สามารถคลิก ระบบจะแสดงหน้าจอให้เพิ่มกิจกรรม

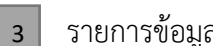

รายการข้อมูลกิจกรรมที่บันทึกข้อมูล

# <span id="page-35-0"></span>**ขั้นตอนลบข้อมูล แถบกิจกรรม**

- เลือกข้อมูลที่ต้องการลบ โดยการทำเครื่องหมาย V หน้าข้อมูล ดังรูปที่ 6-8

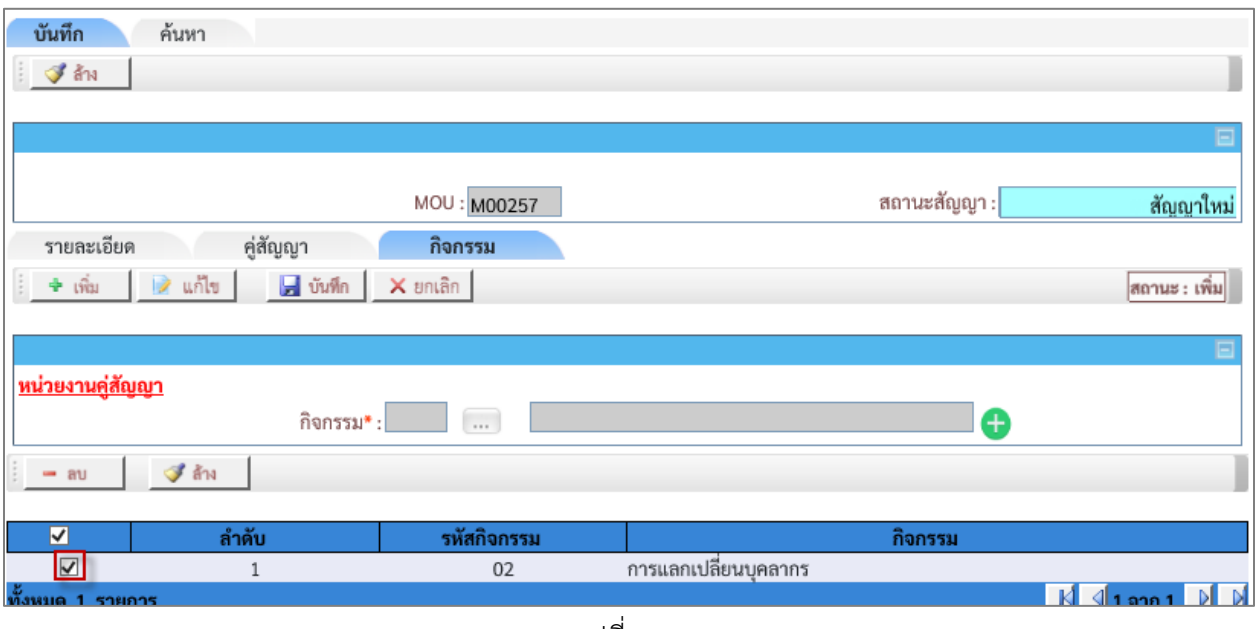

รูปที่ 6-8

- คลิกปุ่ม <mark>- ลบ |</mark> เพื่อทำการลบข้อมูล

#### <span id="page-36-0"></span>**แท็บค้นหา**

หน้าจอบันทึกสัญญาความร่วมมือ แท็บ "**ค้นหา**" ดังรูปที่ 6-9

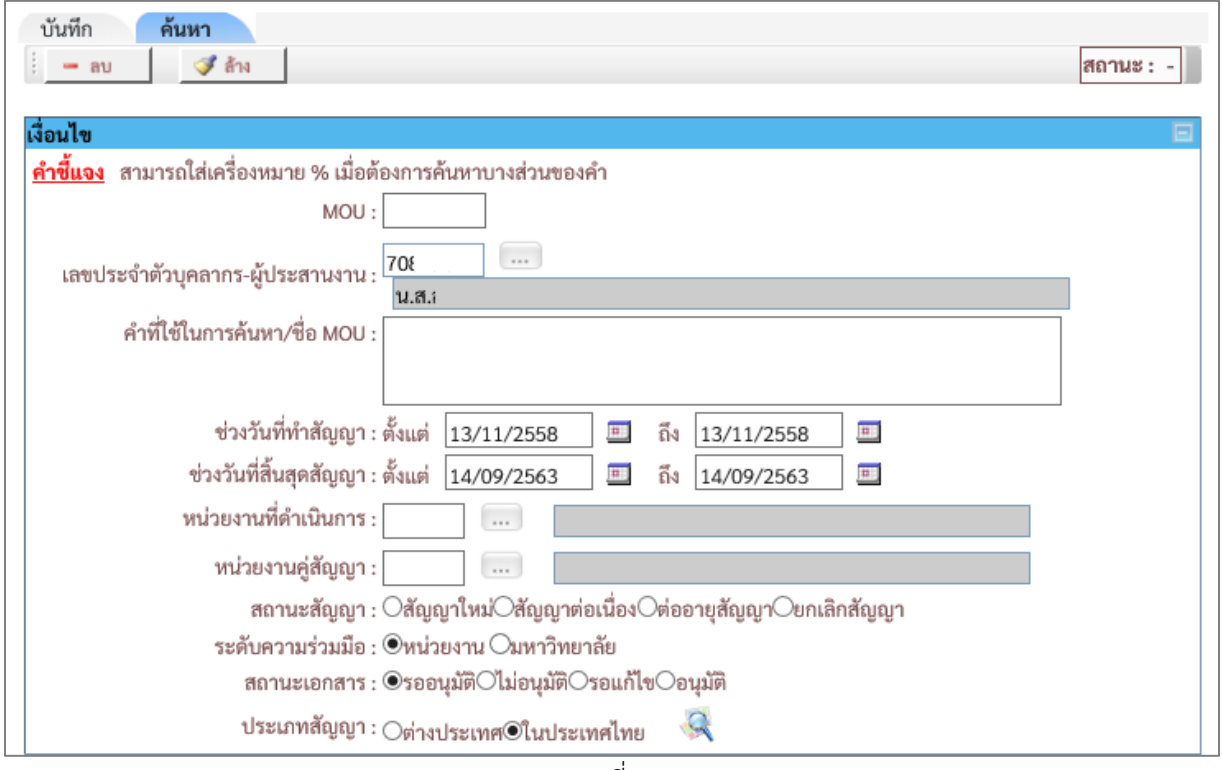

รูปที่ 6-9

# เงื่อนไขการค้นหา ระบบ โดยระบุเงื่อนไข ดังนี้

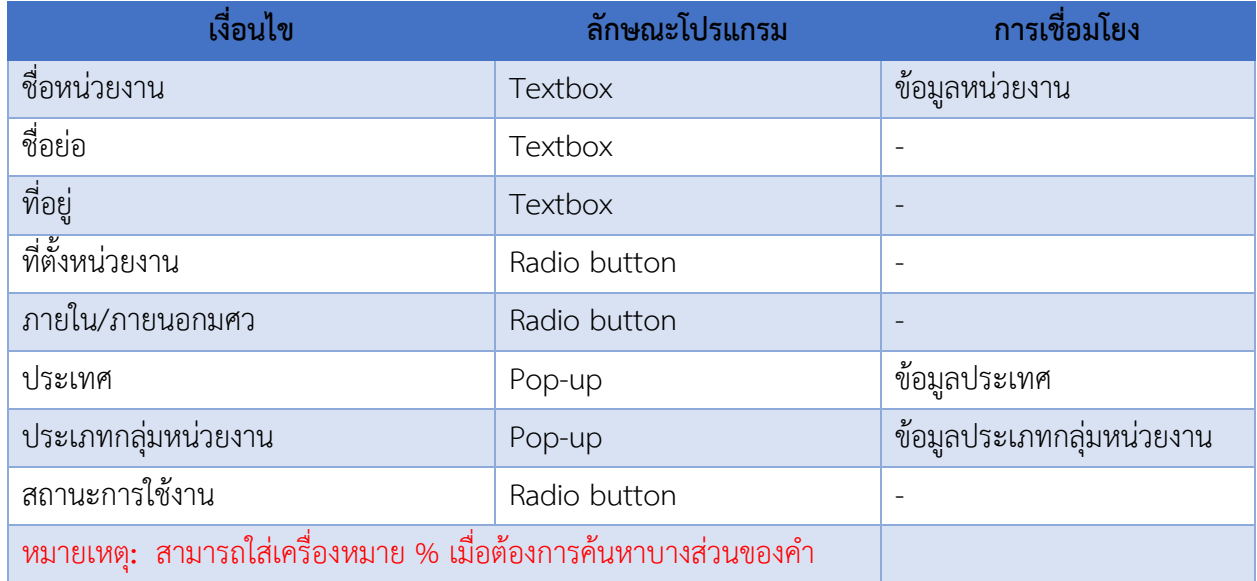

# - เมื่อใส่เงื่อนไขบางส่วน แล้วคลิก จะปรากฎข้อมูลดังรูปที่ 6-10

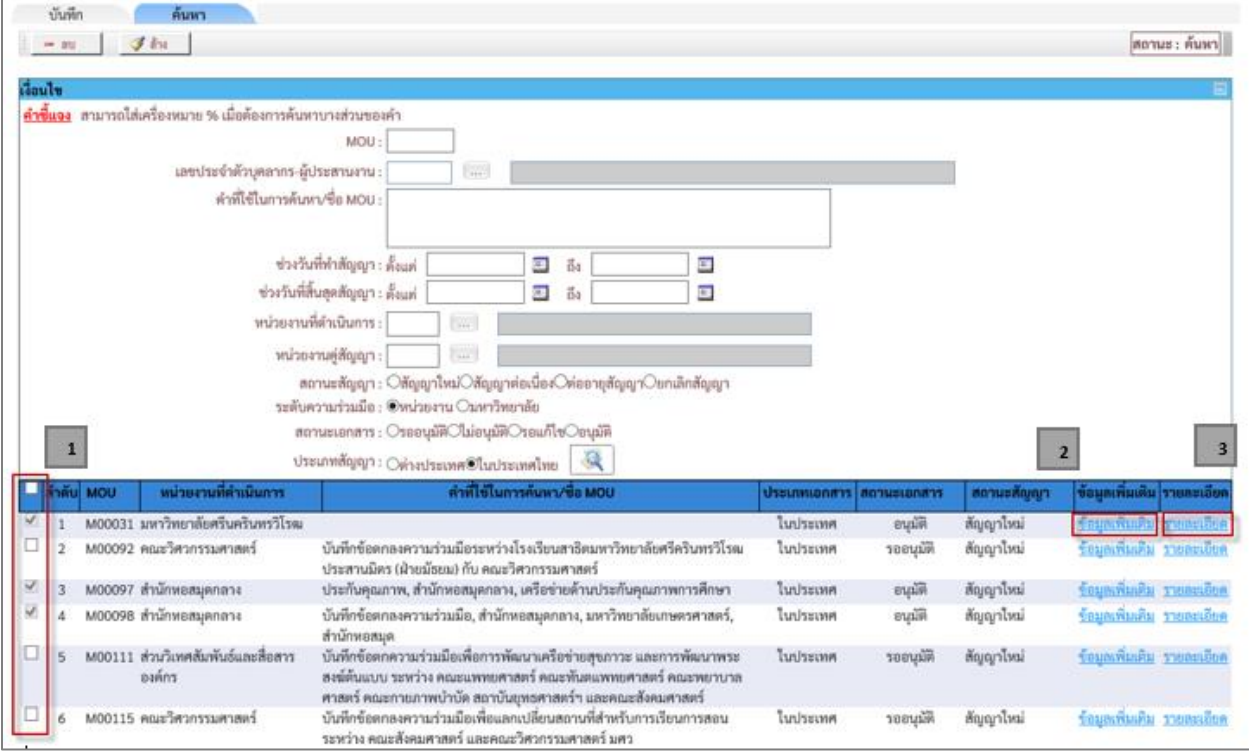

รูปที่ 6-10

#### **ค าอธิบายรายการข้อมูล**

1

ข้อมูลที่สถานะเอกสาร "อนุมัติ" ระบบจะแสดงสัญลักษณ์ ที่รายการแสดงข้อมูล

คลิกที่"**ข้อมูลเพิ่มเติม**" ระบบจะแสดงข้อมูลเอกสารMOU  $|2|$ 

คลิกที่ "**รายละเอียด**" ในกรณี สถานะเอกสาร"รออนุมัติ" จะสามารถแก้ไขได้  $3<sup>1</sup>$ 

#### <span id="page-37-0"></span>**7.อนุมัติสัญญาความร่วมมือ**

เมนูงานที่ได้รับตามสิทธิ์การใช้งานที่ได้รับมอบหมาย ดังนี้

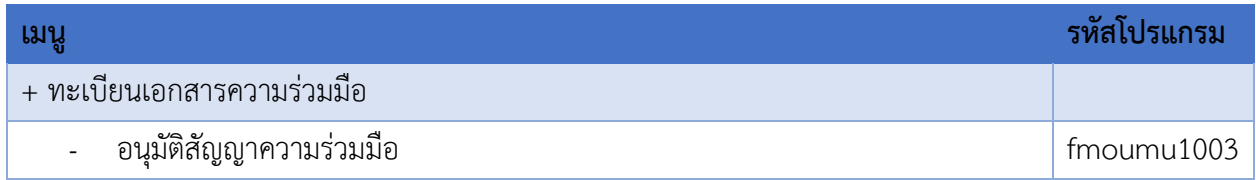

- เข้าสู่หน้าจอการทำงาน เลือกเมนู"**ทะเบียนเอกสารความร่วมมือ**"
- เลือกเมนูย่อย **"อนุมัติสัญญาความร่วมมือ"** จะปรากฏหน้าจอ ดังรูปที่ 7-1

| <b>OMOU</b>                      |                                                                                                    | SEUUJIUUDUAADIUSDUUD<br>MEMORANDUM OF UNDERSTANDING SRINAKHARINWIROT UNIVERSITY |                |                           |                            |
|----------------------------------|----------------------------------------------------------------------------------------------------|---------------------------------------------------------------------------------|----------------|---------------------------|----------------------------|
| กำหนดข้อมลเบื้องต้น              | ทะเบียนเอกสารความร่วมมือ<br>กิจกรรม MOU<br>บันทึกสัญญาความร่วมมือ<br>อนุมัติสัญญาความร่วมมือ<br>บันทึการต่ออายุสัญญาความร่วมมือ | รายงาน<br>ุ่งญาความร่วมมือจำแนกตามหน่วยงานที่ดำเนินการ                          |                | <b>Ex SALA</b> & User ID: | Logout <del>계</del>        |
|                                  | บันทึกการยกเลิกสัญญาความร่วมมือ                                                                                                 |                                                                                 |                |                           | ข้อมูล ณ วันที่ 12/06/2562 |
|                                  | หน่วยงานที่ดำเนินการ                                                                                                    |                                                                                 | ประเภทสัญญา    |                           | รวม                        |
|                                  |                                                                                                    |                                                                                 | ในประเทศ       | ต่างประเทศ                |                            |
| 1. คณะมนุษยศาสตร์                |                                                                                                    |                                                                                 | $\mathbf 0$    |                           |                            |
| 2. คณะสังคมศาสตร์                |                                                                                                    |                                                                                 | 8              | $\overline{2}$            | 10                         |
| 3. คณะศึกษาศาสตร์                |                                                                                                    |                                                                                 | $\mathbf{0}$   |                           |                            |
| 4. คณะวิศวกรรมศาสตร์             |                                                                                                    |                                                                                 | $\overline{7}$ |                           | 8                          |
| 5. คณะทันตแพทยศาสตร์             |                                                                                                    |                                                                                 |                |                           | $\overline{2}$             |
| 6. สำนักสื่อและเทคโนโลยีการศึกษา |                                                                                                    |                                                                                 | 3              | 0                         | 3                          |
| 7. ศูนย์วิทยาศาสตรศึกษา          |                                                                                                    |                                                                                 | $\Omega$       | $\overline{2}$            | $\overline{2}$             |
| 8. วิทยาลัยนวัตกรรมสื่อสารสังคม  |                                                                                                    |                                                                                 |                | 0                         |                            |
| 9. คณะเศรษฐศาสตร์                |                                                                                                    |                                                                                 |                | 0                         |                            |
| 10. สำนักงานอธิการบดี            |                                                                                                    |                                                                                 | 12             | 4                         | 16                         |
| 11. สำนักหอสมุดกลาง              |                                                                                                    |                                                                                 | 5              | 0                         | 5                          |

รูปที่ 7-1

# หน้าจอนี้เป็นข้อมูลอนุมัติสัญญาความร่วมมือ ดังรูปที่ 7-2

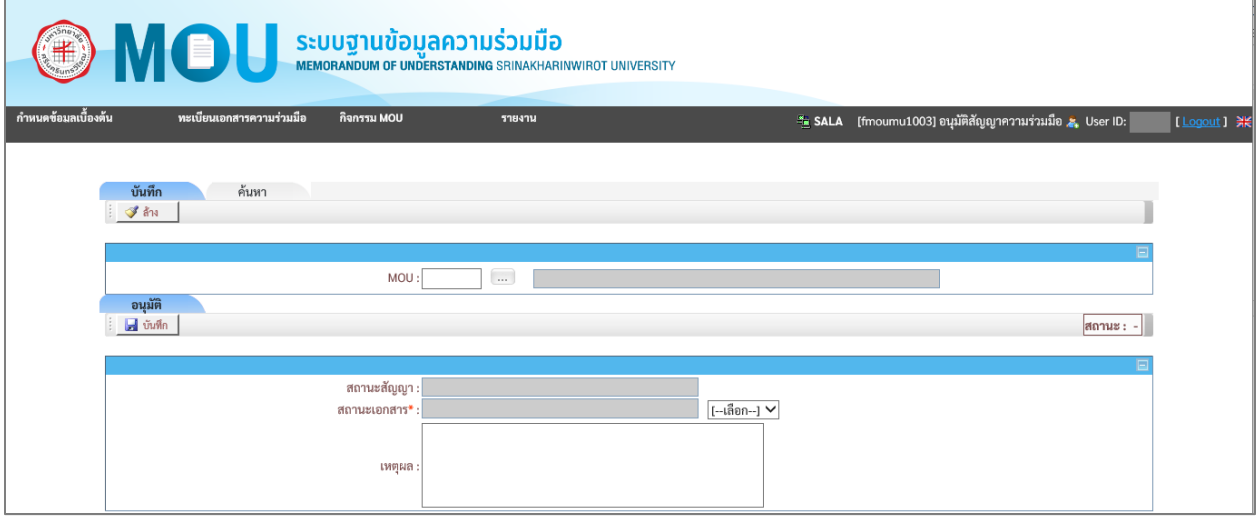

รูปที่ 7-2

#### <span id="page-38-0"></span>**แท็บบันทึก**

หน้าจออนุมัติสัญญาความร่วมมือ หน้าจอนี้เริ่มต้นที่แท็บ "**บัทึก**" ดังรูปที่ 7-3

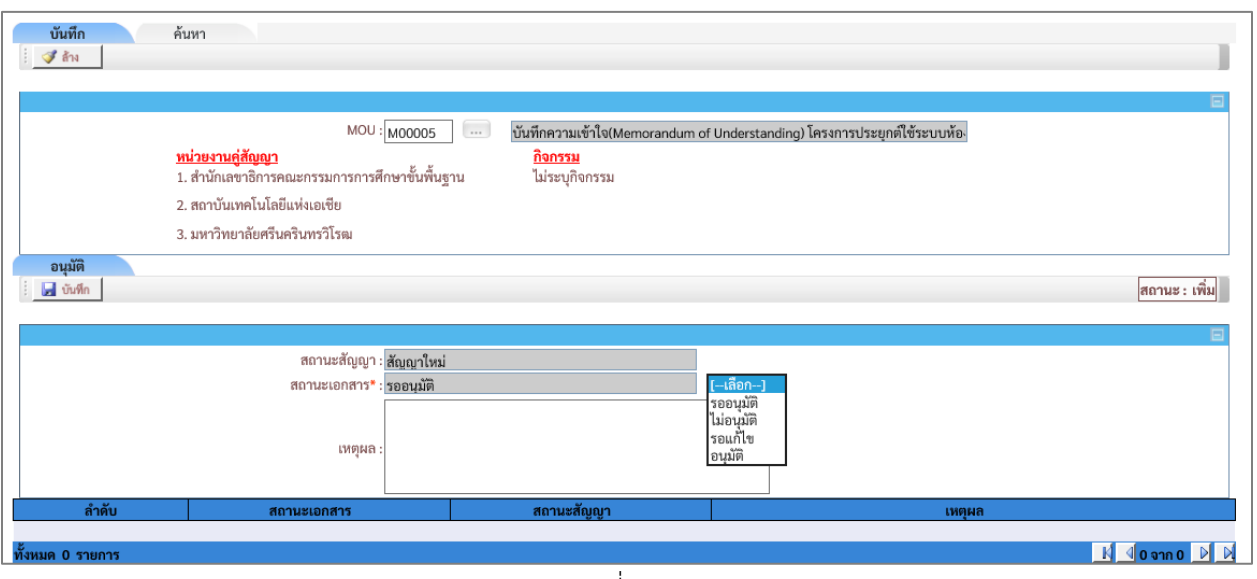

รูปที่ 7-3

# เงื่อนไขการบันทึกข้อมูล โดยระบุเงื่อนไข ดังนี้

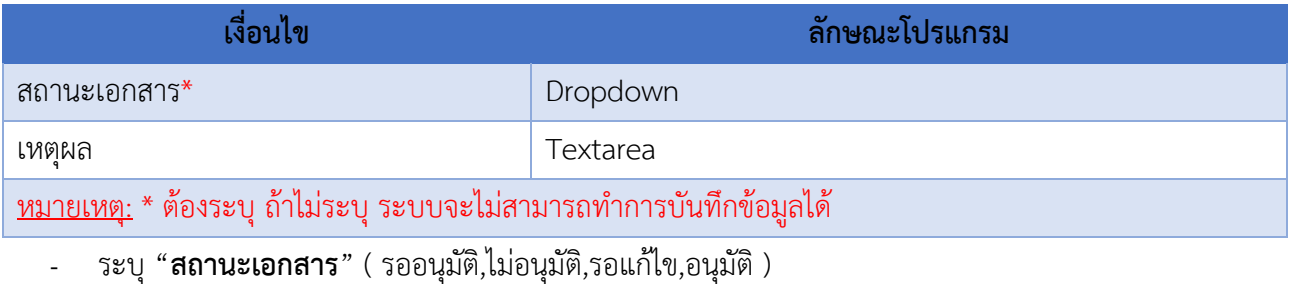

- คลิกปุ่ม <mark>เมี่ <sup>บันทึก</sup> เ</mark>พื่อทำการบันทึกข้อมูล

#### **ค าอธิบายรายการข้อมูล**

- เมื่อคลิกที่ปุ่ม ระบบจะแสดงข้อมูลรายละเอียดของสัญญาความร่วมมือ และ

**"สถานะเอกสาร"** ดังรูปที่ 7-4

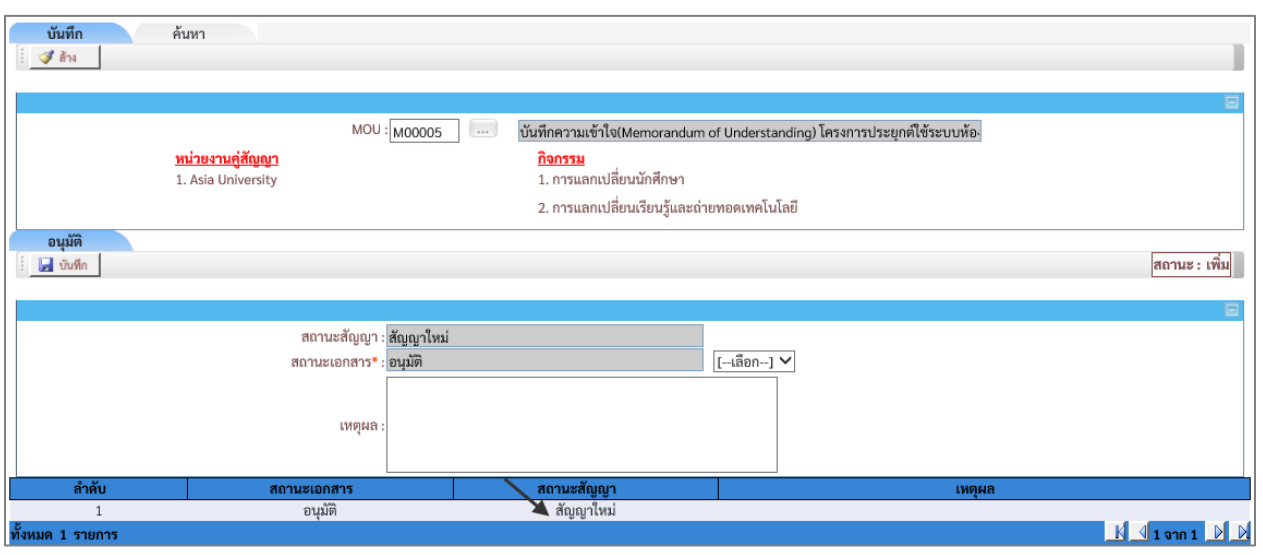

รูปที่ 7-4

### <span id="page-40-0"></span>**แท็บค้นหา**

หน้าจออนุมัติสัญญาความร่วมมือ แท็บ "**ค้นหา**" ดังรูปที่ 7-5

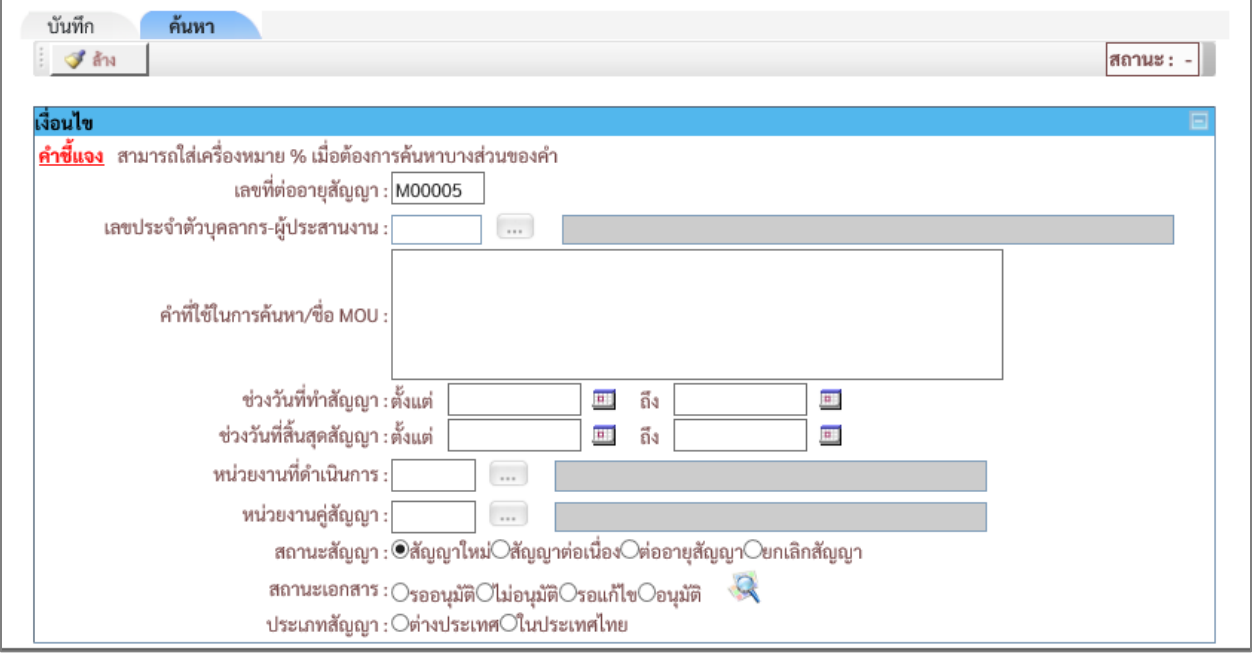

รูปที่ 7-5

. $\ddot{\phantom{a}}$ 

# เงื่อนไขการค้นหา ระบบ โดยระบุเงื่อนไข ดังนี้

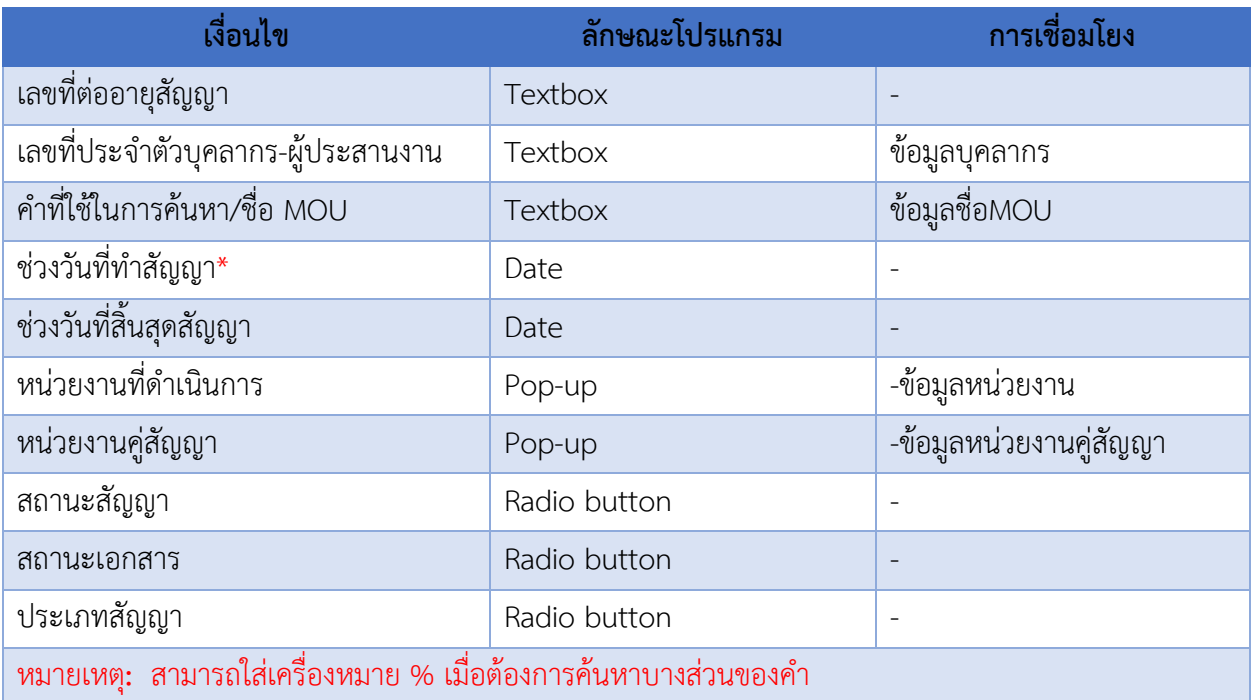

- เมื่อใส่เงื่อนไขบางส่วน แล้วคลิก จะปรากฎข้อมูลดังรูปที่ 7-6

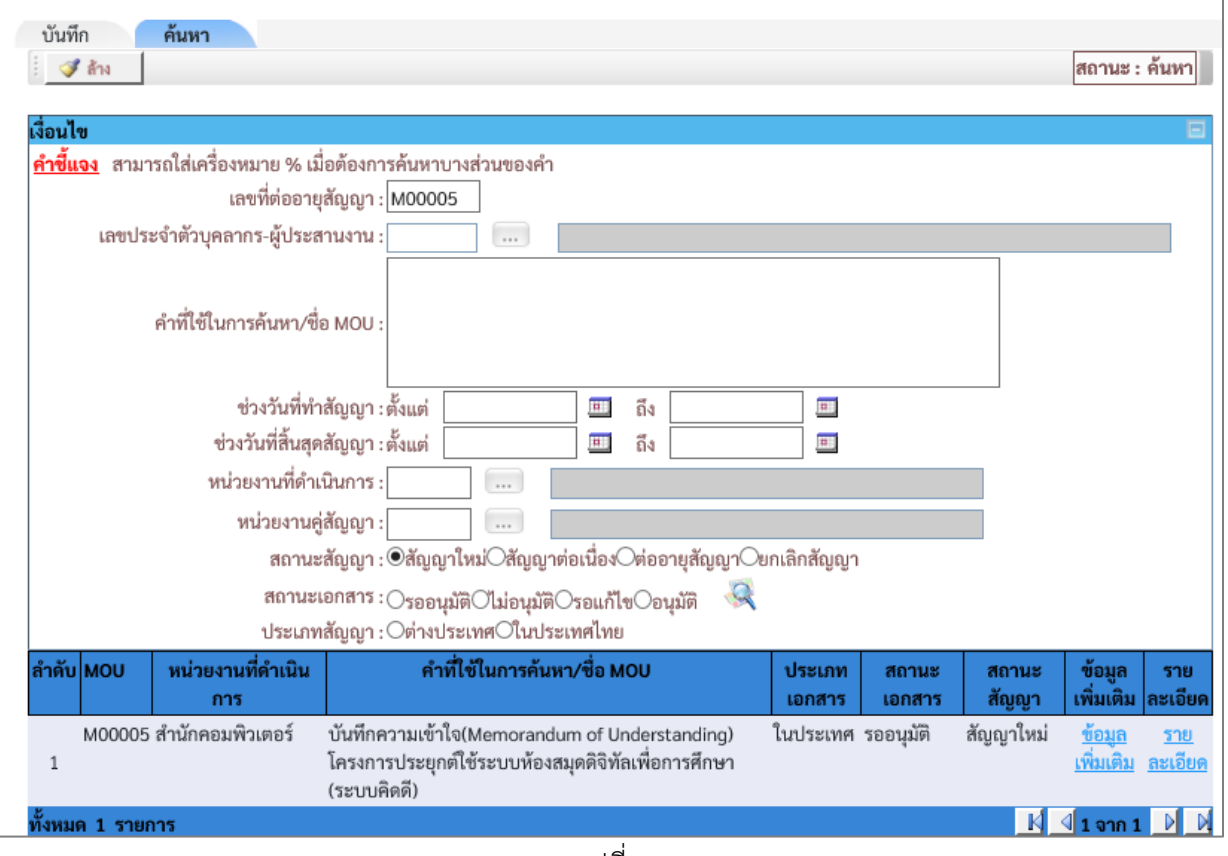

#### **ค าอธิบายรายการข้อมูล**

- หลังจากระบุเงื่อนไขการค้นหา แล้วคลิกที่แว่นขยาย ระบบจะแสดงข้อมูลที่ค้นหา หากต้องการ
	- ระบุเงื่อนไขใหม่ให้คลิกปุ่ม <mark>ซีล้าง</mark>

#### <span id="page-42-0"></span>**8.บันทึกการต่ออายุสัญญาความร่วมมือ**

### เมนูงานที่ได้รับตามสิทธิ์การใช้งานที่ได้รับมอบหมาย ดังนี้

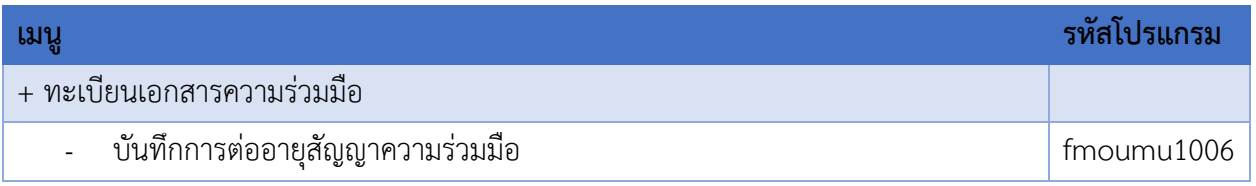

- เข้าสู่หน้าจอการท างาน เลือกเมนู"**ทะเบียนเอกสารความร่วมมือ**"
- เลือกเมนูย่อย **"บันทึกการต่ออายุสัญญาความร่วมมือ"** จะปรากฏหน้าจอ ดังรูปที่ 8-1

|                                  | ระบบฐานข้อมูลความร่วมมือ<br>MOU                                                                | <b>MEMORANDUM OF UNDERSTANDING SRINAKHARINWIROT UNIVERSITY</b> |                             |                            |
|----------------------------------|------------------------------------------------------------------------------------------------|----------------------------------------------------------------|-----------------------------|----------------------------|
| กำหนดข้อมลเบื้องต้น              | ทะเบียนเอกสารความร่วมมือ<br>กิจกรรม MOU<br>บันทึกสัญญาความร่วมมือ                              | รายงาน                                                         | <b>Ex SALA</b> & User ID: s | Logout 洪                   |
|                                  | อนุมัติสัญญาความร่วมมือ<br>บันทึกการต่ออายุสัญญาความร่วมมือ<br>บันทึกการยกเลิกสัญญาความร่วมมือ | ่ำแนกตามหน่วยงานที่ดำเนินการ                                   |                             |                            |
|                                  |                                                                                                |                                                                |                             | ข้อมูล ณ วันที่ 13/06/2562 |
|                                  | หน่วยงานที่ดำเนินการ                                                                           |                                                                | ประเภทสัญญา                 | รวม                        |
|                                  |                                                                                                | ในประเทศ                                                       | ต่างประเทศ                  |                            |
| 1. คณะมนุษยศาสตร์                |                                                                                                | $\Omega$                                                       | $\mathbf{1}$                | 1                          |
| 2. คณะสังคมศาสตร์                |                                                                                                | 8                                                              |                             | 10                         |
| 3. คณะศึกษาศาสตร์                |                                                                                                | $\mathbf{0}$                                                   |                             |                            |
| 4. คณะวิศวกรรมศาสตร์             |                                                                                                | 7                                                              | 1                           | 8                          |
| 5. คณะทันตแพทยศาสตร์             |                                                                                                |                                                                |                             | $\overline{2}$             |
| 6. สำนักสื่อและเทคโนโลยีการศึกษา |                                                                                                | 3                                                              | 0                           | 3                          |

รูปที่ 8-1

# หน้าจอนี้เป็นบันทึกการต่ออายุสัญญาความร่วมมือ ดังรูปที่ 8-2

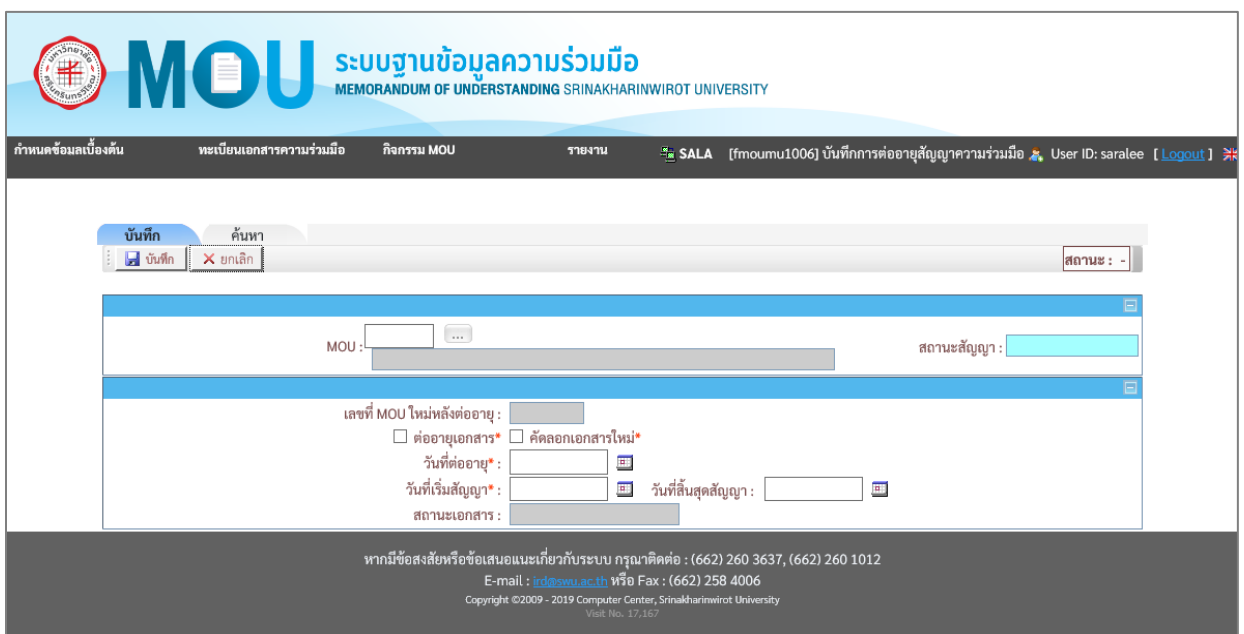

รูปที่ 8-2

### <span id="page-43-0"></span>**แท็บบันทึก**

# หน้าจออนุมัติสัญญาความร่วมมือ หน้าจอนี้เริ่มต้นที่แท็บ "**บันทึก**" ดังรูปที่ 8-3

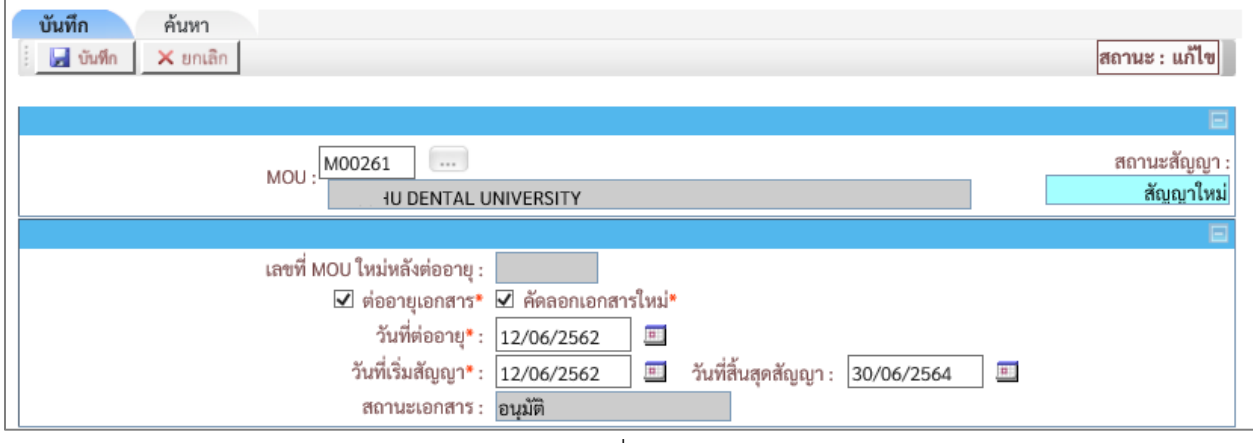

รูปที่ 8-3

# เงื่อนไขการบันทึกข้อมูล โดยระบุเงื่อนไข ดังนี้

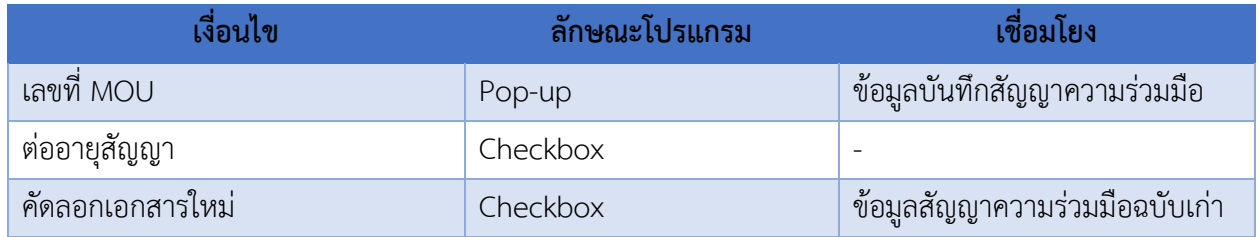

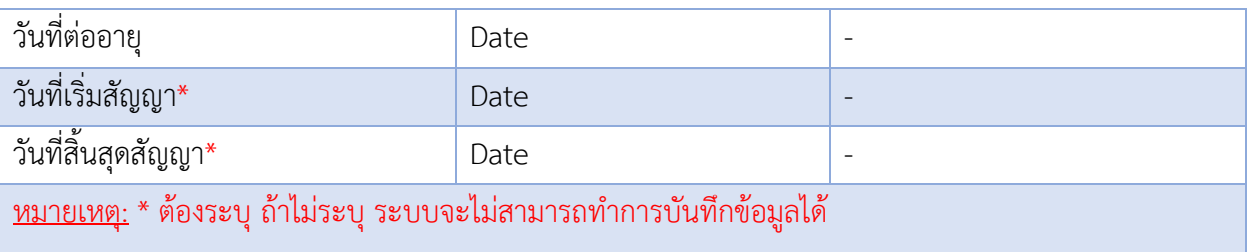

- ระบุ "**เลขที่ MOU**" ที่ต้องการต่ออายุสัญญา
- ระบุ "**ต่ออายุสัญญา**" และ "**คัดลอกเอกสารใหม่**"
- ระบุ "**วันที่ต่ออายุ**" , "**วันที่เริ่มสัญญา**" และ "**วันที่สิ้นสุดสัญญา**"ของสัญญาฉบับใหม่
- คลิกปุ่ม <mark>เมื่<sup>อ บันทึก</mark> เพื่อทำการบันทึกข้อมูล</mark></sup>

### **ค าอธิบายรายการข้อมูล**

- เมื่อคลิกปุ่ม ระบบจะแสดงรายการข้อมูล และ **"เลขที่ MOU"** ของสัญญา ฉบับใหม่ดังรูปที่ 8-4
- ระบบจะแสดง ข้อความว่า "เลขที่ MOU ใหม่หลังต่ออายุ **M**XXXXX"

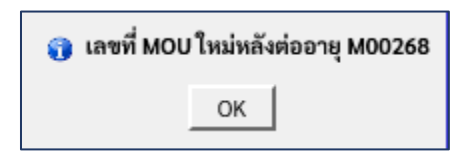

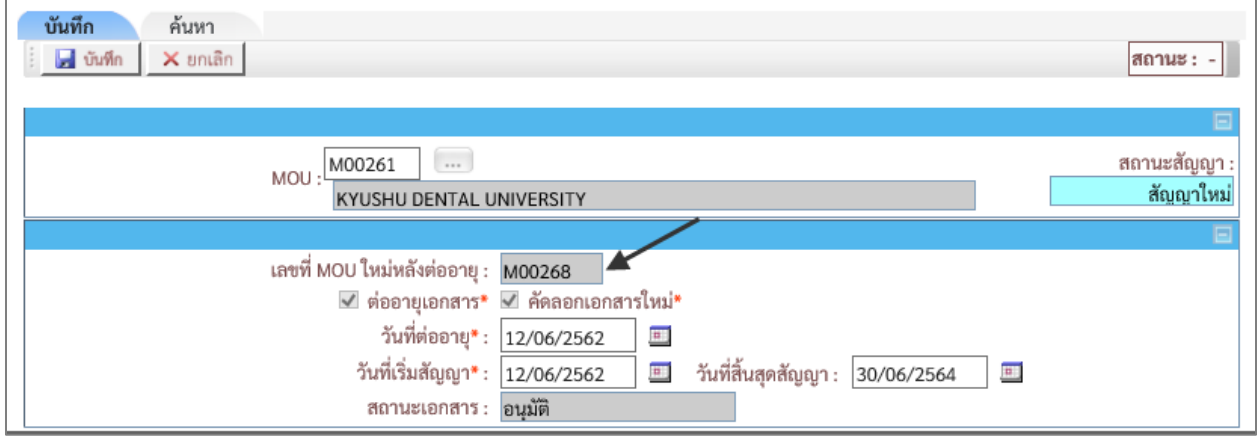

รูปที่ 8-4

### <span id="page-45-0"></span>**การแก้ไขรายละเอียดการต่ออายุสัญญา**

หน้าจอบันทึกสัญญาความร่วมมือ แท็บ "**ค้นหา**" ดังรูปที่ 8-5

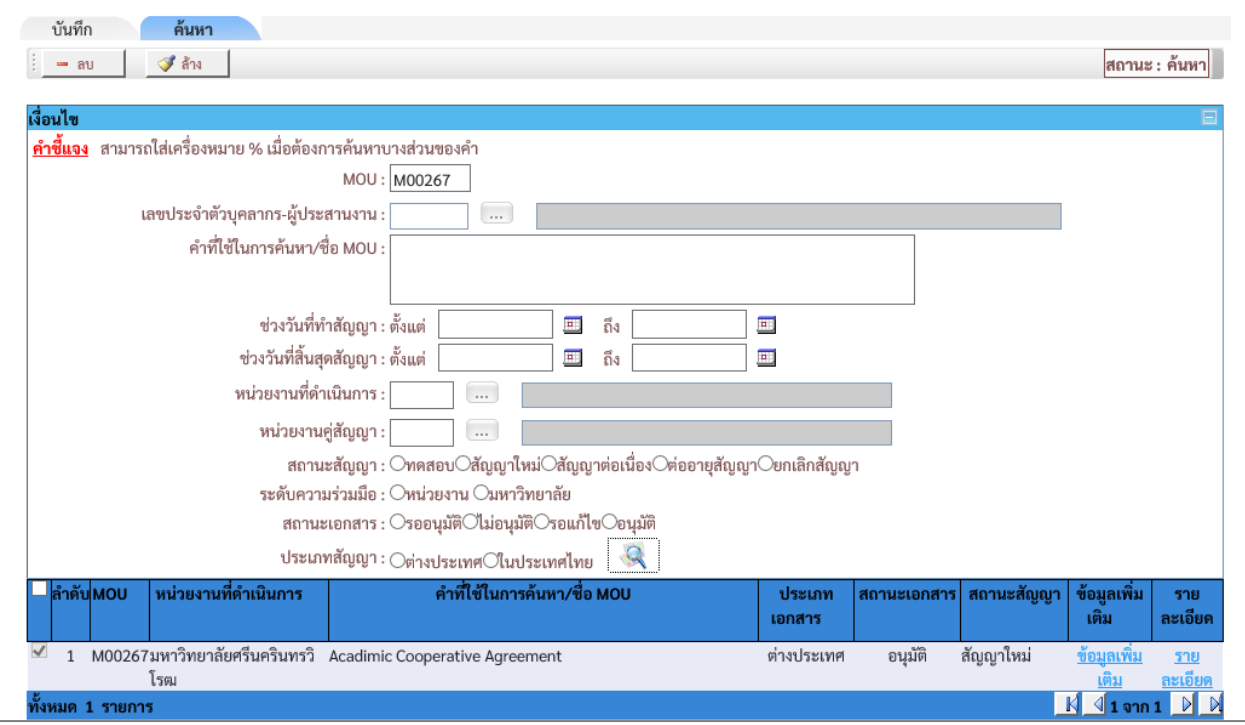

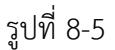

#### **ค าอธิบายรายการข้อมูล**

- ระบุรหัส"MOU" ฉบับใหม่
- เมื่อคลิกที่ปุ่ม ระบบจะแสดงรายการข้อมูล ของสัญญาฉบับใหม่ดังรูปที่ 8-5
- คลิกที่ "ร<mark>ายละเอียด" เพื่</mark>อทำการแก้ไขรายละเอียดข้อมูลของการต่ออายุสัญญาความร่วมมือ

#### <span id="page-46-0"></span>**แท็บค้นหา**

หน้าจอบันทึการต่ออายุสัญญาความร่วมมือ แท็บ "**ค้นหา**" ดังรูปที่ 8-6

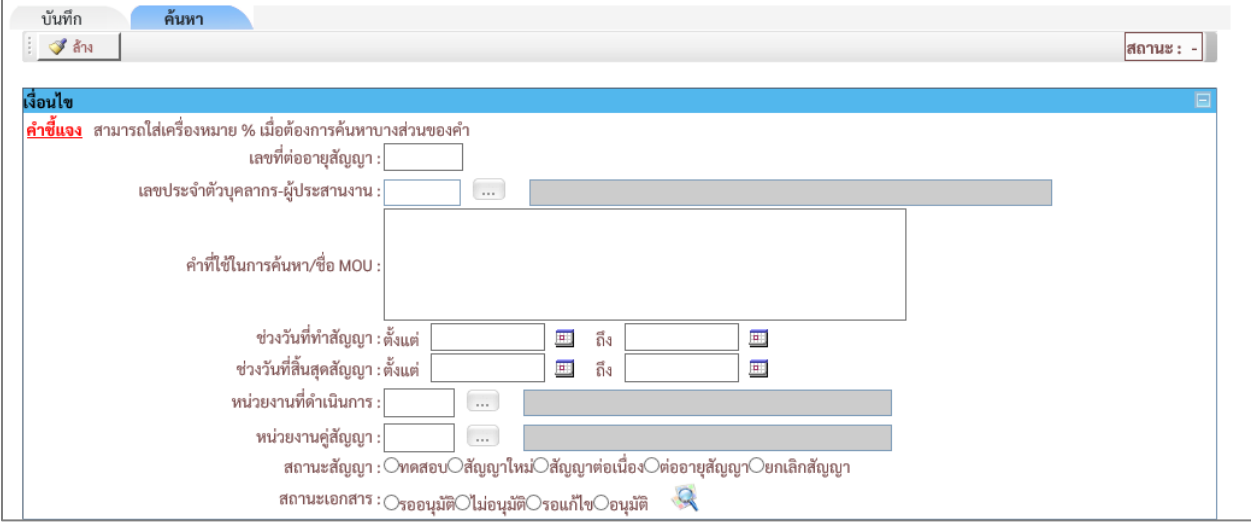

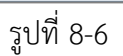

# เงื่อนไขการค้นหา ระบบ โดยระบุเงื่อนไข ดังนี้

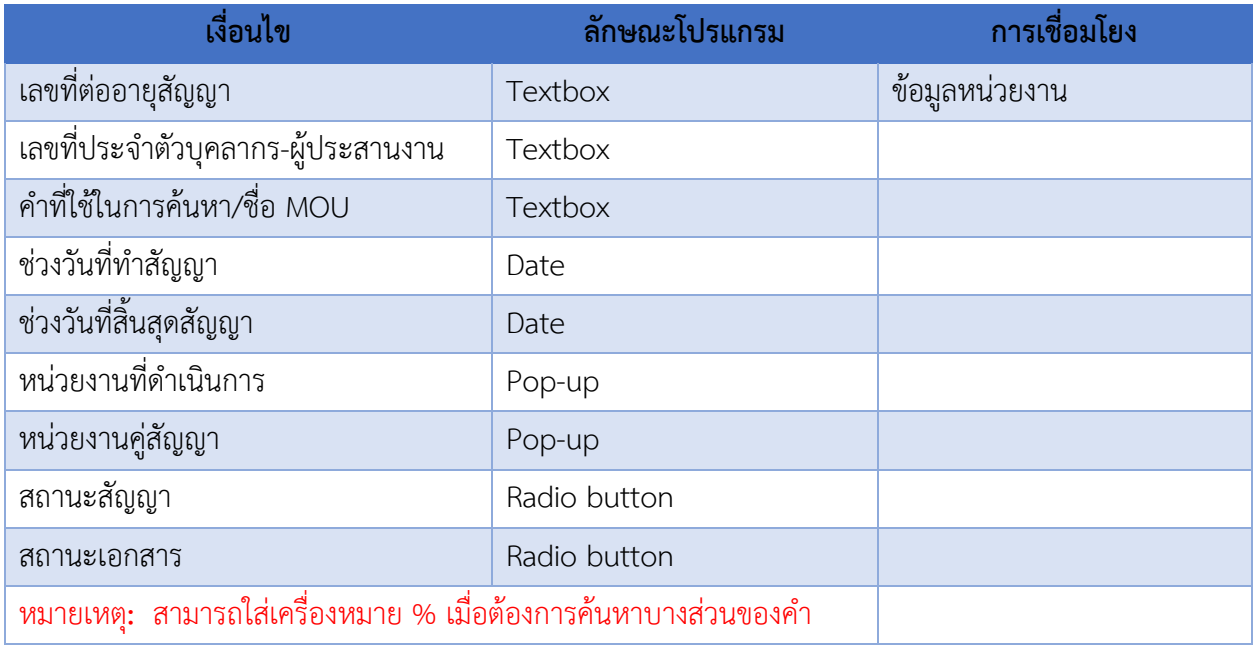

- เมื่อใส่เงื่อนไขบางส่วน แล้วคลิก จะปรากฎข้อมูลดังรูปที่ 8-7

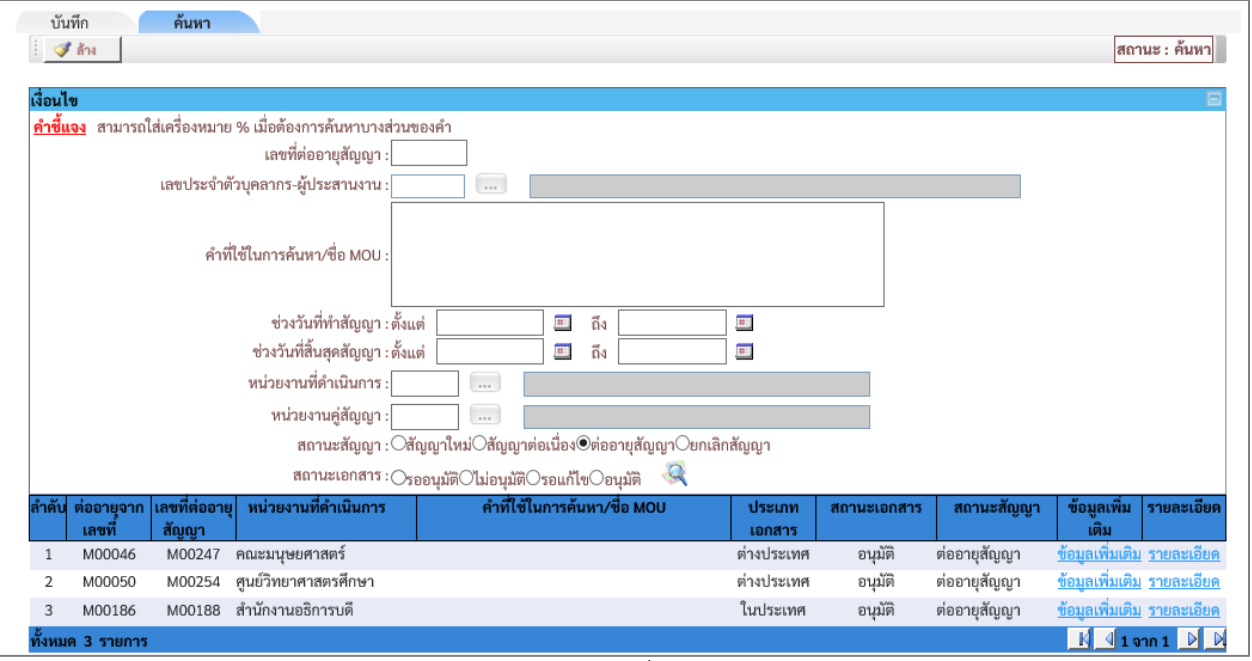

- รูปที่ 8-7

#### **ค าอธิบายรายการข้อมูล**

- หลังจากระบุเงื่อนไขการค้นหา แล้วคลิกที่แว่นขยาย ระบบจะแสดงข้อมูลที่ค้นหา หากต้องการระบุ

เงื่อนไขใหม่ให้คลิกปุ่ม

#### <span id="page-47-0"></span>**9.บันทึกการต่ออายุสัญญาความร่วมมือ**

เมนูงานที่ได้รับตามสิทธิ์การใช้งานที่ได้รับมอบหมาย ดังนี้

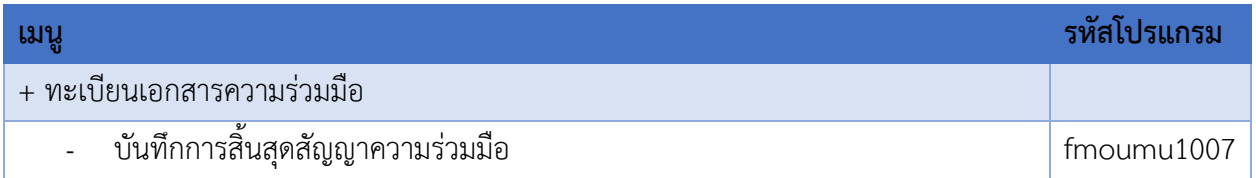

- เข้าสู่หน้าจอการท างาน เลือกเมนู"**ทะเบียนเอกสารความร่วมมือ**"
- เลือกเมนูย่อย **"บันทึกการสิ้นสุดสัญญาความร่วมมือ"** จะปรากฏหน้าจอ ดังรูปที่ 9-1

|                                  | O MOU                                                                                          | SEUUJILUUDUAADIUS DUUD<br>MEMORANDUM OF UNDERSTANDING SRINAKHARINWIROT UNIVERSITY |                |                            |
|----------------------------------|------------------------------------------------------------------------------------------------|-----------------------------------------------------------------------------------|----------------|----------------------------|
| กำหนดข้อมลเบื้องต้น              | ทะเบียนเอกสารความร่วมมือ<br>กิจกรรม MOU<br>บันทึกสัญญาความร่วมมือ                              | รายงาน                                                                            | <b>SALA</b>    |                            |
|                                  | อนุมัติสัญญาความร่วมมือ<br>บันทึกการต่ออายุสัญญาความร่วมมือ<br>บันทึกการยกเลิกสัญญาความร่วมมือ | ่่จำแนกตามหน่วยงานที่ดำเนินการ                                                    |                |                            |
|                                  |                                                                                                |                                                                                   |                | ข้อมูล ณ วันที่ 13/06/2562 |
|                                  | หน่วยงานที่ดำเนินการ                                                                           | ประเภทสัญญา                                                                       | รวม            |                            |
|                                  |                                                                                                | ในประเทศ                                                                          | ต่างประเทศ     |                            |
| 1. คณะมนุษยศาสตร์                |                                                                                                | 0                                                                                 | 1              | 1                          |
| 2. คณะสังคมศาสตร์                |                                                                                                | 8                                                                                 | $\overline{2}$ | 10                         |
| 3. คณะศึกษาศาสตร์                |                                                                                                | $\Omega$                                                                          | 1              |                            |
| 4. คณะวิศวกรรมศาสตร์             |                                                                                                | 7                                                                                 |                | 8                          |
| 5. คณะทันตแพทยศาสตร์             |                                                                                                |                                                                                   |                | 2                          |
| 6. สำนักสื่อและเทคโนโลยีการศึกษา |                                                                                                | 3                                                                                 | 0              | 3                          |
| 7. ศูนย์วิทยาศาสตรศึกษา          |                                                                                                | $\Omega$                                                                          | 2              | 2                          |
| 8. วิทยาลัยนวัตกรรมสื่อสารสังคม  |                                                                                                |                                                                                   | 0              |                            |
| 9. คณะเศรษฐศาสตร์                |                                                                                                |                                                                                   | 0              |                            |

รูปที่ 9-1

# หน้าจอนี้เป็นการบันทึกการสิ้นสุดสัญญาความร่วมมือ ดังรูปที่ 9-2

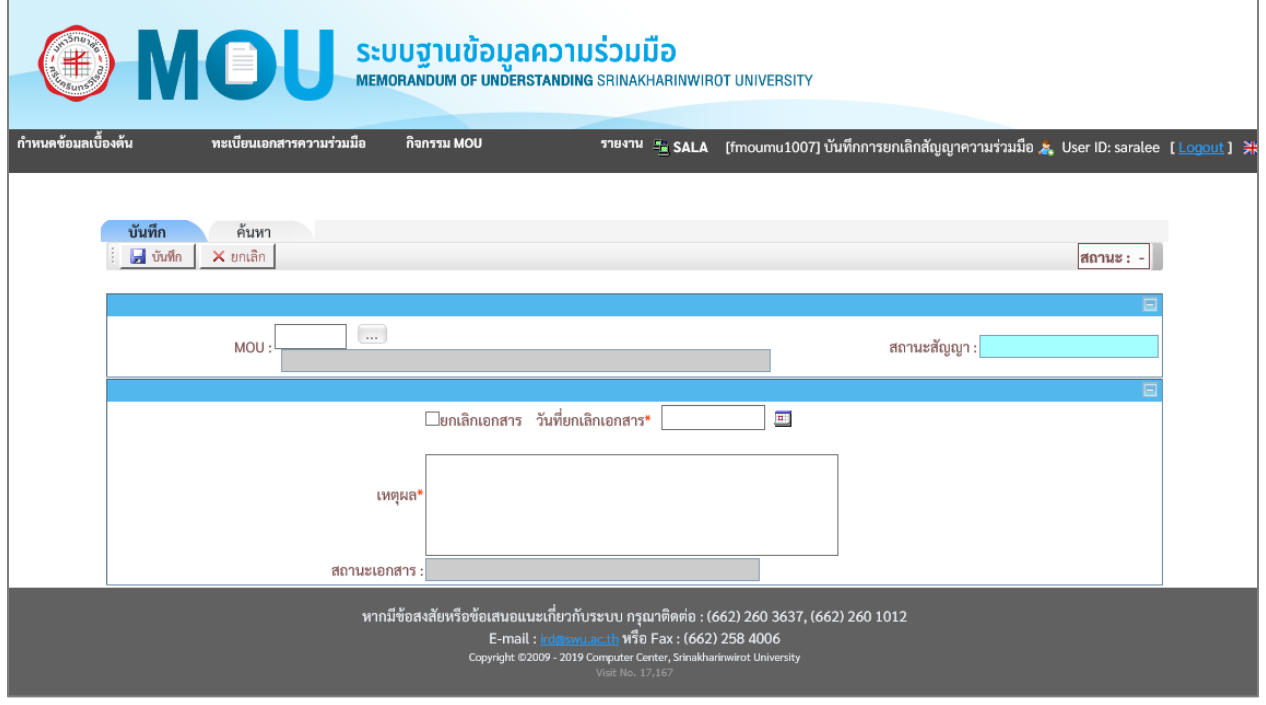

รูปที่ 9-2

#### <span id="page-49-0"></span>**แท็บบันทึก**

หน้าจอบันทึกการสิ้นสุดสัญญาความร่วมมือ หน้าจอนี้เริ่มต้นที่แท็บ "**บันทึก**" ดังรูปที่ 9-3

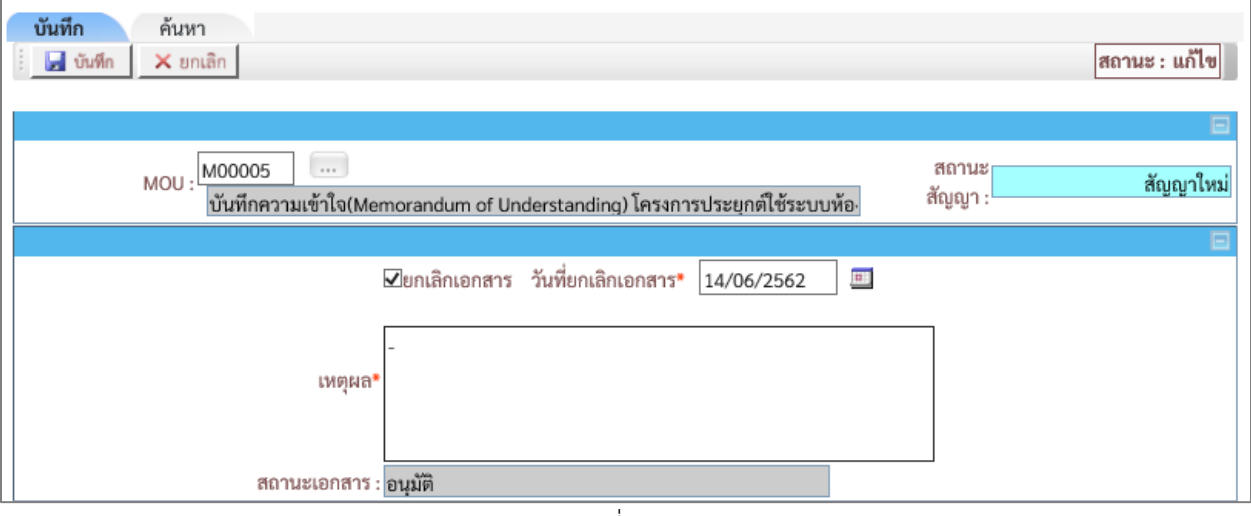

รูปที่ 9-3

# เงื่อนไขการบันทึกข้อมูล โดยระบุเงื่อนไข ดังนี้

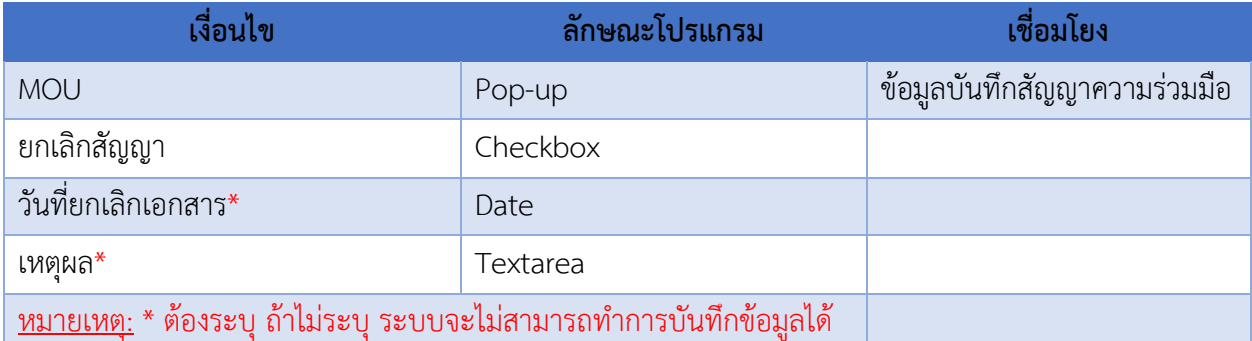

- ระบุ "**เลขที่ MOU**" ที่ต้องการยกเลิกสัญญา
- ระบุ "**วันที่ยกเลิกเอกสาร**" ที่ระบุในเอกสารสัญญาความร่วมมือ
- ระบุ "**เหตุผล**"
- คลิกปุ่ม <mark>เฮ่ <sup>บันทึก</mark> เพื่อทำการบันทึกข้อมูล</mark></sup>

# **ค าอธิบายรายการข้อมูล**

- 
- เมื่อคลิกที่ปุ่ม ระบบแสดง สถานะสัญญา เป็น**"ยกเลิกสัญญา"** ดังรูปที่ 9-4

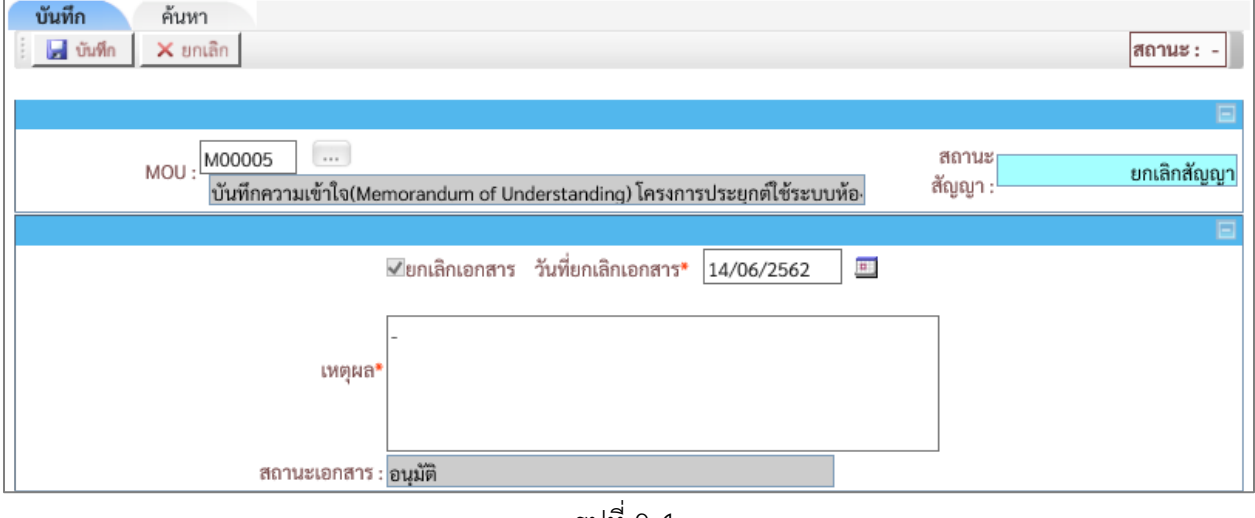

รูปที่ 9-4

#### <span id="page-50-0"></span>**แท๊บค้นหา**

หน้าจอบันทึกการสิ้นสุดสัญญาความร่วมมือ แท็บ "**ค้นหา**" ดังรูปที่ 9-5

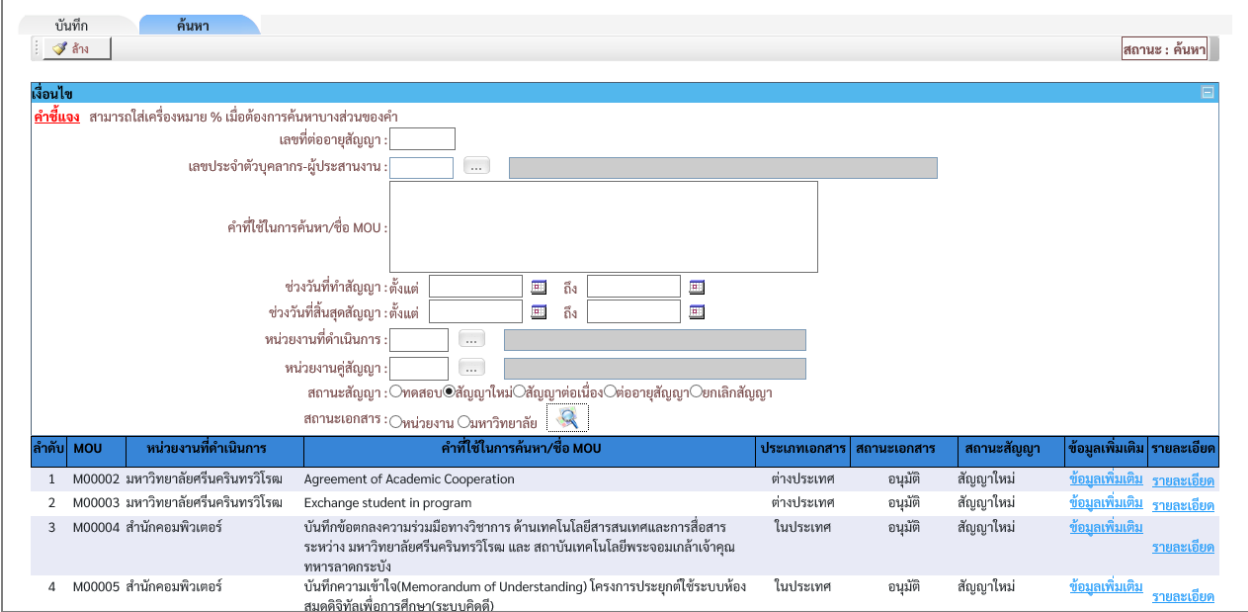

รูปที่ 9-5

# เงื่อนไขการค้นหา ระบบ โดยระบุเงื่อนไข ดังนี้

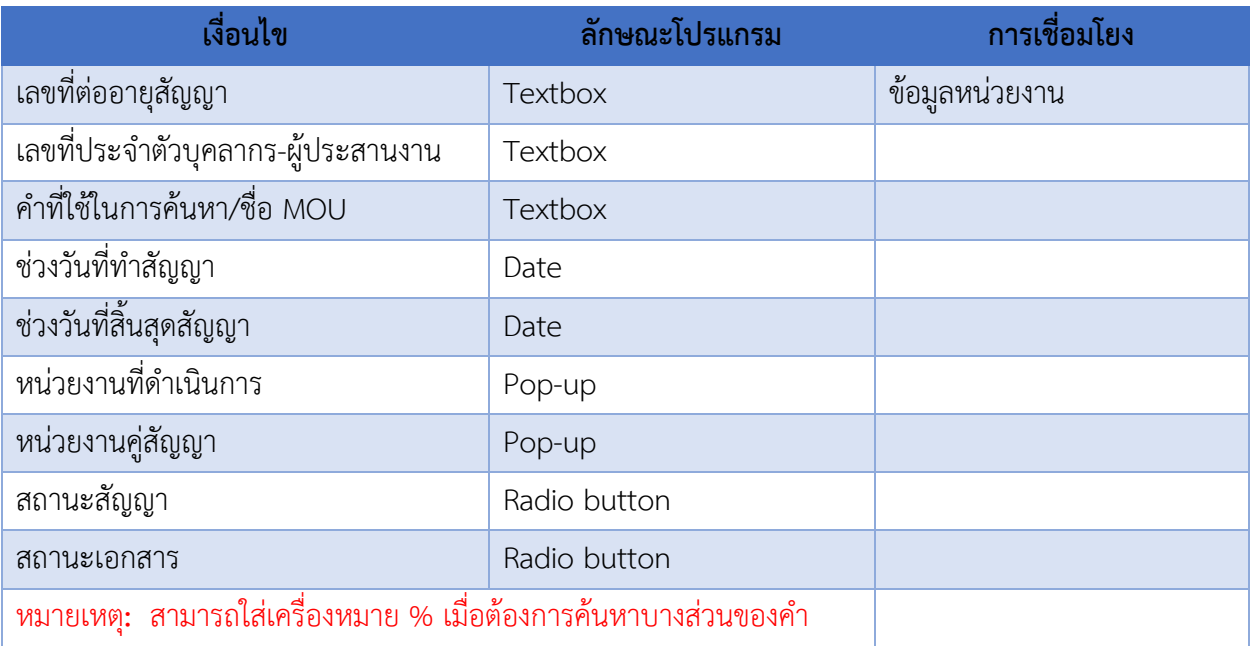

# - เมื่อใส่เงื่อนไขบางส่วน แล้วคลิก จะปรากฎข้อมูลดังรูปที่ 9-6

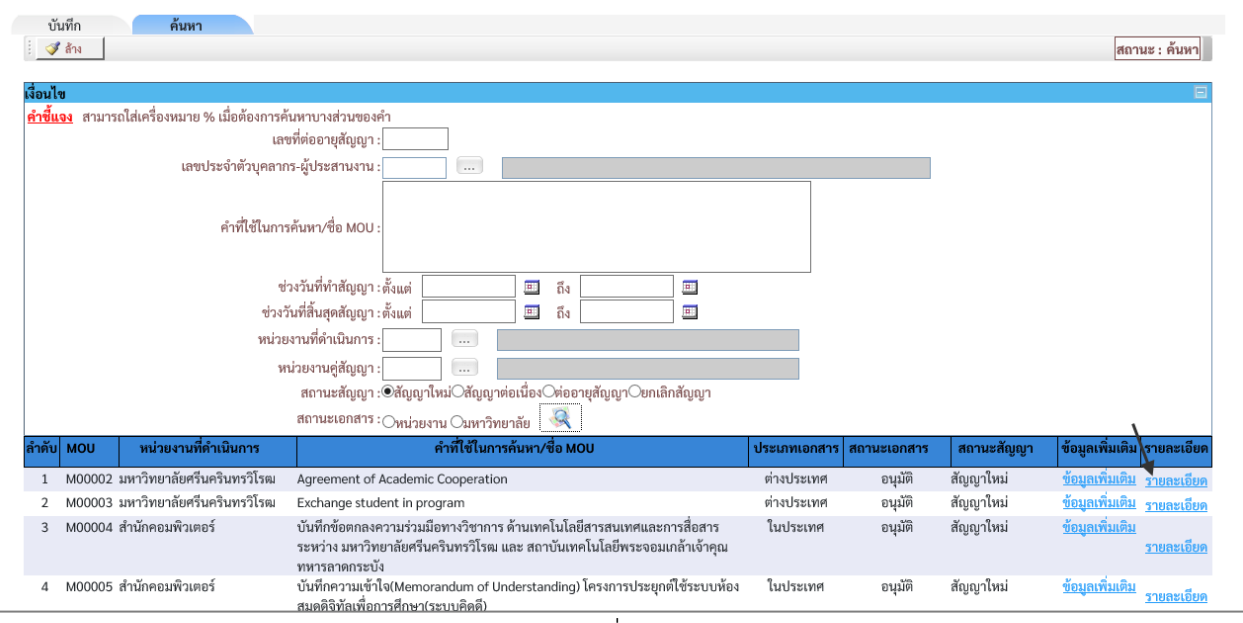

รูปที่ 9-6

### **ค าอธิบายรายการข้อมูล**

- คลิกที่ "รายละเอียด" เพื่อทำการแก้ไขรายละเอียดข้อมูลที่ต้องการ สิ้นสุดสัญญาความร่วมมือ ดังรูปที่ 9-7

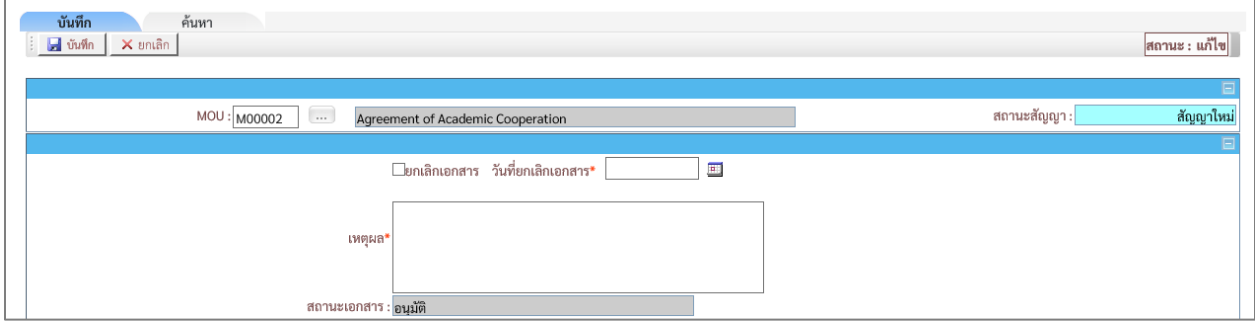

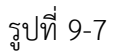

#### **ค าอธิบายรายการข้อมูล**

- หลังจากระบุเงื่อนไขการค้นหา แล้วคลิกที่ ระบบจะแสดงข้อมูลที่ค้นหา หากต้องการระบุเงื่อนไข ใหม่ให้คลิกปุ่ม

#### <span id="page-52-0"></span>**10.บันทึกโครงการภายใต้กิจกรรม**

เมนูงานที่ได้รับตามสิทธิ์การใช้งานที่ได้รับมอบหมาย ดังนี้

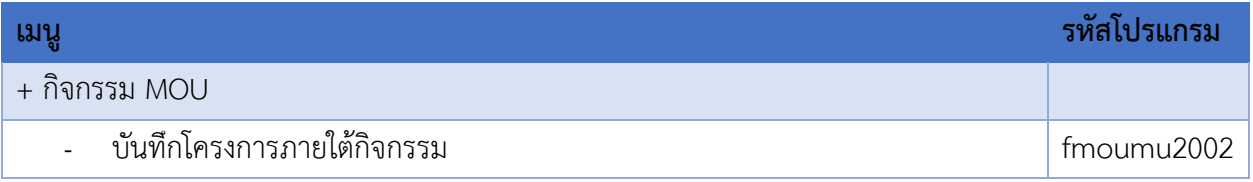

- เข้าสู่หน้าจอการท างาน เลือกเมนู"**กิจกรรม MOU**"
- เลือกเมนูย่อย **"บันทึกโครงการภายใต้กิจกรรม"** จะปรากฏหน้าจอ ดังรูปที่ 10-1

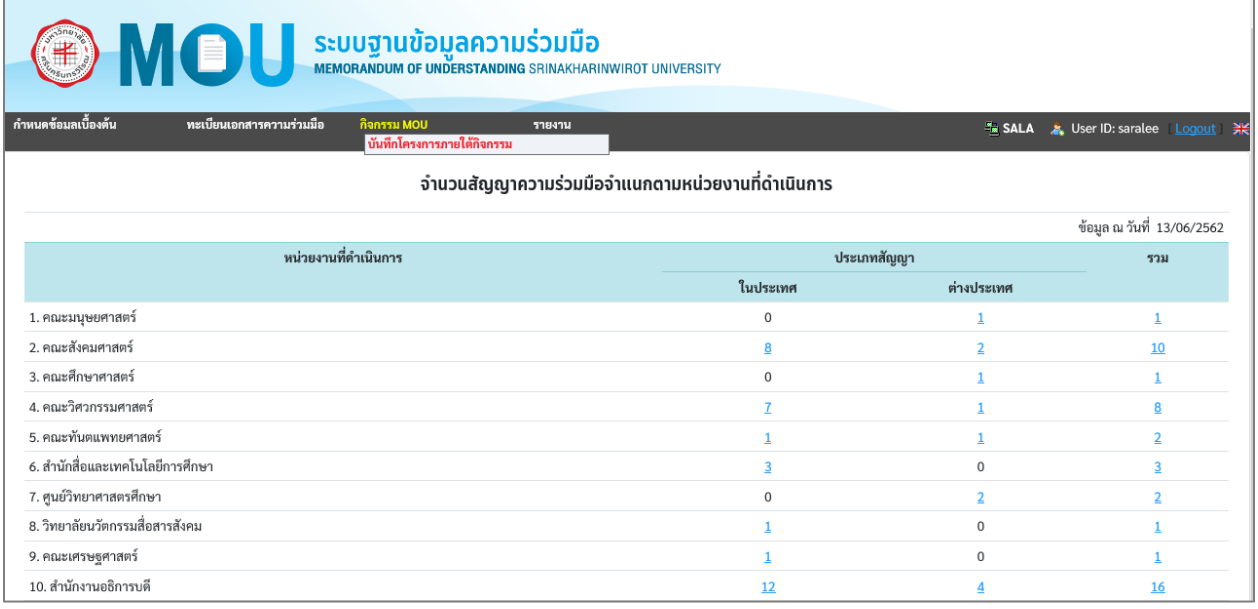

รูปที่ 10-1

# หน้าจอนี้เป็นบันทึกโครงการภายใต้กิจกรรม ดังรูปที่ 10-2

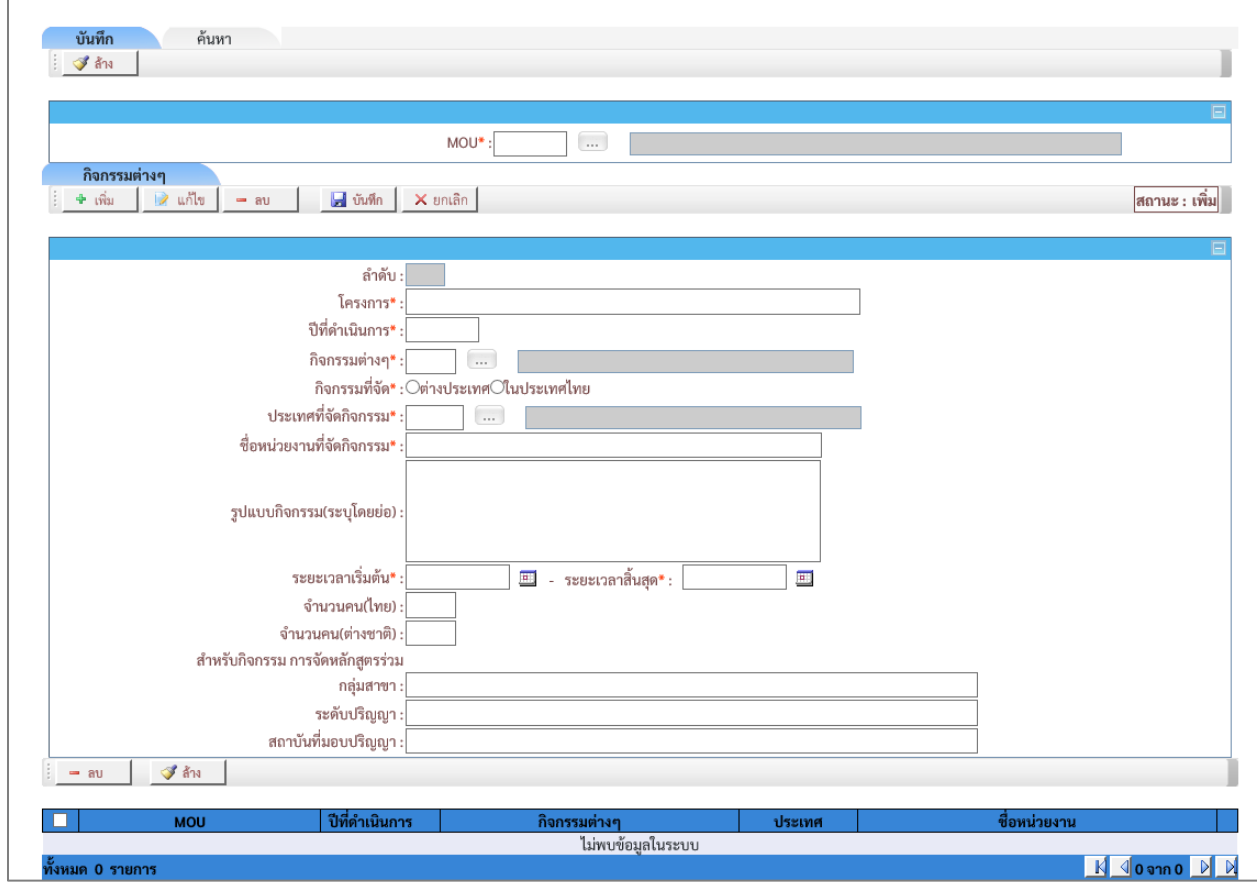

รูปที่ 10-2

#### <span id="page-54-0"></span>**แท็บบันทึก**

หน้าจอบันทึกโครงการภายใต้กิจกรรม หน้าจอนี้เริ่มต้นที่แท็บ "**บันทึก**" ดังรูปที่ 10-3

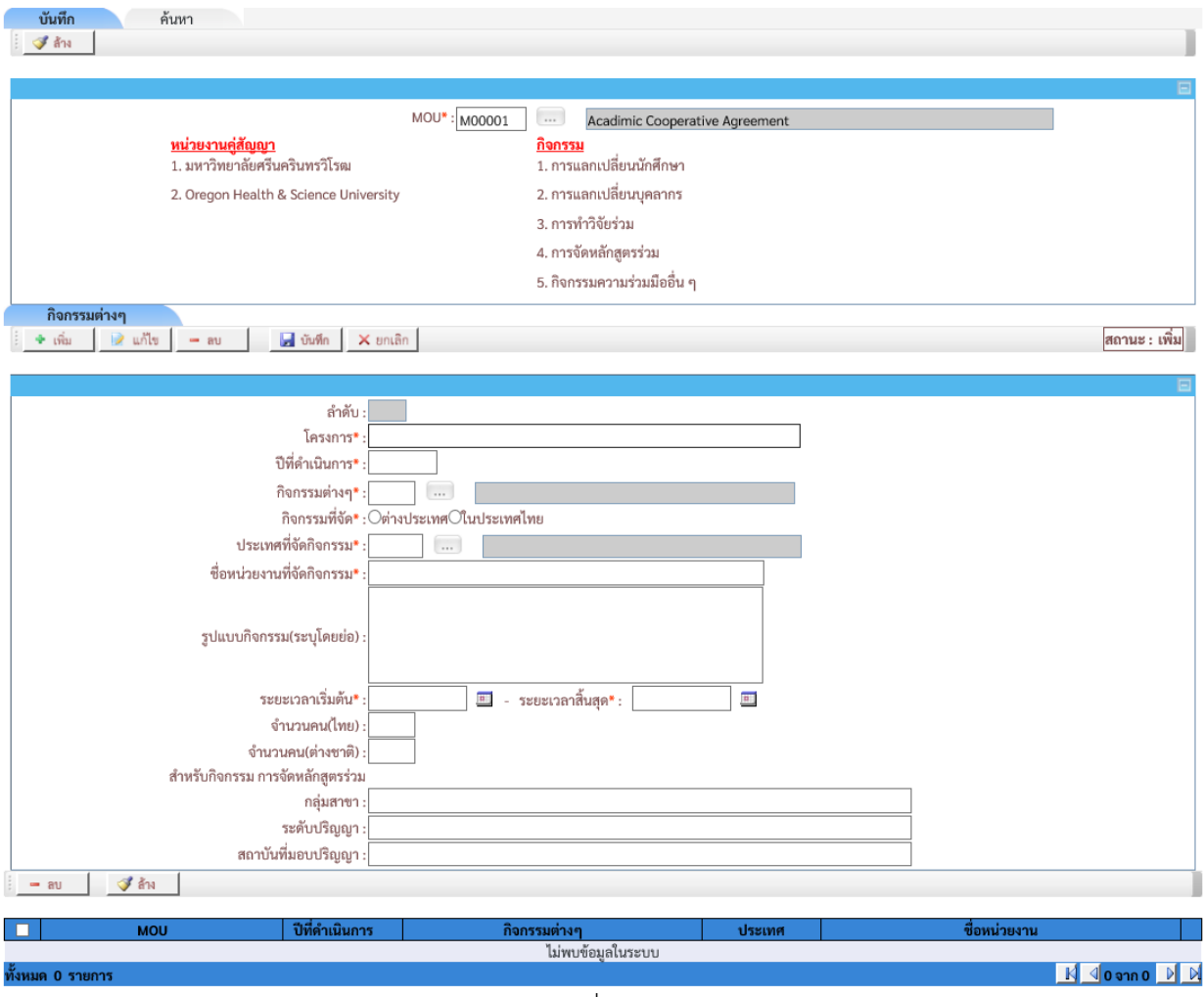

รูปที่ 10-3

# เงื่อนไขการบันทึกข้อมูล โดยระบุเงื่อนไข ดังนี้

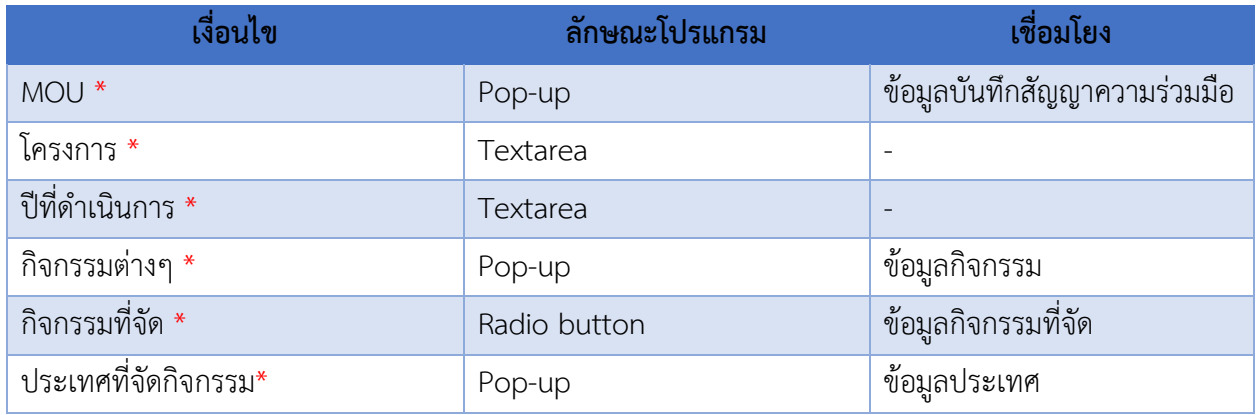

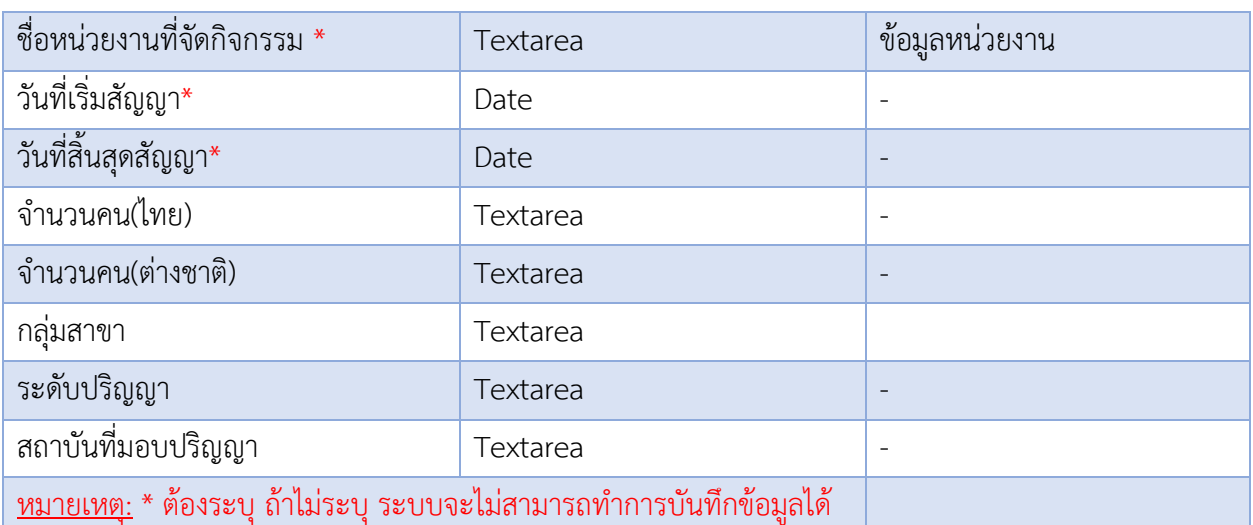

- ระบุ**MOU** ที่ผ่านการบันทึกสัญญาความร่วมมือ
- ระบุ**โครงการ**
- เลือก **ปีที่ด าเนินการ**
- เลือก **กิจกรรมต่างๆ**
- เลือก **กิจกรรมที่จัด**
- เลือก **ประเทศที่จัดกิจกรรม**
- ระบุ **ชื่อหน่วยงานที่จัดกิจกรรม**
- เลือก **ระยะเวลาเริ่มต้น และระยะเวลาสิ้นสุด**
- ระบุ **จำนวนคน(ไทย)**
- ระบุ **จ านวนคน(ต่างชาติ)**
- ระบุ **กลุ่มสาขา**
- ระบุ **ระดับปริญญา**
- ระบุ **สถาบันที่มอบปริญญา**
- คลิกปุ่ม <mark>เมื่<sup>อ บันทึก</mark> เพื่อทำการบันทึกข้อมูล</mark></sup>

#### **ค าอธิบายรายการข้อมูล**

- เมื่อคลิก ระบบจะแสดงรายการข้อมูลที่บันทึก โดยสามารถคลิก **"รายละเอียด"** ระบบจะเปลี่ยนเป็นสถานะ:แก้ไขแล้วระบบจะนำข้อมูลที่บันทึกไว้ขึ้นมาแสดง แต่หากไม่ต้องการ แก้ไข ให้คลิกปุ่ม  $\overline{\quad}$ ั ยกเลิก  $\mid$  ระบบจะเปลี่ยนเป็นสถานะค้นหา ดังรูปที่ 10-4

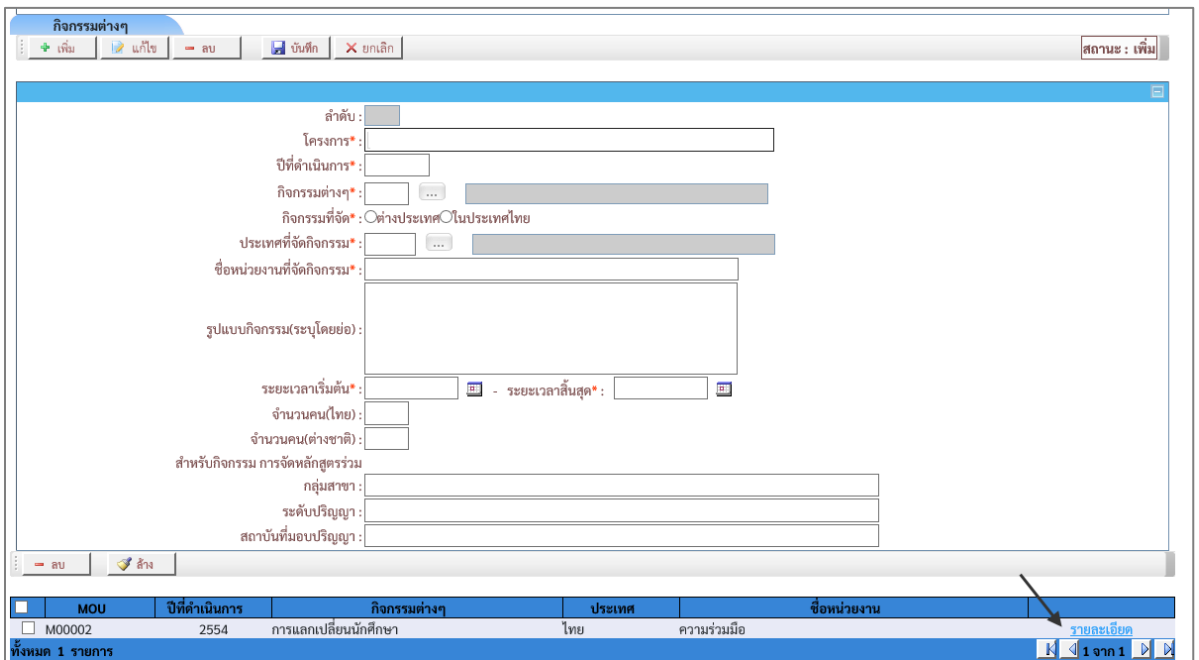

รูปที่ 10-4

# <span id="page-56-0"></span>**การแก้ไขข้อมูลโครงการภายใต้กิจกรรม**

เลือก **"**รายละเอียด**"**ดังรูปที่ 10-4 จะปรากฏหน้าจอส าหรับแก้ไขข้อมูล ดังรูปที่ 10-5

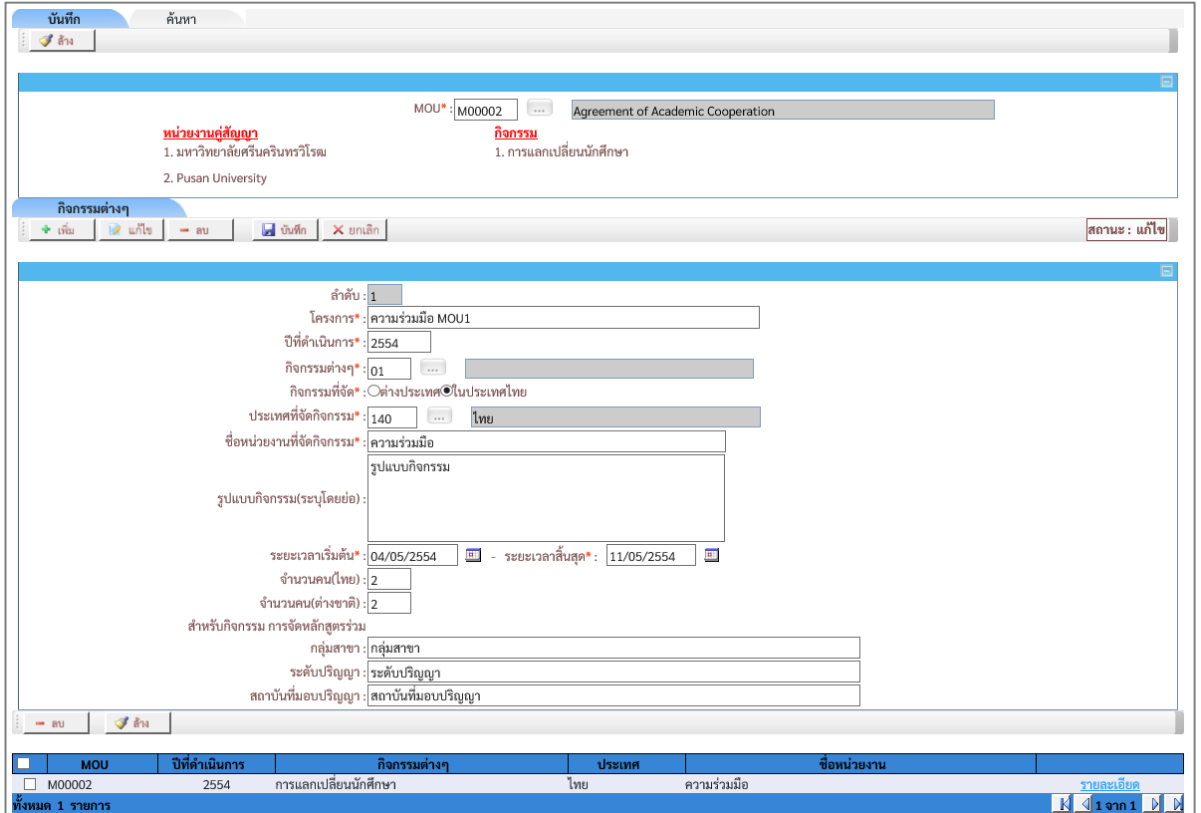

# ระบุเงื่อนไขที่ต้องการแก้ไข ดังนี้

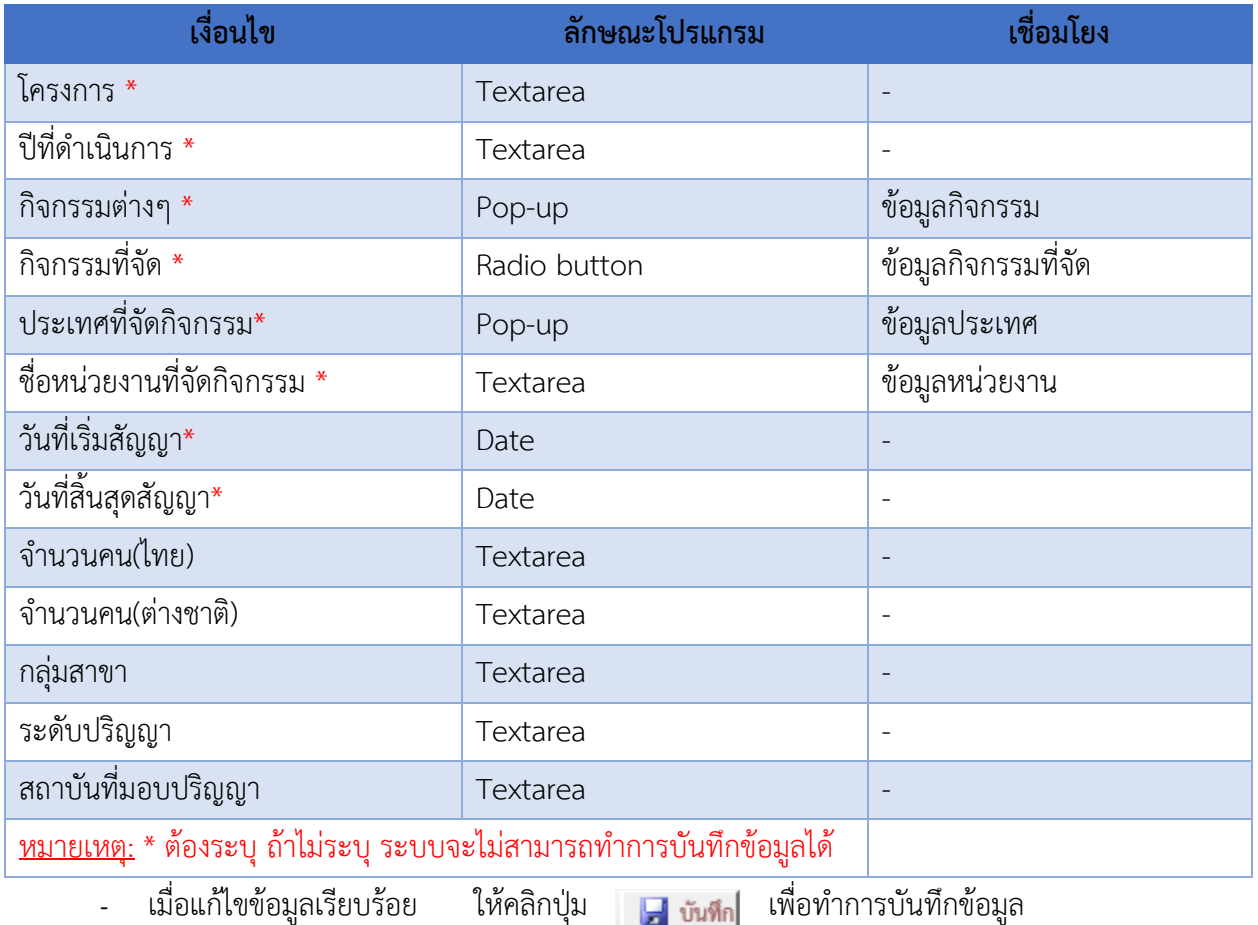

### <span id="page-57-0"></span>**การลบข้อมูลโครงการภายใต้กิจกรรม**

- เลือกแท็บ **"ค้นหา"** ระบุเงื่อนไขเพื่อค้นหาข้อมูลที่ต้องการลบ แล้วคลิกปุ่ม จะปรากฏข้อมูลข้อมูล ดังรูปที่ 10-6

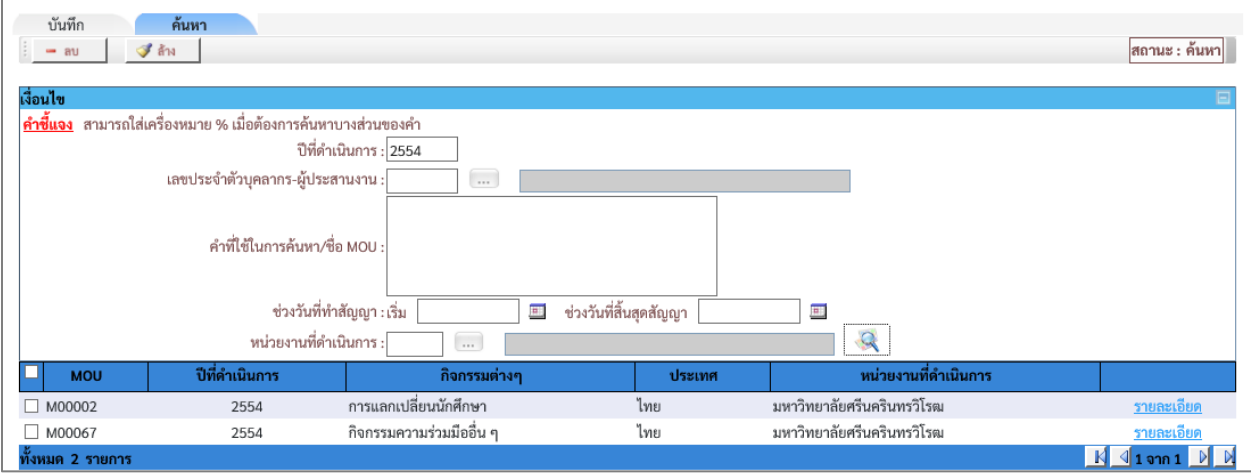

รูปที่ 10-6

- เลือก **"รายละเอียด"** ดังรูปที่ 10-7 จะปรากฏหน้าจอสำหรับแก้ไขข้อมูล ดังรูปที่ 10-8

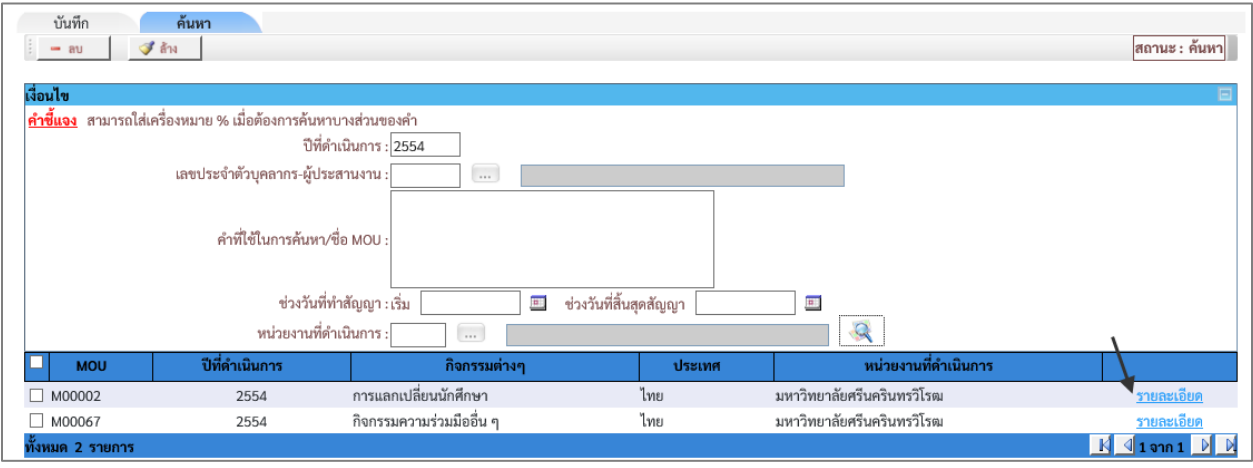

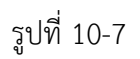

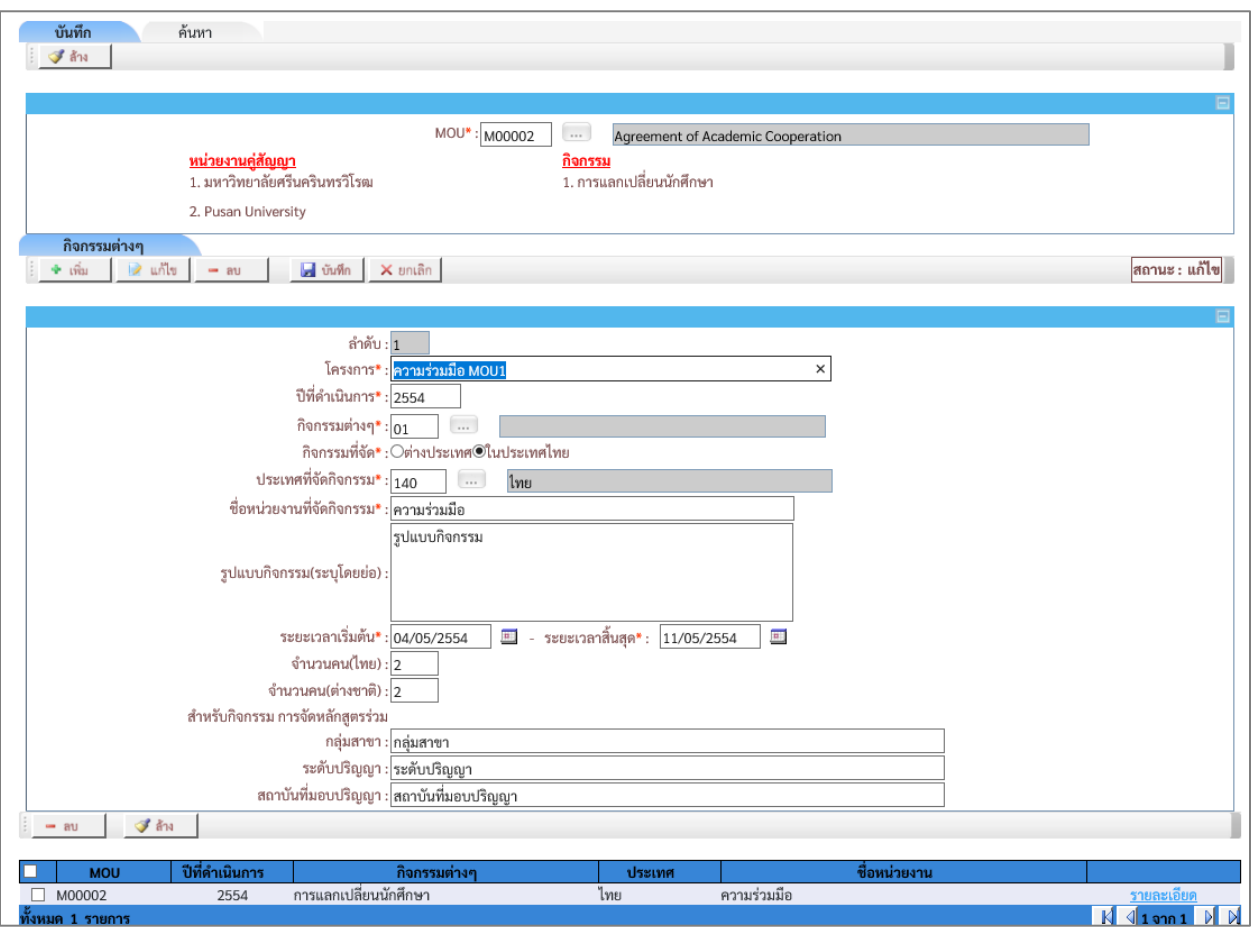

รูปที่ 10-8

- เลือกข้อมูลที่ต้องการลบ โดยการทำเครื่องหมาย V หน้าข้อมูล ดังรูปที่ 10-9

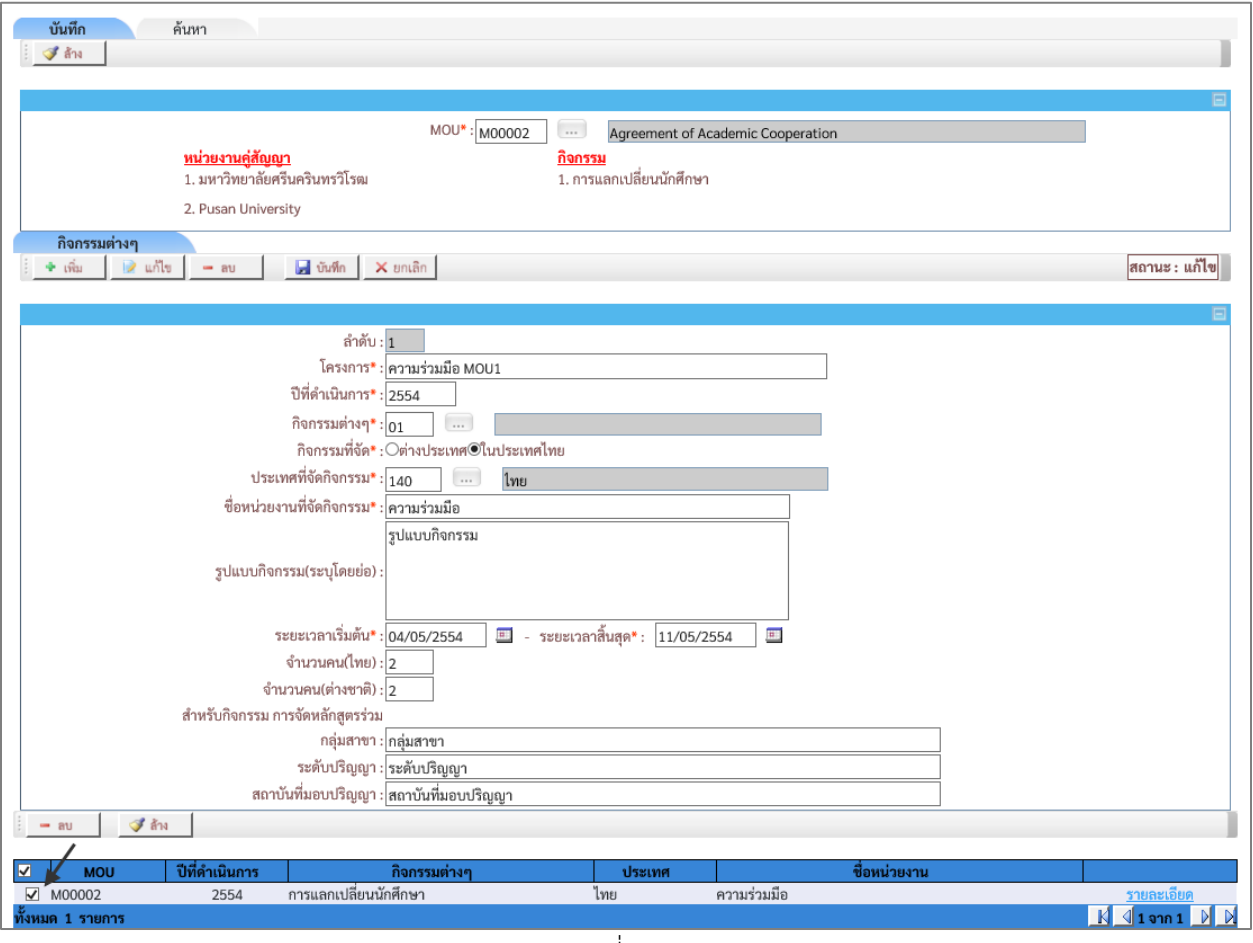

รูปที่ 10-9

- คลิกปุ่ม <mark>- ลบ |</mark> เพื่อทำการลบข้อมูล

### <span id="page-59-0"></span>**แท๊บค้นหา**

หน้าจอ บันทึกโครงการภายใต้กิจกรรม แท็บ "**ค้นหา**" ดังรูปที่ 10-10

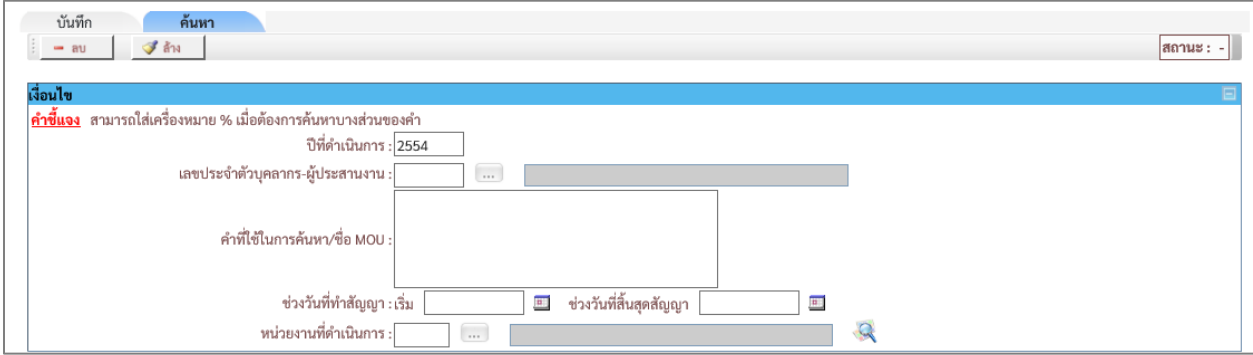

# เงื่อนไขการค้นหา ระบบ โดยระบุเงื่อนไข ดังนี้

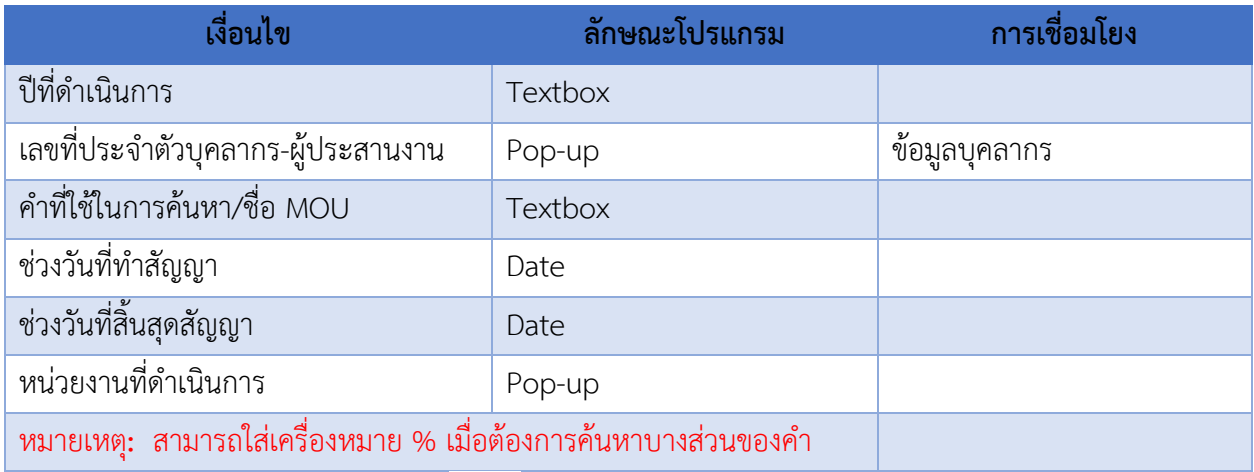

- เมื่อใส่เงื่อนไขบางส่วน แล้วคลิก จะปรากฎข้อมูลดังรูปที่ 10-11

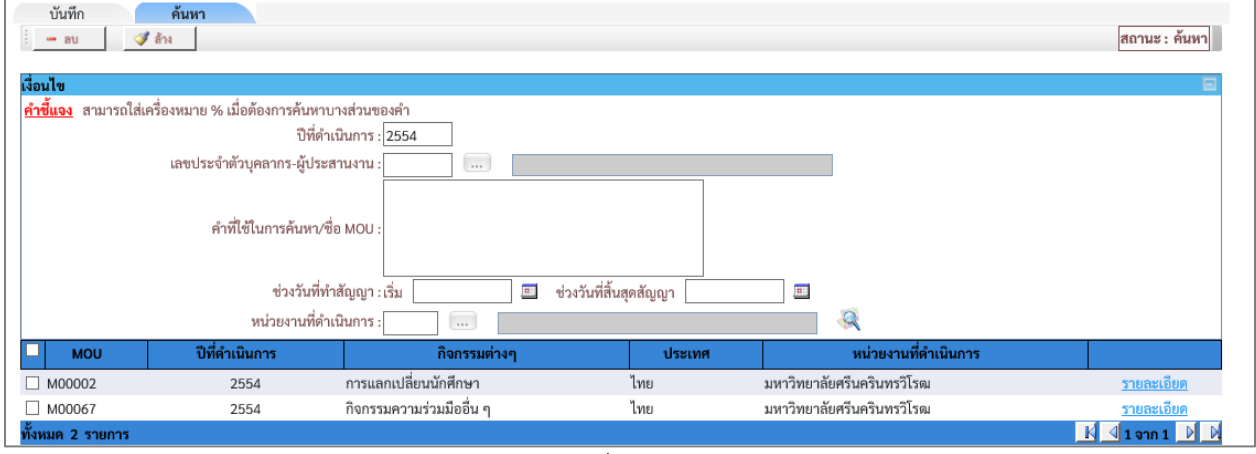

รูปที่ 10-11

### **ค าอธิบายรายการข้อมูล**

- หลังจากระบุเงื่อนไขการค้นหา แล้วคลิกที่ ระบบจะแสดงข้อมูลที่ค้นหา หากต้องการระบุเงื่อนไข

ใหม่ให้คลิกปุ่ม <u>ซีล้าง</u>

### <span id="page-61-0"></span>**11.สรุปจ านวนMOU ประเทศและหน่วยงานภายใน**

เมนูงานที่ได้รับตามสิทธิ์การใช้งานที่ได้รับมอบหมาย ดังนี้

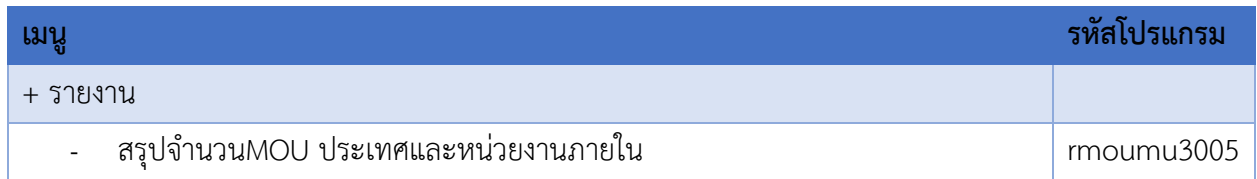

- เข้าสู่หน้าจอการทำงาน เลือกเมนู"**รายงาน**"
- เลือกเมนูย่อย **"สรุปจ านวนMOU ประเทศและหน่วยงานภายใน"** จะปรากฏหน้าจอ ดังรูปที่ 11-1

| $\left( +\right)$                | MOU                      | ระบบฐานข้อมูลความร่วมมือ | <b>MEMORANDUM OF UNDERSTANDING SRINAKHARINWIROT UNIVERSITY</b>                  |                                         |                            |
|----------------------------------|--------------------------|--------------------------|---------------------------------------------------------------------------------|-----------------------------------------|----------------------------|
| กำหนดข้อมลเบื้องต้น              | ทะเบียนเอกสารความร่วมมือ | กิจกรรม MOU              | รายงาน<br>สรุปจำนวนMOU ประเทศและหน่วยงานภายใน                                   | 5. SALA & User ID: saralee   Logout   兴 |                            |
|                                  |                          |                          | รายงานรายละเอียดการทำสัญญา<br>้จำนวนสัญญาความร่วมมือจำแนกตามหนิวยงานทิดำเนินการ |                                         |                            |
|                                  |                          |                          |                                                                                 |                                         | ข้อมูล ณ วันที่ 13/06/2562 |
|                                  | หน่วยงานที่ดำเนินการ     |                          | ประเภทสัญญา                                                                     |                                         | รวม                        |
|                                  |                          |                          | ในประเทศ                                                                        | ต่างประเทศ                              |                            |
| 1. คณะมนุษยศาสตร์                |                          |                          | 0                                                                               |                                         |                            |
| 2. คณะสังคมศาสตร์                |                          |                          | 8                                                                               | 2                                       | 10                         |
| 3. คณะศึกษาศาสตร์                |                          |                          | 0                                                                               |                                         |                            |
| 4. คณะวิศวกรรมศาสตร์             |                          |                          | 7                                                                               |                                         | 8                          |
| 5. คณะทันตแพทยศาสตร์             |                          |                          |                                                                                 |                                         | 2                          |
| 6. สำนักสื่อและเทคโนโลยีการศึกษา |                          |                          | 3                                                                               | 0                                       | 3                          |

รูปที่ 11-1

## หน้าจอนี้เป็น **"สรุปจ านวนMOU ประเทศและหน่วยงานภายใน**"ดังรูปที่ 11-2

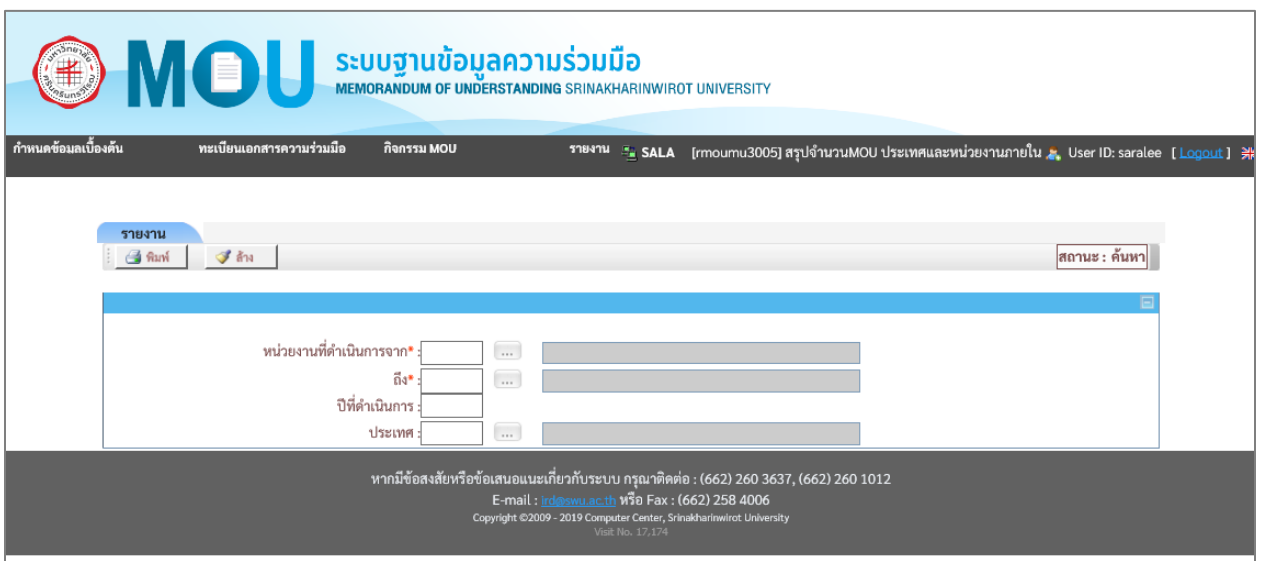

รูปที่ 11-2

#### <span id="page-62-0"></span>**แท๊บค้นหา**

หน้าจอสรุปจำนวนMOU ประเทศและหน่วยงานภายใน หน้าจอนี้เริ่มต้นที่แท็บ "**ค้นหา**" ดังรูปที่ 11-3

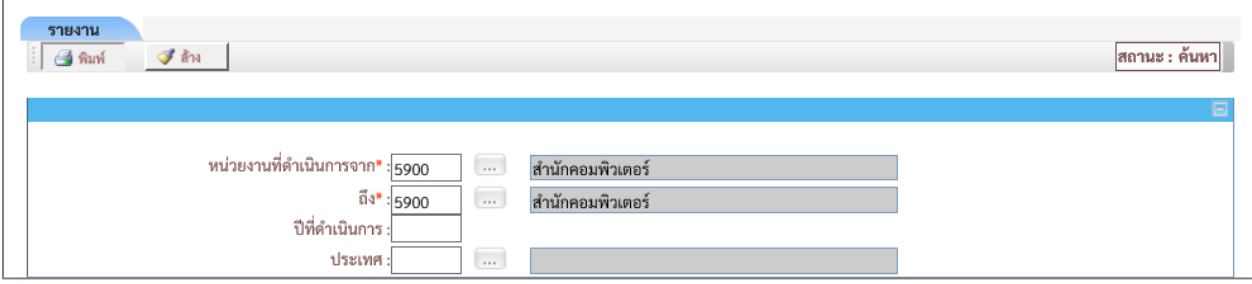

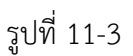

# เงื่อนไขการค้นหา ระบบ โดยระบุเงื่อนไข ดังนี้

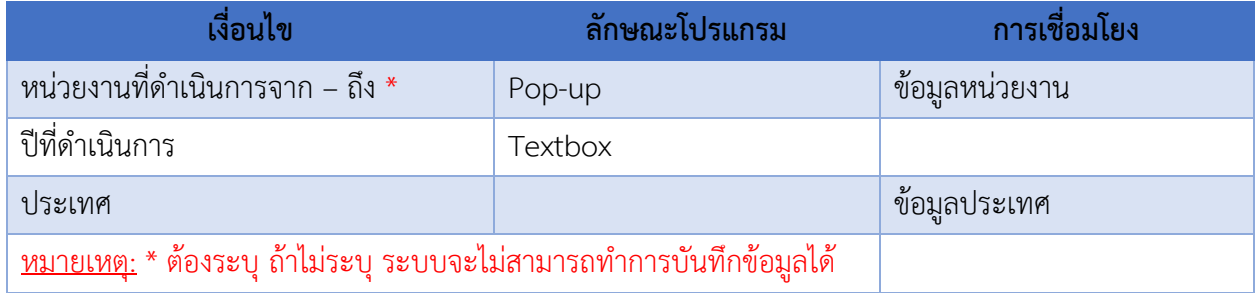

# - เมื่อใส่เงื่อนไขบางส่วน แล้วคลิก <u>อันที่ จะ</u>ปรากฎข้อมูลดังรูปที่ 11-3

ชื่อรายงาน : rmoumu3005 รายงานจำนวนสัญญาความร่วมมือทางวิชาการ ผู้พิมพ์ : saralee จำแนกตามหน่วยงานภายในมหาวิทยาลัย หน่วยงานดำเนินการ : สำนักคอมพิวเตอร์ ประเทศ: ไทย ปีดำเนินการ เลขที่สัญญา คู่สัญญา ระยะเวลาสัญญา สถานะสัญญา  $9584$ M00129 มหาวิทยาลัยศรีนครินทรวิโรฒ 16/05/2561 - 15/05/2562 สัญญาใหม่

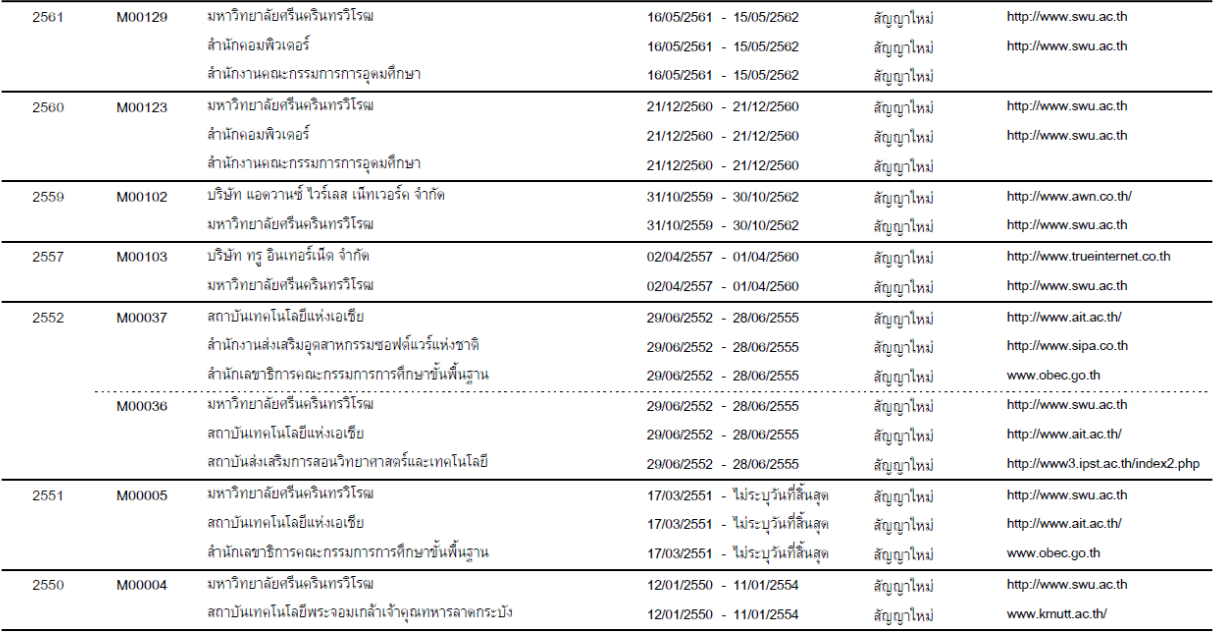

รูปที่ 11-3

#### **ค าอธิบายรายการข้อมูล**

- เมื่อระบุเงื่อนไขการค้นหา แล้วคลิกที่ <mark> ระบบจะแสดงหน้าจอรายงาน หากต้องการระบุ</mark>

เงื่อนไขใหม่ให้คลิกปุ่ม  $\mathcal{J}$  and

#### <span id="page-63-0"></span>12.รายงานรายละเอียดการทำสัญญา

เมนูงานที่ได้รับตามสิทธิ์การใช้งานที่ได้รับมอบหมาย ดังนี้

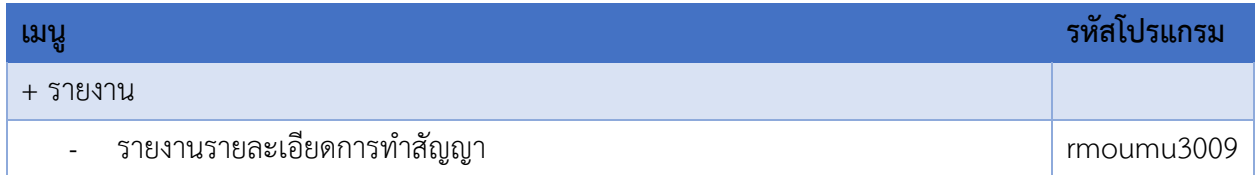

หน้า  $1/2$ 

วันที่พิมพ์:13/06/2562 14:27:01

ติดต่อเว็บไซต์

- เข้าสู่หน้าจอการทำงาน เลือกเมนู"**รายงาน**"
- เลือกเมนูย่อย **"รายงานรายละเอียดการท าสัญญา"** จะปรากฏหน้าจอ ดังรูปที่ 12-1

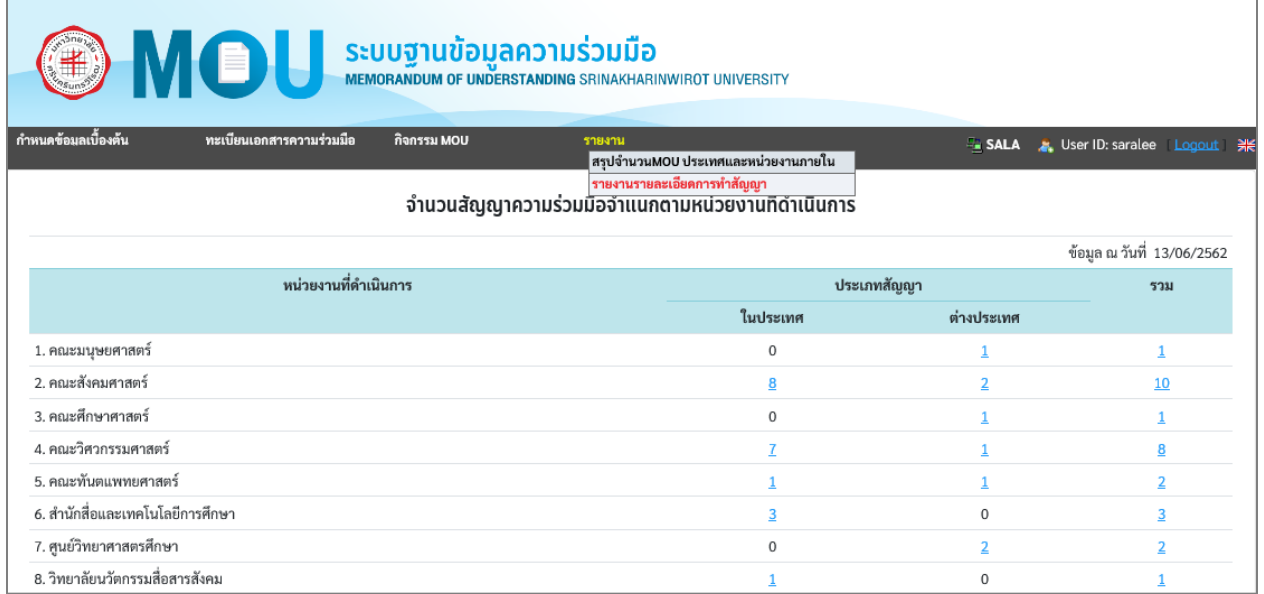

รูปที่ 12-1

# หน้าจอนี้เป็น **"รายงานรายละเอียดการท าสัญญา**"ดังรูปที่ 12-2

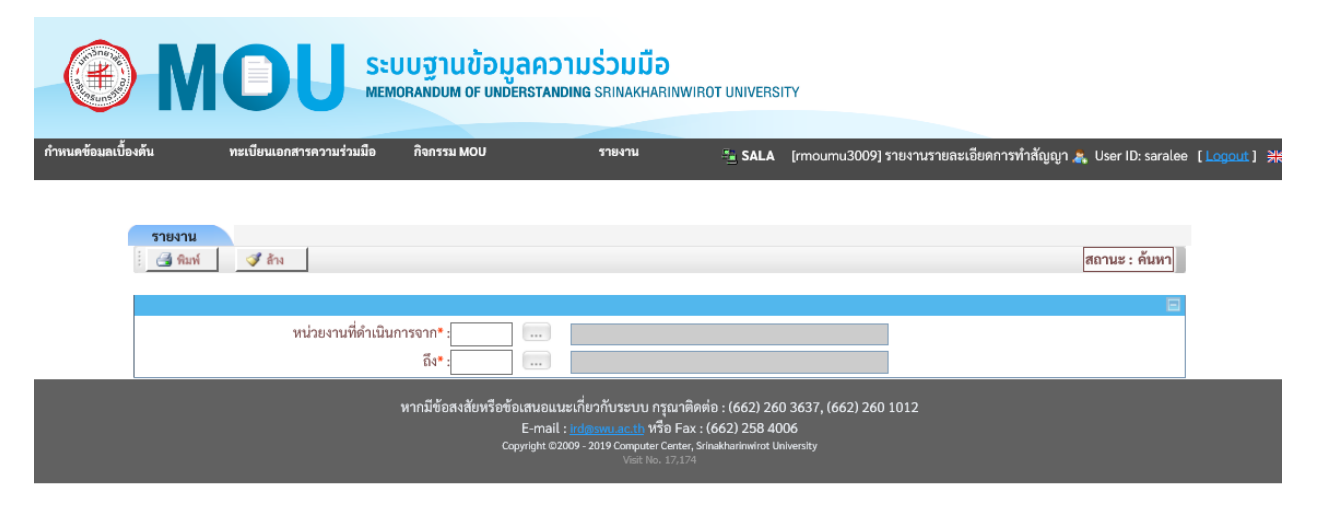

รูปที่ 12-2

#### <span id="page-65-0"></span>**แท๊บค้นหา**

หน้าจอสรุปจำนวนMOU ประเทศและหน่วยงานภายใน หน้าจอนี้เริ่มต้นที่แท็บ "**ค้นหา**" ดังรูปที่ 12-3

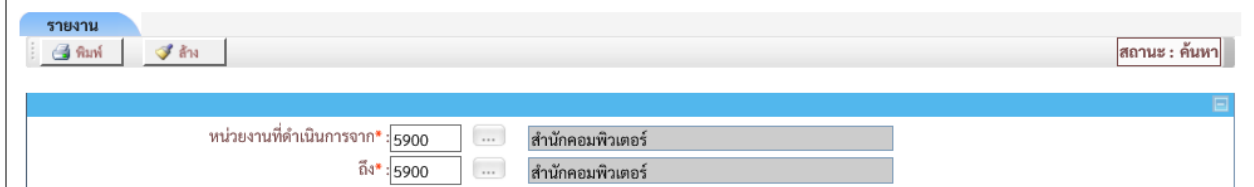

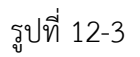

# เงื่อนไขการค้นหา ระบบ โดยระบุเงื่อนไข ดังนี้

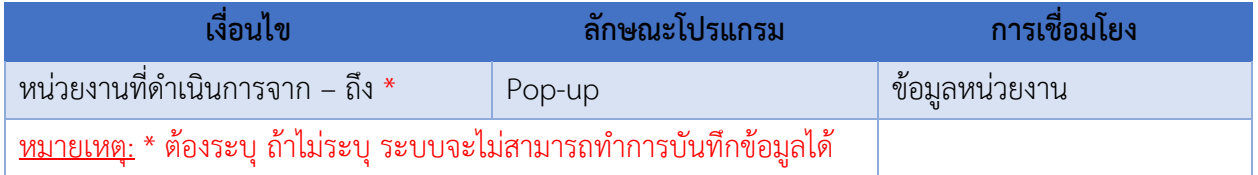

- เมื่อใส่เงื่อนไขบางส่วน แล้วคลิก จะปรากฎข้อมูลในรูปแบบ Excel ดังรูปที่ 12-3

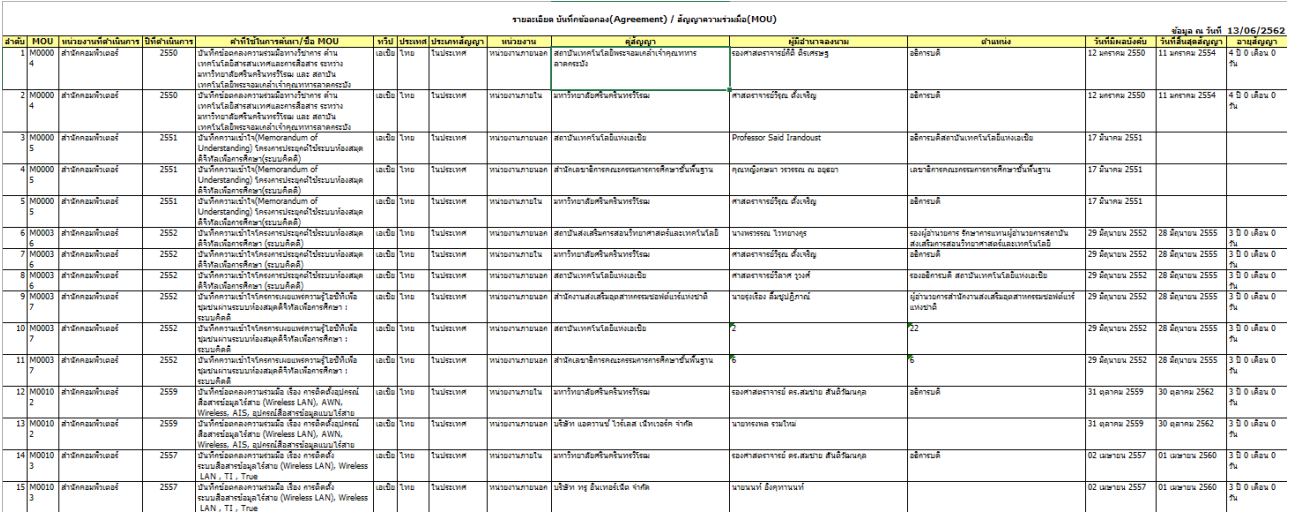

รูปที่ 12-3

### **ค าอธิบายรายการข้อมูล**

- หลังจากระบุเงื่อนไขการค้นหา แล้วคลิกที่ <u>E มีนั่ง ระบบจะแสดงหน้</u>าจอรายงาน หากต้องการระบุ เงื่อนไขใหม่ให้คลิกปุ่ม <u>ซีล้น</u>
- ข้อมูลที่แสดงในเอกสาร Excel ดังนี้

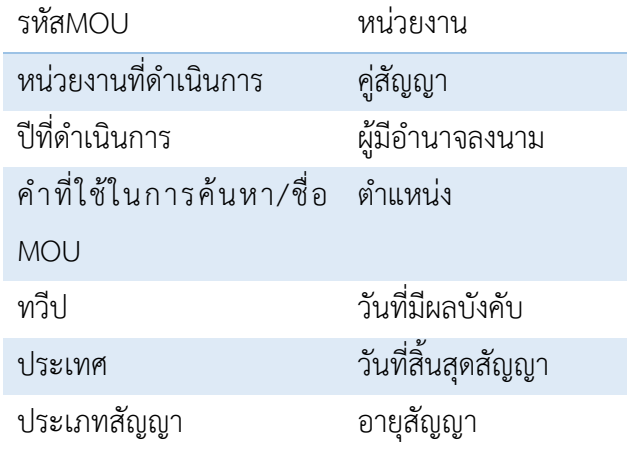